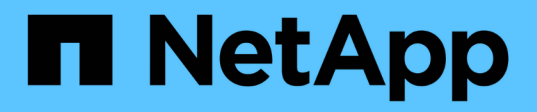

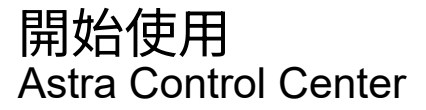

NetApp November 27, 2023

This PDF was generated from https://docs.netapp.com/zh-tw/astra-control-center-2307/getstarted/intro.html on November 27, 2023. Always check docs.netapp.com for the latest.

# 目錄

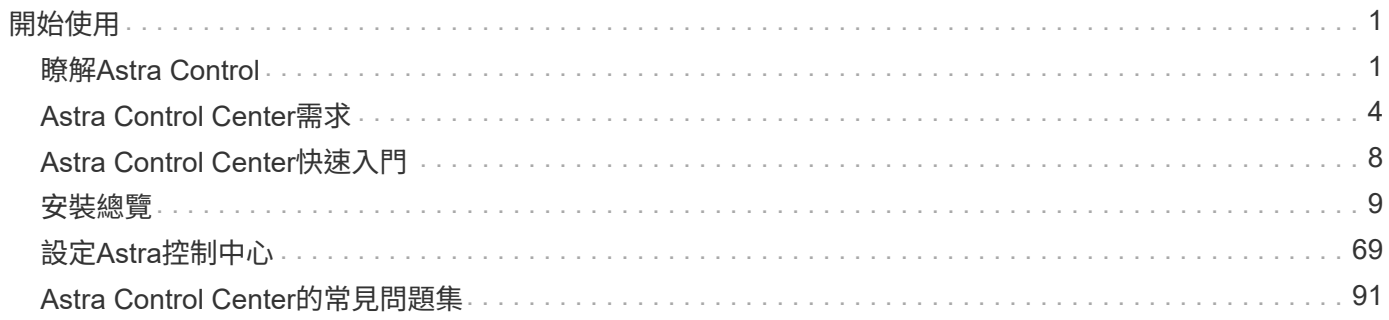

# <span id="page-2-0"></span>開始使用

# <span id="page-2-1"></span>瞭解**Astra Control**

Astra Control是Kubernetes應用程式資料生命週期管理解決方案、可簡化狀態應用程式的 作業。輕鬆保護、備份、複寫及移轉Kubernetes工作負載、並即時建立運作中的應用程式 複本。

# 功能

Astra Control為Kubernetes應用程式資料生命週期管理提供關鍵功能:

- 自動管理持續儲存
- 建立應用程式感知的隨需快照與備份
- 自動化原則導向的快照與備份作業
- 將應用程式和資料從一個Kubernetes叢集移轉到另一個叢集
- 使用 NetApp SnapMirror 技術 ( Astra Control Center ) 將應用程式複寫到遠端系統
- 將應用程式從接移複製到正式作業
- 視覺化應用程式健全狀況與保護狀態
- 使用Web UI或API來實作備份與移轉工作流程

# 部署模式

Astra Control提供兩種部署模式:

- \* Astra Control Service\*:NetApp管理的服務、可在多個雲端供應商環境中、以及自行管理的Kubernetes叢 集、提供Kubernetes叢集的應用程式感知資料管理功能。
- \* Astra Control Center\*:自我管理的軟體、可針對在內部部署環境中執行的Kubernetes叢集、提供應用程式 感知資料管理功能。Astra Control Center 也可以安裝在多個雲端供應商環境中、搭配 NetApp Cloud Volumes ONTAP 儲存後端。

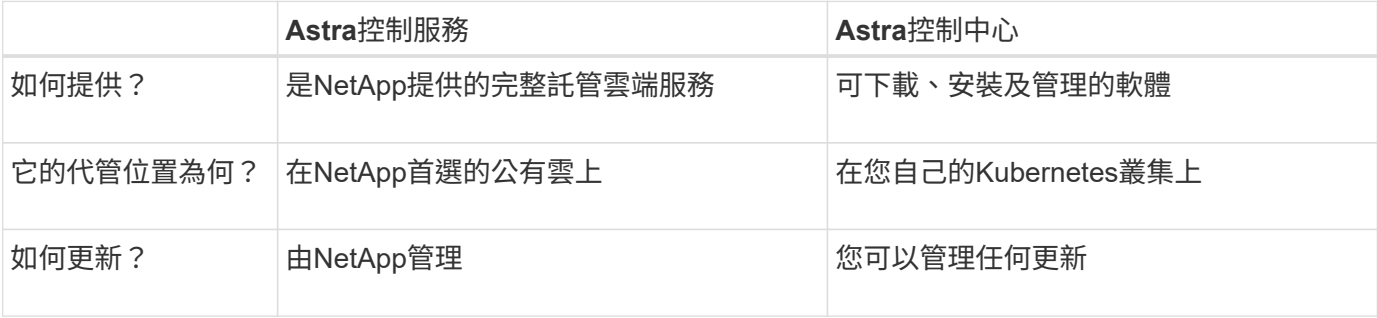

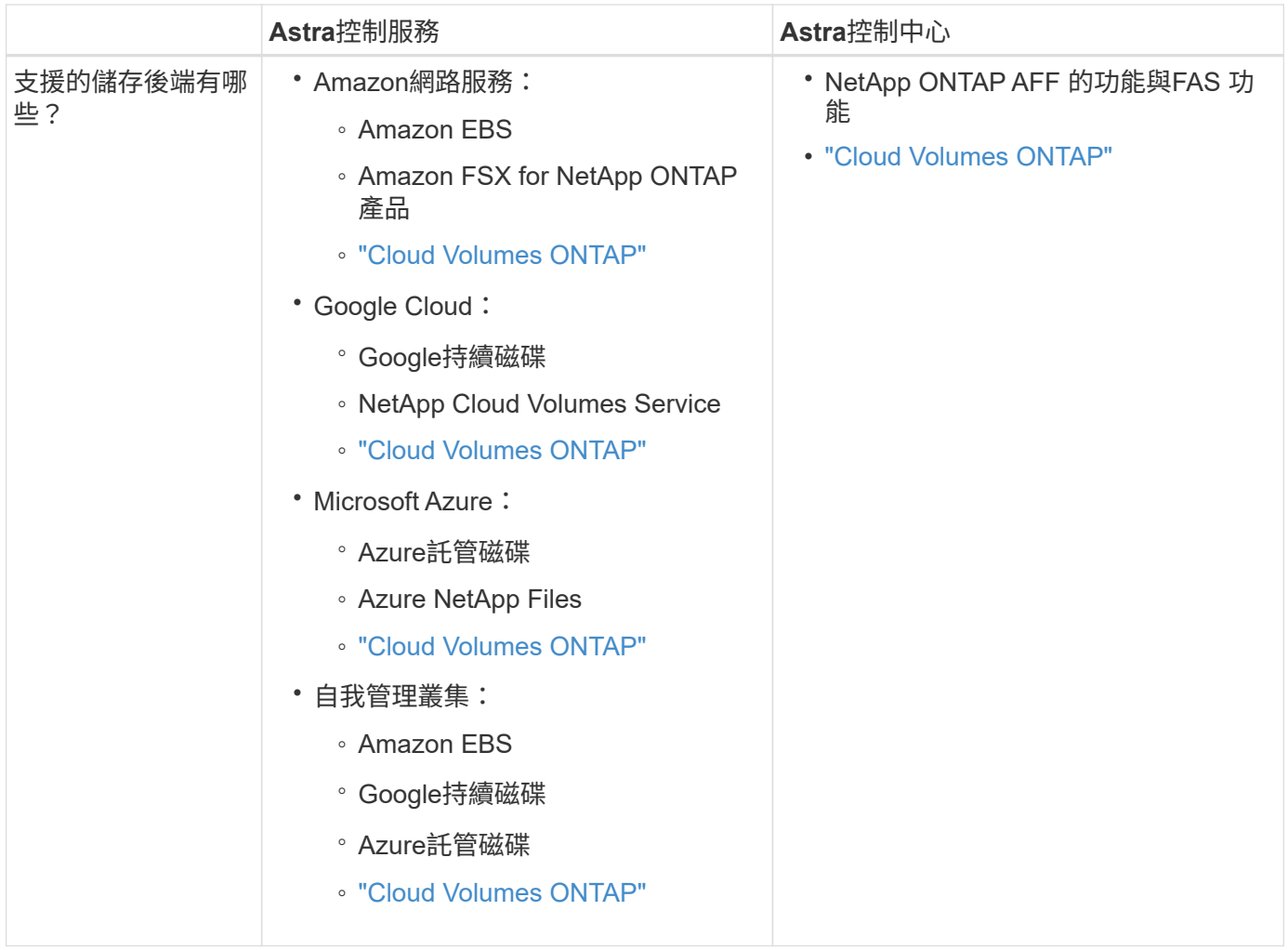

# **Astra Control Service**的運作方式

Astra Control Service是NetApp託管的雲端服務、隨時可用最新功能進行更新。它利用多個元件來實現應用程式 資料生命週期管理。

Astra Control Service的高層級運作方式如下:

- 您可以設定雲端供應商並註冊Astra帳戶、開始使用Astra Control Service。
	- 對於GKE叢集、Astra Control Service使用 ["](https://cloud.netapp.com/cloud-volumes-service-for-gcp)[適用於](https://cloud.netapp.com/cloud-volumes-service-for-gcp)[Cloud Volumes Service Google Cloud](https://cloud.netapp.com/cloud-volumes-service-for-gcp)[的](https://cloud.netapp.com/cloud-volumes-service-for-gcp)[NetApp](https://cloud.netapp.com/cloud-volumes-service-for-gcp)[解決](https://cloud.netapp.com/cloud-volumes-service-for-gcp) [方案](https://cloud.netapp.com/cloud-volumes-service-for-gcp)["](https://cloud.netapp.com/cloud-volumes-service-for-gcp) 或Google持續磁碟做為持續磁碟區的儲存後端。
	- 對於高峰叢集、Astra Control Service使用 ["Azure NetApp Files"](https://cloud.netapp.com/azure-netapp-files) 或Azure託管磁碟做為持續磁碟區的儲 存後端。
	- 對於Amazon EKS叢集、Astra Control Service使用 ["Amazon](https://docs.aws.amazon.com/ebs/)[彈性區塊存放區](https://docs.aws.amazon.com/ebs/)["](https://docs.aws.amazon.com/ebs/) 或 ["Amazon FSX for](https://docs.aws.amazon.com/fsx/latest/ONTAPGuide/what-is-fsx-ontap.html) [NetApp ONTAP](https://docs.aws.amazon.com/fsx/latest/ONTAPGuide/what-is-fsx-ontap.html) [產品](https://docs.aws.amazon.com/fsx/latest/ONTAPGuide/what-is-fsx-ontap.html)["](https://docs.aws.amazon.com/fsx/latest/ONTAPGuide/what-is-fsx-ontap.html) 作為持續磁碟區的儲存後端。
- 您將第一部Kubernetes運算新增至Astra Control Service。Astra Control Service接著會執行下列作業:
	- 在雲端供應商帳戶中建立物件存放區、以儲存備份複本。

在Azure中、Astra Control Service也會為Blob容器建立資源群組、儲存帳戶和金鑰。

◦ 在叢集上建立新的管理員角色和Kubernetes服務帳戶。

- 使用新的管理員角色進行安裝 ["Astra Trident"](https://docs.netapp.com/us-en/trident/index.html) 在叢集上建立一個或多個儲存類別。
- 如果您使用NetApp雲端服務儲存產品做為儲存後端、Astra Control Service會使用Astra Trident來為應用 程式配置持續的磁碟區。如果您使用Amazon EBS或Azure託管磁碟做為儲存後端、則需要安裝供應商專 屬的SCSI驅動程式。安裝說明請參閱 ["](https://docs.netapp.com/us-en/astra-control-service/get-started/set-up-amazon-web-services.html)[設定](https://docs.netapp.com/us-en/astra-control-service/get-started/set-up-amazon-web-services.html)[Amazon Web Services"](https://docs.netapp.com/us-en/astra-control-service/get-started/set-up-amazon-web-services.html) 和 ["](https://docs.netapp.com/us-en/astra-control-service/get-started/set-up-microsoft-azure-with-amd.html)[使用](https://docs.netapp.com/us-en/astra-control-service/get-started/set-up-microsoft-azure-with-amd.html)[Azure](https://docs.netapp.com/us-en/astra-control-service/get-started/set-up-microsoft-azure-with-amd.html)[託管磁碟來設](https://docs.netapp.com/us-en/astra-control-service/get-started/set-up-microsoft-azure-with-amd.html) [定](https://docs.netapp.com/us-en/astra-control-service/get-started/set-up-microsoft-azure-with-amd.html)[Microsoft Azure"](https://docs.netapp.com/us-en/astra-control-service/get-started/set-up-microsoft-azure-with-amd.html)。
- 此時、您可以將應用程式新增至叢集。將在新的預設儲存類別上配置持續磁碟區。
- 然後使用Astra Control Service來管理這些應用程式、並開始建立快照、備份和複製。

Astra Control的免費方案可讓您管理帳戶中最多10個命名空間。如果您想要管理10多個項目、則必須將「免費方 案」升級為「優質方案」、以設定帳單。

## **Astra**控制中心的運作方式

Astra Control Center可在您自己的私有雲端本機執行。

Astra Control Center 支援 Kubernetes 叢集、搭配 Astra Trident 型儲存類別、以及 ONTAP 9.5 以上的儲存後 端。

在雲端連線的環境中、Astra Control Center使用Cloud Insights 「資訊中心」來提供進階的監控和遙測功能。若 缺乏Cloud Insights 支援鏈接、Astra Control Center可提供有限(7天數據)的監控與遙測功能、並透過開放式 指標端點匯出至Kubernetes原生監控工具(例如Prometheus和Grafana)。

Astra Control Center已完全整合AutoSupport 至整套的功能、可Active IQ 為使用者和NetApp支援人員提供疑難 排解和使用資訊。

您可以使用 90 天內嵌評估授權、試用 Astra Control Center 。在評估 Astra Control Center 時、您可以透過電子 郵件和社群選項獲得支援。此外、您也可以從產品內的支援儀表板存取知識庫文章和文件。

若要安裝及使用Astra Control Center、您必須符合特定需求 ["](https://docs.netapp.com/us-en/astra-control-center/get-started/requirements.html)[需](https://docs.netapp.com/us-en/astra-control-center/get-started/requirements.html)[求](https://docs.netapp.com/us-en/astra-control-center/get-started/requirements.html)["](https://docs.netapp.com/us-en/astra-control-center/get-started/requirements.html)。

Astra Control Center的高層級運作方式如下:

- 您可以在本機環境中安裝Astra Control Center。深入瞭解如何操作 ["](https://docs.netapp.com/us-en/astra-control-center/get-started/install_acc.html)[安裝](https://docs.netapp.com/us-en/astra-control-center/get-started/install_acc.html)[Astra Control Center"](https://docs.netapp.com/us-en/astra-control-center/get-started/install_acc.html)。
- 您可以完成以下設定工作:
	- 設定授權。
	- 新增第一個叢集。
	- 新增新增叢集時發現的儲存後端。
	- 新增物件存放區儲存應用程式備份。

深入瞭解如何操作 ["](https://docs.netapp.com/us-en/astra-control-center/get-started/setup_overview.html)[設定](https://docs.netapp.com/us-en/astra-control-center/get-started/setup_overview.html)[Astra](https://docs.netapp.com/us-en/astra-control-center/get-started/setup_overview.html)[控制中心](https://docs.netapp.com/us-en/astra-control-center/get-started/setup_overview.html)["](https://docs.netapp.com/us-en/astra-control-center/get-started/setup_overview.html)。

您可以將應用程式新增至叢集。或者、如果叢集中已有一些應用程式正在管理中、您可以使用Astra Control Center來管理這些應用程式。然後、使用Astra Control Center建立快照、備份、複製及複寫關係。

# 以取得更多資訊

• ["Astra Control Service](https://docs.netapp.com/us-en/astra/index.html)[文](https://docs.netapp.com/us-en/astra/index.html)[件](https://docs.netapp.com/us-en/astra/index.html)["](https://docs.netapp.com/us-en/astra/index.html)

- ["Astra Control Center](https://docs.netapp.com/us-en/astra-control-center/index.html)[文](https://docs.netapp.com/us-en/astra-control-center/index.html)[件](https://docs.netapp.com/us-en/astra-control-center/index.html)["](https://docs.netapp.com/us-en/astra-control-center/index.html)
- ["Astra Trident](https://docs.netapp.com/us-en/trident/index.html)[文](https://docs.netapp.com/us-en/trident/index.html)[件](https://docs.netapp.com/us-en/trident/index.html)["](https://docs.netapp.com/us-en/trident/index.html)
- ["](https://docs.netapp.com/us-en/astra-automation)[使用](https://docs.netapp.com/us-en/astra-automation)[Astra Control API"](https://docs.netapp.com/us-en/astra-automation)
- ["](https://docs.netapp.com/us-en/cloudinsights/)[本](https://docs.netapp.com/us-en/cloudinsights/)[文檔](https://docs.netapp.com/us-en/cloudinsights/) [Cloud Insights"](https://docs.netapp.com/us-en/cloudinsights/)
- ["](https://docs.netapp.com/us-en/ontap/index.html)[本](https://docs.netapp.com/us-en/ontap/index.html)[文檔](https://docs.netapp.com/us-en/ontap/index.html) [ONTAP"](https://docs.netapp.com/us-en/ontap/index.html)

# <span id="page-5-0"></span>**Astra Control Center**需求

開始驗證作業環境、應用程式叢集、應用程式、授權和網頁瀏覽器的整備度。確保您的環 境符合這些需求、以部署和操作 Astra Control Center 。

- [支援的](#page-5-1)[主機](#page-5-1)[叢集](#page-5-1) [Kubernetes](#page-5-1) [環境](#page-5-1)
- [主機叢集資源需求]
- [Astra Trident](#page-6-0)[的需](#page-6-0)[求](#page-6-0)
- [儲存設備後端]
- [映像登錄]
- [Astra Control Center](#page-7-0) [授權](#page-7-0)
- [不](#page-7-1)[需要](#page-7-1)[授權](#page-7-1)[ONTAP](#page-7-1)
- [網路需求]
- [內部部署](#page-8-0)[Kubernetes](#page-8-0)[叢集的](#page-8-0)[入口](#page-8-0)
- [支援的網頁瀏覽器]
- [應用程式叢集的其他需求]

# <span id="page-5-1"></span>支援的主機叢集 **Kubernetes** 環境

Astra Control Center 已通過下列 Kubernetes 主機環境的驗證:

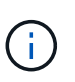

確保您選擇架設 Astra Control Center 的 Kubernetes 環境符合環境正式文件中所述的基本資源需 求。

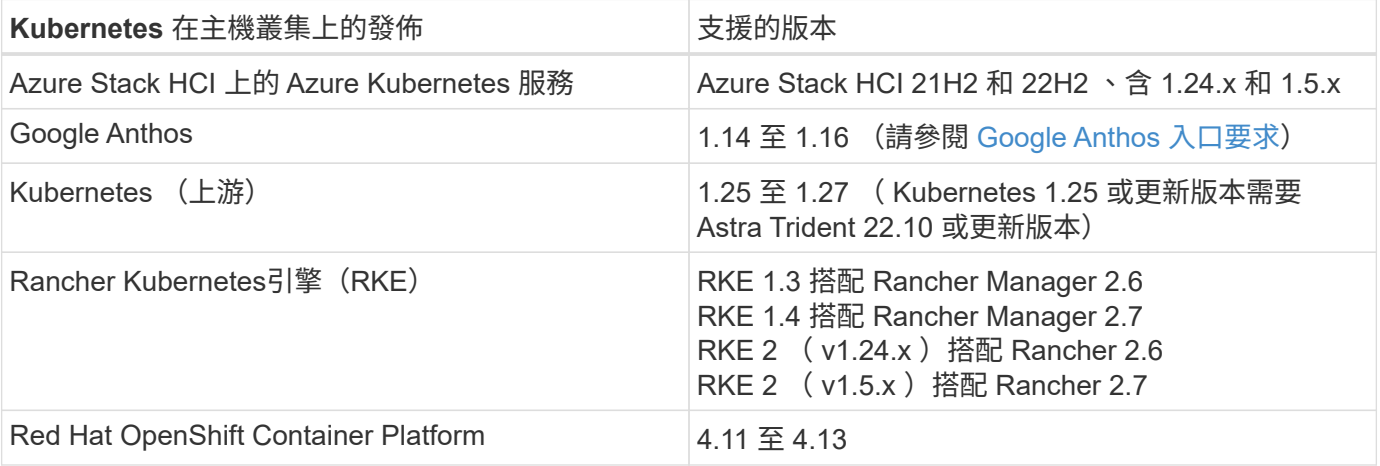

# 主機叢集資源需求

除了環境的資源需求之外、Astra Control Center還需要下列資源:

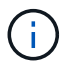

這些需求假設Astra Control Center是營運環境中唯一執行的應用程式。如果環境正在執行其他應 用程式、請相應調整這些最低需求。

- \*CPU 擴充 \* :主機環境中所有節點的 CPU 都必須啟用 AVX 擴充功能。
- \* 工作節點 \* :總計至少 3 個工作節點、每個節點有 4 個 CPU 核心和 12GB RAM

#### <span id="page-6-0"></span>**Astra Trident**的需求

確保您符合下列特定環境需求的 Astra Trident 要求:

- \* 與 Astra Control Center 搭配使用的最低版本 \* : Astra Trident 22.10 或更新版本已安裝及設定。
- \* SnapMirror 複寫 \* :安裝 Astra Trident 22.10 或更新版本以進行 SnapMirror 型應用程式複寫。
- \* 對於 Kubernetes 1.25 或更新版本的支援 \* :針對 Kubernetes 1.25 或更新版本叢集安裝 Astra Trident 22.10 或更新版本(升級至 Kubernetes 1.25 或更新版本之前、您必須先升級至 Astra Trident 22.10 )
- \*Astra Trident 的 ONTAP 組態 \* :
	- \* 儲存類別 \* :在叢集上至少設定一個 Astra Trident 儲存類別。如果已設定預設儲存類別、請確定它是 唯一具有預設指定的儲存類別。
	- \* 儲存驅動程式和工作節點 \* :確保叢集中的工作節點已設定適當的儲存驅動程式、以便 Pod 與後端儲 存設備互動。Astra Control Center支援ONTAP Astra Trident提供的下列支援資訊驅動程式:
		- ontap-nas
		- ontap-san
		- ontap-san-economy (此儲存類別類型無法使用應用程式複寫)
		- ontap-nas-economy (此儲存類別類型無法使用快照、複寫原則和保護原則)

#### 儲存設備後端

確保您擁有支援的後端、且具有足夠的容量。

- \* 所需的儲存後端容量 \* :可用容量至少 500 GB
- \* 支援的後端 \* : Astra Control Center 支援下列儲存後端:
	- NetApp ONTAP 9.8 或更新版本的 AFF 、 FAS 和 ASA 系統
	- NetApp ONTAP Select 9.8 或更新版本
	- NetApp Cloud Volumes ONTAP 9.8 或更新版本
	- Longhorn 1.5.0 或更新版本
		- 需要手動建立 Volume SnapshotClass 物件。請參閱 ["Longhorn](https://longhorn.io/docs/1.5.0/snapshots-and-backups/csi-snapshot-support/csi-volume-snapshot-associated-with-longhorn-snapshot/#create-a-csi-volumesnapshot-associated-with-longhorn-snapshot) [文](https://longhorn.io/docs/1.5.0/snapshots-and-backups/csi-snapshot-support/csi-volume-snapshot-associated-with-longhorn-snapshot/#create-a-csi-volumesnapshot-associated-with-longhorn-snapshot)[件](https://longhorn.io/docs/1.5.0/snapshots-and-backups/csi-snapshot-support/csi-volume-snapshot-associated-with-longhorn-snapshot/#create-a-csi-volumesnapshot-associated-with-longhorn-snapshot)["](https://longhorn.io/docs/1.5.0/snapshots-and-backups/csi-snapshot-support/csi-volume-snapshot-associated-with-longhorn-snapshot/#create-a-csi-volumesnapshot-associated-with-longhorn-snapshot) 以取得相關指示。
	- NetApp MetroCluster
		- 託管 Kubernetes 叢集必須採用彈性組態。

#### <span id="page-7-1"></span>不需要授權**ONTAP**

若要使用Astra Control Center、請視ONTAP 您需要完成的工作而定、確認您擁有下列各項的版次授權:

- FlexClone
- SnapMirror:選用。僅使用SnapMirror技術複寫至遠端系統時才需要。請參閱 ["SnapMirror](https://docs.netapp.com/us-en/ontap/data-protection/snapmirror-licensing-concept.html)[授權](https://docs.netapp.com/us-en/ontap/data-protection/snapmirror-licensing-concept.html)[資](https://docs.netapp.com/us-en/ontap/data-protection/snapmirror-licensing-concept.html)[訊](https://docs.netapp.com/us-en/ontap/data-protection/snapmirror-licensing-concept.html)["](https://docs.netapp.com/us-en/ontap/data-protection/snapmirror-licensing-concept.html)。
- S3授權:選用。僅適用於SS3鏟斗ONTAP

若要檢查ONTAP 您的不實系統是否有必要的授權、請參閱 ["](https://docs.netapp.com/us-en/ontap/system-admin/manage-licenses-concept.html)[管理](https://docs.netapp.com/us-en/ontap/system-admin/manage-licenses-concept.html)[ONTAP](https://docs.netapp.com/us-en/ontap/system-admin/manage-licenses-concept.html) [不](https://docs.netapp.com/us-en/ontap/system-admin/manage-licenses-concept.html)[需](https://docs.netapp.com/us-en/ontap/system-admin/manage-licenses-concept.html)[購買](https://docs.netapp.com/us-en/ontap/system-admin/manage-licenses-concept.html)[的](https://docs.netapp.com/us-en/ontap/system-admin/manage-licenses-concept.html)[授權](https://docs.netapp.com/us-en/ontap/system-admin/manage-licenses-concept.html)["](https://docs.netapp.com/us-en/ontap/system-admin/manage-licenses-concept.html)。

#### **NetApp MetroCluster**

當您使用 NetApp MetroCluster 做為儲存後端時、必須在您使用的 Astra Trident 驅動程式中、將 SVM 管理 LIF 指定為後端選項。

若要設定 MetroCluster LIF 、請參閱 Astra Trident 文件、以取得每個驅動程式的詳細資訊:

- ["SAN"](https://docs.netapp.com/us-en/trident/trident-use/ontap-san-examples.html)
- ["NAS"](https://docs.netapp.com/us-en/trident/trident-use/ontap-nas-examples.html)

#### 映像登錄

您必須擁有現有的私有 Docker 映像登錄、才能將 Astra Control Center 建置映像推送至該登錄。您需要提供映 像登錄的URL、以便上傳映像。

## <span id="page-7-0"></span>**Astra Control Center** 授權

Astra Control Center 需要 Astra Control Center 授權。安裝 Astra Control Center 時、已啟動內嵌式 90 天試用 版授權、可用於 4 、 800 個 CPU 單元。如果您需要更多容量或不同的評估條款、或想要升級至完整授權、您可 以向 NetApp 取得不同的評估授權或完整授權。您需要授權來保護應用程式和資料。

您可以報名免費試用 Astra Control Center 。您可以註冊註冊 ["](https://bluexp.netapp.com/astra-register)[請](https://bluexp.netapp.com/astra-register)[按這裡](https://bluexp.netapp.com/astra-register)["](https://bluexp.netapp.com/astra-register)。

若要設定授權、請參閱 ["](#page-70-0)[使用](#page-70-0)[90](#page-70-0)[天試](#page-70-0)[用](#page-70-0)[版授權](#page-70-0)["](#page-70-0)。

若要深入瞭解授權的運作方式、請參閱 ["](https://docs.netapp.com/zh-tw/astra-control-center-2307/concepts/licensing.html)[授權](https://docs.netapp.com/zh-tw/astra-control-center-2307/concepts/licensing.html)["](https://docs.netapp.com/zh-tw/astra-control-center-2307/concepts/licensing.html)。

## 網路需求

設定您的營運環境、確保 Astra Control Center 能夠正常通訊。需要下列網路組態:

- \* FQDN 位址 \* :您必須擁有 Astra Control Center 的 FQDN 位址。
- \* 存取網際網路 \* :您應該判斷是否有外部存取網際網路的權限。如果您沒有、部分功能可能會受到限制、 例如從NetApp Cloud Insights 接收監控和數據資料、或是將支援組合傳送至 ["NetApp](https://mysupport.netapp.com/site/) [支援網](https://mysupport.netapp.com/site/)[站](https://mysupport.netapp.com/site/)["](https://mysupport.netapp.com/site/)。
- \* 連接埠存取 \* :裝載 Astra Control Center 的作業環境使用下列 TCP 連接埠進行通訊。您應確保這些連接 埠可透過任何防火牆、並設定防火牆、以允許來自Astra網路的任何HTTPS輸出流量。有些連接埠需要在裝 載Astra Control Center的環境與每個託管叢集之間進行連線(視情況而定)。

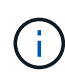

您可以在雙堆疊Kubernetes叢集中部署Astra Control Center、Astra Control Center則可管理已設 定為雙堆疊作業的應用程式和儲存後端。如需雙堆疊叢集需求的詳細資訊、請參閱 ["Kubernetes](https://kubernetes.io/docs/concepts/services-networking/dual-stack/) [文](https://kubernetes.io/docs/concepts/services-networking/dual-stack/)[件](https://kubernetes.io/docs/concepts/services-networking/dual-stack/)["](https://kubernetes.io/docs/concepts/services-networking/dual-stack/)。

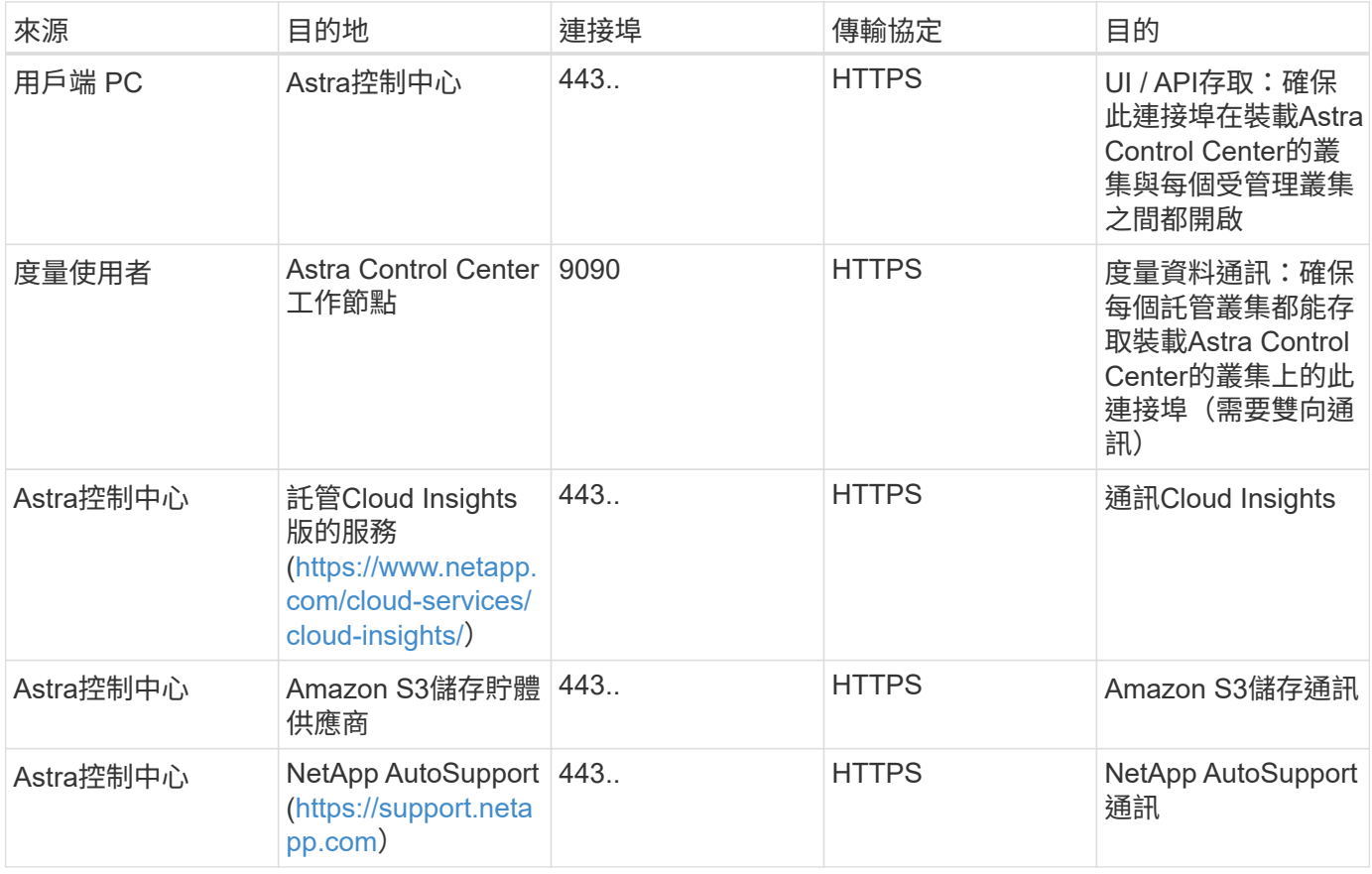

# <span id="page-8-0"></span>內部部署**Kubernetes**叢集的入口

您可以選擇網路入侵Astra控制中心的用途類型。依預設、Astra Control Center會將Astra Control Center閘道( 服務/網路)部署為整個叢集的資源。Astra Control Center也支援使用服務負載平衡器(如果環境允許)。如果 您想要使用服務負載平衡器、但尚未設定一個、則可以使用MetalLB負載平衡器自動將外部IP位址指派給服務。 在內部DNS伺服器組態中、您應該將Astra Control Center所選的DNS名稱指向負載平衡的IP位址。

負載平衡器應使用與Astra Control Center工作節點IP位址位於同一子網路中的IP位址。

如需詳細資訊、請參閱 ["](#page-11-0)[設定](#page-11-0)[入口](#page-11-0)[以進行負載](#page-11-0)[平衡](#page-11-0)["](#page-11-0)。

#### <span id="page-8-1"></span>**Google Anthos** 入口要求

( i )

在 Google Anthos 叢集上代管 Astra Control Center 時、請注意 Google Antos 預設包含 MetalLB 負載平衡器和 Istio 入口服務、讓您在安裝期間只需使用 Astra Control Center 的一般入口功能即可。請參閱 ["](#page-11-0)[設定](#page-11-0)[Astra](#page-11-0)[控制中](#page-11-0) [心](#page-11-0)["](#page-11-0) 以取得詳細資料。

## 支援的網頁瀏覽器

Astra Control Center支援最新版本的Firefox、Safari和Chrome、最低解析度為1280 x 720。

# 應用程式叢集的其他需求

如果您打算使用這些Astra Control Center功能、請謹記以下要求:

- 應用程式叢集需求: ["](#page-70-0)[叢集管理需](#page-70-0)[求](#page-70-0)["](#page-70-0)
	- 受管理的應用程式需求: ["](https://docs.netapp.com/zh-tw/astra-control-center-2307/use/manage-apps.html#application-management-requirements)[應用程式管理需](https://docs.netapp.com/zh-tw/astra-control-center-2307/use/manage-apps.html#application-management-requirements)[求](https://docs.netapp.com/zh-tw/astra-control-center-2307/use/manage-apps.html#application-management-requirements)["](https://docs.netapp.com/zh-tw/astra-control-center-2307/use/manage-apps.html#application-management-requirements)
	- 應用程式複寫的其他需求: ["](https://docs.netapp.com/zh-tw/astra-control-center-2307/use/replicate_snapmirror.html#replication-prerequisites)[複寫](https://docs.netapp.com/zh-tw/astra-control-center-2307/use/replicate_snapmirror.html#replication-prerequisites)[先](https://docs.netapp.com/zh-tw/astra-control-center-2307/use/replicate_snapmirror.html#replication-prerequisites)[決](https://docs.netapp.com/zh-tw/astra-control-center-2307/use/replicate_snapmirror.html#replication-prerequisites)[條](https://docs.netapp.com/zh-tw/astra-control-center-2307/use/replicate_snapmirror.html#replication-prerequisites)[件](https://docs.netapp.com/zh-tw/astra-control-center-2307/use/replicate_snapmirror.html#replication-prerequisites)["](https://docs.netapp.com/zh-tw/astra-control-center-2307/use/replicate_snapmirror.html#replication-prerequisites)

下一步

檢視 ["](#page-9-0)[快](#page-9-0)[速](#page-9-0)[入](#page-9-0)[門](#page-9-0)["](#page-9-0) 總覽:

# <span id="page-9-0"></span>**Astra Control Center**快速入門

以下是使用Astra Control Center所需的步驟總覽。每個步驟中的連結都會帶您前往提供更 多詳細資料的頁面。

檢閱**Kubernetes**叢集需求 確保您的環境符合下列需求:

- Kubernetes叢集\*
- ["](#page-5-0)[確](#page-5-0)[保您的](#page-5-0)[主機](#page-5-0)[叢集](#page-5-0)[符合](#page-5-0)[作業環境需](#page-5-0)[求](#page-5-0)["](#page-5-0)
- ["](#page-5-0)[設定內部部署](#page-5-0)[Kubernetes](#page-5-0)[叢集的負載](#page-5-0)[平衡入口](#page-5-0)["](#page-5-0)

## 儲存整合

- ["](#page-5-0)[確](#page-5-0)[保您的環境](#page-5-0)[包含](#page-5-0)[Astra Trident](#page-5-0)[支援的](#page-5-0)[版](#page-5-0)[本](#page-5-0)["](#page-5-0)
- ["](https://docs.netapp.com/us-en/trident/trident-use/worker-node-prep.html)[準](https://docs.netapp.com/us-en/trident/trident-use/worker-node-prep.html)[備工作](https://docs.netapp.com/us-en/trident/trident-use/worker-node-prep.html)[節點](https://docs.netapp.com/us-en/trident/trident-use/worker-node-prep.html)["](https://docs.netapp.com/us-en/trident/trident-use/worker-node-prep.html)
- ["](https://docs.netapp.com/us-en/trident/trident-use/backends.html)[設定](https://docs.netapp.com/us-en/trident/trident-use/backends.html)[Astra Trident](https://docs.netapp.com/us-en/trident/trident-use/backends.html)[儲存後端](https://docs.netapp.com/us-en/trident/trident-use/backends.html)["](https://docs.netapp.com/us-en/trident/trident-use/backends.html)
- ["](https://docs.netapp.com/us-en/trident/trident-use/manage-stor-class.html)[設定](https://docs.netapp.com/us-en/trident/trident-use/manage-stor-class.html)[Astra Trident](https://docs.netapp.com/us-en/trident/trident-use/manage-stor-class.html)[儲存類別](https://docs.netapp.com/us-en/trident/trident-use/manage-stor-class.html)["](https://docs.netapp.com/us-en/trident/trident-use/manage-stor-class.html)
- ["](https://docs.netapp.com/us-en/trident/trident-use/vol-snapshots.html#deploying-a-volume-snapshot-controller)[安裝](https://docs.netapp.com/us-en/trident/trident-use/vol-snapshots.html#deploying-a-volume-snapshot-controller)[Astra Trident Volume Snapshot](https://docs.netapp.com/us-en/trident/trident-use/vol-snapshots.html#deploying-a-volume-snapshot-controller)[控制器](https://docs.netapp.com/us-en/trident/trident-use/vol-snapshots.html#deploying-a-volume-snapshot-controller)["](https://docs.netapp.com/us-en/trident/trident-use/vol-snapshots.html#deploying-a-volume-snapshot-controller)
- ["](https://docs.netapp.com/us-en/trident/trident-use/vol-snapshots.html)[建立](https://docs.netapp.com/us-en/trident/trident-use/vol-snapshots.html)[Volume Snapshot](https://docs.netapp.com/us-en/trident/trident-use/vol-snapshots.html)[類別](https://docs.netapp.com/us-en/trident/trident-use/vol-snapshots.html)["](https://docs.netapp.com/us-en/trident/trident-use/vol-snapshots.html)

不包含認證資料 ONTAP

• ["](#page-70-0)[設定](#page-70-0)[ONTAP](#page-70-0) [驗證](#page-70-0)[資料](#page-70-0)["](#page-70-0)

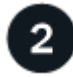

下載並安裝**Astra Control Center**

完成下列安裝工作:

- ["](https://mysupport.netapp.com/site/products/all/details/astra-control-center/downloads-tab)[從](https://mysupport.netapp.com/site/products/all/details/astra-control-center/downloads-tab) [NetApp](https://mysupport.netapp.com/site/products/all/details/astra-control-center/downloads-tab) [支援網](https://mysupport.netapp.com/site/products/all/details/astra-control-center/downloads-tab)[站](https://mysupport.netapp.com/site/products/all/details/astra-control-center/downloads-tab) [下載](https://mysupport.netapp.com/site/products/all/details/astra-control-center/downloads-tab)[頁](https://mysupport.netapp.com/site/products/all/details/astra-control-center/downloads-tab)[面](https://mysupport.netapp.com/site/products/all/details/astra-control-center/downloads-tab)[下載](https://mysupport.netapp.com/site/products/all/details/astra-control-center/downloads-tab) [Astra](https://mysupport.netapp.com/site/products/all/details/astra-control-center/downloads-tab) [控制中心](https://mysupport.netapp.com/site/products/all/details/astra-control-center/downloads-tab)["](https://mysupport.netapp.com/site/products/all/details/astra-control-center/downloads-tab)
- 取得NetApp授權檔案:

◦ 如果您正在評估 Astra Control Center 、則已包含內嵌評估授權

- ["](https://docs.netapp.com/zh-tw/astra-control-center-2307/concepts/licensing.html)[如果您](https://docs.netapp.com/zh-tw/astra-control-center-2307/concepts/licensing.html)[已購買](https://docs.netapp.com/zh-tw/astra-control-center-2307/concepts/licensing.html)[Astra Control Center](https://docs.netapp.com/zh-tw/astra-control-center-2307/concepts/licensing.html)[、請產生](https://docs.netapp.com/zh-tw/astra-control-center-2307/concepts/licensing.html)[授權檔](https://docs.netapp.com/zh-tw/astra-control-center-2307/concepts/licensing.html)[案](https://docs.netapp.com/zh-tw/astra-control-center-2307/concepts/licensing.html)["](https://docs.netapp.com/zh-tw/astra-control-center-2307/concepts/licensing.html)
- ["](#page-10-0)[安裝](#page-10-0)[Astra Control Center"](#page-10-0)
- ["](#page-65-0)[執行](#page-65-0)[其他](#page-65-0)[選用的組態](#page-65-0)[步驟](#page-65-0)["](#page-65-0)

 $\overline{3}$ 完成一些初始設定工作

完成一些基本工作以開始:

- ["](#page-70-0)[新增](#page-70-0)[授權](#page-70-0)["](#page-70-0)
- ["](#page-70-0)[為叢集管理做](#page-70-0)[好準](#page-70-0)[備](#page-70-0)["](#page-70-0)
- ["](#page-70-0)[新增叢集](#page-70-0)["](#page-70-0)
- ["](#page-70-0)[新增儲存後端](#page-70-0)["](#page-70-0)
- ["](#page-70-0)[新增儲存](#page-70-0)[庫](#page-70-0)["](#page-70-0)

使用**Astra**控制中心

完成 Astra Control Center 設定後、請使用 Astra Control UI 或 ["Astra Control API"](https://docs.netapp.com/us-en/astra-automation) 若要開始管理及保護應用程 式:

- ["](https://docs.netapp.com/zh-tw/astra-control-center-2307/use/manage-apps.html)[管理應用程式](https://docs.netapp.com/zh-tw/astra-control-center-2307/use/manage-apps.html)["](https://docs.netapp.com/zh-tw/astra-control-center-2307/use/manage-apps.html):定義要管理的資源。
- ["](https://docs.netapp.com/zh-tw/astra-control-center-2307/use/protection-overview.html)[保護應用程式](https://docs.netapp.com/zh-tw/astra-control-center-2307/use/protection-overview.html)["](https://docs.netapp.com/zh-tw/astra-control-center-2307/use/protection-overview.html):設定保護原則、並複寫、複製及移轉應用程式。
- ["](https://docs.netapp.com/zh-tw/astra-control-center-2307/use/manage-local-users-and-roles.html)[管理帳戶](https://docs.netapp.com/zh-tw/astra-control-center-2307/use/manage-local-users-and-roles.html)["](https://docs.netapp.com/zh-tw/astra-control-center-2307/use/manage-local-users-and-roles.html):使用者、角色、 LDAP 、認證等。
- ["](https://docs.netapp.com/zh-tw/astra-control-center-2307/use/monitor-protect.html#connect-to-cloud-insights)[也可以](https://docs.netapp.com/zh-tw/astra-control-center-2307/use/monitor-protect.html#connect-to-cloud-insights)[連](https://docs.netapp.com/zh-tw/astra-control-center-2307/use/monitor-protect.html#connect-to-cloud-insights)[接](https://docs.netapp.com/zh-tw/astra-control-center-2307/use/monitor-protect.html#connect-to-cloud-insights)[Cloud Insights](https://docs.netapp.com/zh-tw/astra-control-center-2307/use/monitor-protect.html#connect-to-cloud-insights) [到](https://docs.netapp.com/zh-tw/astra-control-center-2307/use/monitor-protect.html#connect-to-cloud-insights)["](https://docs.netapp.com/zh-tw/astra-control-center-2307/use/monitor-protect.html#connect-to-cloud-insights):查看系統健全狀況的指標。

# 以取得更多資訊

- ["](https://docs.netapp.com/us-en/astra-automation)[使用](https://docs.netapp.com/us-en/astra-automation)[Astra Control API"](https://docs.netapp.com/us-en/astra-automation)
- ["](https://docs.netapp.com/zh-tw/astra-control-center-2307/use/upgrade-acc.html)[升](https://docs.netapp.com/zh-tw/astra-control-center-2307/use/upgrade-acc.html)[級](https://docs.netapp.com/zh-tw/astra-control-center-2307/use/upgrade-acc.html)[Astra Control Center"](https://docs.netapp.com/zh-tw/astra-control-center-2307/use/upgrade-acc.html)
- ["](https://docs.netapp.com/zh-tw/astra-control-center-2307/support/get-help.html)[取得](https://docs.netapp.com/zh-tw/astra-control-center-2307/support/get-help.html)[Astra Control](https://docs.netapp.com/zh-tw/astra-control-center-2307/support/get-help.html)[的](https://docs.netapp.com/zh-tw/astra-control-center-2307/support/get-help.html)[協](https://docs.netapp.com/zh-tw/astra-control-center-2307/support/get-help.html)[助](https://docs.netapp.com/zh-tw/astra-control-center-2307/support/get-help.html)["](https://docs.netapp.com/zh-tw/astra-control-center-2307/support/get-help.html)

# <span id="page-10-0"></span>安裝總覽

選擇並完成下列其中一個Astra Control Center安裝程序:

- ["](#page-11-0)[使用](#page-11-0)[標](#page-11-0)[準](#page-11-0)[程](#page-11-0)[序](#page-11-0)[安裝](#page-11-0)[Astra Control Center"](#page-11-0)
- ["](#page-42-0)[\(如果您使用](#page-42-0)[Red Hat OpenShift](#page-42-0)[\)使用](#page-42-0)[OpenShift](#page-42-0)[作業系統集](#page-42-0)[線](#page-42-0)[器安裝](#page-42-0)[Astra Control Center"](#page-42-0)
- ["](#page-50-0)[安裝](#page-50-0)[Astra Control Center](#page-50-0)[搭配](#page-50-0)[Cloud Volumes ONTAP](#page-50-0) [一](#page-50-0)[套](#page-50-0)[功能性儲存後端](#page-50-0)["](#page-50-0)

#### 視您的環境而定、安裝Astra Control Center之後可能需要額外的組態:

• ["](#page-65-0)[安裝後設定](#page-65-0)[Astra Control Center"](#page-65-0)

# <span id="page-11-0"></span>使用標準程序安裝**Astra Control Center**

若要安裝Astra Control Center、請從NetApp 支援網站 下列網址下載安裝套件、並執行下 列步驟。您可以使用此程序、在連線網際網路或無線環境中安裝Astra Control Center。

#### 展開以進行其他安裝程序

- \*使用RedHat OpenShift操作員中樞\*安裝:請使用此功能 ["](#page-42-0)[替](#page-42-0)[代程](#page-42-0)[序](#page-42-0)["](#page-42-0) 使用作業系統集線器在OpenShift 上安裝Astra Control Center。
- 以**Cloud Volumes ONTAP** 支援功能的方式在公有雲上安裝:使用 ["](#page-50-0)[這](#page-50-0)[些程](#page-50-0)[序](#page-50-0)["](#page-50-0) 若要在Amazon Web Services (AWS) 、Google Cloud Platform (GCP) 或Microsoft Azure中安裝Astra Control Center、 並提供Cloud Volumes ONTAP 一套支援整合式儲存後端的功能。

如需Astra Control Center安裝程序的示範、請參閱 ["](https://www.youtube.com/watch?v=eurMV80b0Ks&list=PLdXI3bZJEw7mJz13z7YdiGCS6gNQgV_aN&index=5)[這](https://www.youtube.com/watch?v=eurMV80b0Ks&list=PLdXI3bZJEw7mJz13z7YdiGCS6gNQgV_aN&index=5)[段影片](https://www.youtube.com/watch?v=eurMV80b0Ks&list=PLdXI3bZJEw7mJz13z7YdiGCS6gNQgV_aN&index=5)["](https://www.youtube.com/watch?v=eurMV80b0Ks&list=PLdXI3bZJEw7mJz13z7YdiGCS6gNQgV_aN&index=5)。

開始之前

- ["](#page-5-0)[開始安裝](#page-5-0)[之前](#page-5-0)[、請](#page-5-0)[先](#page-5-0)[準](#page-5-0)[備](#page-5-0)[好](#page-5-0)[環境以進行](#page-5-0)[Astra Control Center](#page-5-0)[部署](#page-5-0)["](#page-5-0)。
- 如果您已設定或想要在環境中設定Pod安全性原則、請熟悉Pod安全性原則、以及這些原則如何影響Astra Control Center安裝。請參閱 ["Pod](https://docs.netapp.com/zh-tw/astra-control-center-2307/concepts/understand-pod-security.html) [安全](https://docs.netapp.com/zh-tw/astra-control-center-2307/concepts/understand-pod-security.html)[限](https://docs.netapp.com/zh-tw/astra-control-center-2307/concepts/understand-pod-security.html)[制](https://docs.netapp.com/zh-tw/astra-control-center-2307/concepts/understand-pod-security.html)["](https://docs.netapp.com/zh-tw/astra-control-center-2307/concepts/understand-pod-security.html)。
- 確保所有API服務均處於健全狀態且可供使用:

kubectl get apiservices

- 確保您打算使用的Astra FQDN可路由傳送至此叢集。這表示您在內部DNS伺服器中有DNS項目、或是使用 已註冊的核心URL路由。
- 如果叢集中已存在憑證管理程式、您需要執行某些作業 ["](#page-40-0)[必](#page-40-0)[要](#page-40-0)[步驟](#page-40-0)["](#page-40-0) 因此Astra Control Center不會嘗試安裝自 己的憑證管理程式。依預設、Astra Control Center會在安裝期間安裝自己的憑證管理程式。

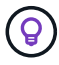

在第三個故障網域或次要站台中部署 Astra Control Center 。這是應用程式複寫和無縫災難恢復 的建議。

#### 步驟

若要安裝Astra Control Center、請執行下列步驟:

- [下載並](#page-12-0)[擷](#page-12-0)[取](#page-12-0)[Astra Control Center](#page-12-0)
- [安裝](#page-12-1)[NetApp Astra kubecl](#page-12-1)[外](#page-12-1)[掛](#page-12-1)[程式](#page-12-1)
- [將映像新增至本機登錄]
- [設定具有驗證需求之登錄的命名空間和機密]
- [安裝](#page-16-0)[Astra Control Center](#page-16-0)[操](#page-16-0)[作員](#page-16-0)
- [設定](#page-20-0)[Astra](#page-20-0)[控制中心](#page-20-0)
- [完整的](#page-29-0)[Astra](#page-29-0)[控制中心和](#page-29-0)[操](#page-29-0)[作員安裝](#page-29-0)
- [驗證系統狀態]
- [設定入口以進行負載平衡]
- [登入](#page-39-0)[Astra Control Center UI](#page-39-0)

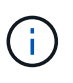

請勿刪除Astra Control Center運算子(例如、 kubectl delete -f astra\_control\_center\_operator\_deploy.yaml)在Astra Control Center安裝或操作期 間、隨時避免刪除Pod。

#### <span id="page-12-0"></span>下載並擷取**Astra Control Center**

- 1. 下載包含Astra Control Center的套裝組合 (astra-control-center-[version].tar.gz) ["Astra](https://mysupport.netapp.com/site/products/all/details/astra-control-center/downloads-tab) [Control Center](https://mysupport.netapp.com/site/products/all/details/astra-control-center/downloads-tab) [下載](https://mysupport.netapp.com/site/products/all/details/astra-control-center/downloads-tab)[頁](https://mysupport.netapp.com/site/products/all/details/astra-control-center/downloads-tab)[面](https://mysupport.netapp.com/site/products/all/details/astra-control-center/downloads-tab)["](https://mysupport.netapp.com/site/products/all/details/astra-control-center/downloads-tab)。
- 2. (建議但可選)下載Astra Control Center的憑證與簽名套件 (astra-control-center-certs- [version].tar.gz)驗證套件的簽名。

#### 展開以取得詳細資料

```
tar -vxzf astra-control-center-certs-[version].tar.gz
```

```
openssl dgst -sha256 -verify certs/AstraControlCenter-public.pub
-signature certs/astra-control-center-[version].tar.gz.sig astra-
control-center-[version].tar.gz
```
隨即顯示輸出 Verified OK 驗證成功之後。

3. 從Astra Control Center套裝組合擷取映像:

tar -vxzf astra-control-center-[version].tar.gz

#### <span id="page-12-1"></span>安裝**NetApp Astra kubecl**外掛程式

您可以使用 NetApp Astra kubectl 命令列外掛程式、將影像推送至本機 Docker 儲存庫。

開始之前

NetApp為不同的CPU架構和作業系統提供外掛程式二進位檔。執行此工作之前、您必須先瞭解您的CPU和作業 系統。

如果您已從先前的安裝中安裝外掛程式、 ["](https://docs.netapp.com/zh-tw/astra-control-center-2307/use/upgrade-acc.html#remove-the-netapp-astra-kubectl-plugin-and-install-it-again)[請](https://docs.netapp.com/zh-tw/astra-control-center-2307/use/upgrade-acc.html#remove-the-netapp-astra-kubectl-plugin-and-install-it-again)[確](https://docs.netapp.com/zh-tw/astra-control-center-2307/use/upgrade-acc.html#remove-the-netapp-astra-kubectl-plugin-and-install-it-again)[定您](https://docs.netapp.com/zh-tw/astra-control-center-2307/use/upgrade-acc.html#remove-the-netapp-astra-kubectl-plugin-and-install-it-again)[擁](https://docs.netapp.com/zh-tw/astra-control-center-2307/use/upgrade-acc.html#remove-the-netapp-astra-kubectl-plugin-and-install-it-again)[有最新](https://docs.netapp.com/zh-tw/astra-control-center-2307/use/upgrade-acc.html#remove-the-netapp-astra-kubectl-plugin-and-install-it-again)[版](https://docs.netapp.com/zh-tw/astra-control-center-2307/use/upgrade-acc.html#remove-the-netapp-astra-kubectl-plugin-and-install-it-again)[本](https://docs.netapp.com/zh-tw/astra-control-center-2307/use/upgrade-acc.html#remove-the-netapp-astra-kubectl-plugin-and-install-it-again)["](https://docs.netapp.com/zh-tw/astra-control-center-2307/use/upgrade-acc.html#remove-the-netapp-astra-kubectl-plugin-and-install-it-again) 完成這些步驟之前。

#### 步驟

1. 列出可用的 NetApp Astra Kubectl 外掛程式二進位檔:

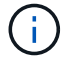

KECBECTl外掛程式庫是tar套件的一部分、會擷取到資料夾中 kubectl-astra。

```
ls kubectl-astra/
```
2. 將作業系統和 CPU 架構所需的檔案移至目前路徑、並將其重新命名為 kubectl-astra:

cp kubectl-astra/<br/>binary-name> /usr/local/bin/kubectl-astra

## 將映像新增至本機登錄

1. 為您的Container引擎完成適當的步驟順序:

#### **Docker**

1. 切換到tar檔案的根目錄。您應該會看到 acc.manifest.bundle.yaml 檔案與這些目錄:

```
acc/
kubectl-astra/
acc.manifest.bundle.yaml
```
- 2. 將Astra Control Center映像目錄中的套件映像推送到本機登錄。執行之前、請先進行下列替換 pushimages 命令:
	- 。以<BUNDLE\_FILE> Astra Control套裝組合檔案的名稱取代 (acc.manifest.bundle.yaml)。
	- 。以<MY\_FULL\_REGISTRY\_PATH&gt; Docker儲存庫的URL取代支援;例如 "<a href="https://<docker-registry&gt;"" class="bare">https://&lt;docker-registry&gt;"</a> 。
	- 以<MY\_REGISTRY\_USER> 使用者名稱取代。
	- 以<MY\_REGISTRY\_TOKEN> 登錄的授權權杖取代。

```
kubectl astra packages push-images -m <BUNDLE_FILE> -r
<MY_FULL_REGISTRY_PATH> -u <MY_REGISTRY_USER> -p
<MY_REGISTRY_TOKEN>
```
#### **Podman**

1. 切換到tar檔案的根目錄。您應該會看到這個檔案和目錄:

```
acc.manifest.bundle.yaml
acc/
```
2. 登入您的登錄:

podman login <YOUR\_REGISTRY>

3. 針對您使用的Podman版本、準備並執行下列其中一個自訂指令碼。以包含任何子目錄的儲存庫URL取 代<MY\_FULL\_REGISTRY\_PATH> 。

<strong>Podman 4</strong>

```
export REGISTRY=<MY_FULL_REGISTRY_PATH>
export PACKAGENAME=acc
export PACKAGEVERSION=23.07.0-25
export DIRECTORYNAME=acc
for astraImageFile in $(ls ${DIRECTORYNAME}/images/*.tar) ; do
astraImage=$(podman load --input ${astraImageFile} | sed 's/Loaded
image: //')astraImageNoPath=$(echo ${astraImage} | sed 's:.*/::')
podman tag ${astraImageNoPath} ${REGISTRY}/netapp/astra/
${PACKAGENAME}/${PACKAGEVERSION}/${astraImageNoPath}
podman push ${REGISTRY}/netapp/astra/${PACKAGENAME}/${
PACKAGEVERSION}/${astraImageNoPath}
done
```
<strong>Podman 3</strong>

```
export REGISTRY=<MY_FULL_REGISTRY_PATH>
export PACKAGENAME=acc
export PACKAGEVERSION=23.07.0-25
export DIRECTORYNAME=acc
for astraImageFile in $(ls ${DIRECTORYNAME}/images/*.tar) ; do
astraImage=$(podman load --input ${astraImageFile} | sed 's/Loaded
image: //')astraImageNoPath=$(echo ${astraImage} | sed 's:.*/::')
podman tag ${astraImageNoPath} ${REGISTRY}/netapp/astra/
${PACKAGENAME}/${PACKAGEVERSION}/${astraImageNoPath}
podman push ${REGISTRY}/netapp/astra/${PACKAGENAME}/${
PACKAGEVERSION}/${astraImageNoPath}
done
```
 $(i)$ 

指令碼所建立的映像路徑應如下所示、視登錄組態而定:

https://netappdownloads.jfrog.io/docker-astra-controlprod/netapp/astra/acc/23.07.0-25/image:version

#### 設定具有驗證需求之登錄的命名空間和機密

1. 匯出 Astra Control Center 主機叢集的 Kribeconfig :

```
export KUBECONFIG=[file path]
```
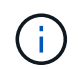

完成安裝之前、請確定您的 Kupeconfig 指向您要安裝 Astra Control Center 的叢集。

#### 2. 如果您使用需要驗證的登錄、則需要執行下列動作:

#### 展開步驟

a. 建立 netapp-acc-operator 命名空間:

kubectl create ns netapp-acc-operator

b. 為建立秘密 netapp-acc-operator 命名空間。新增Docker資訊並執行下列命令:

 $\mathbf{d}$ 

預留位置 your registry path 應與您先前上傳的影像位置相符(例如、 [Registry\_URL]/netapp/astra/astracc/23.07.0-25)。

```
kubectl create secret docker-registry astra-registry-cred -n
netapp-acc-operator --docker-server=[your_registry_path] --docker
-username=[username] --docker-password=[token]
```
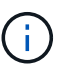

如果在產生機密之後刪除命名空間、請重新建立命名空間、然後重新產生命名空間 的機密。

c. 建立 netapp-acc (或自訂命名)命名空間。

kubectl create ns [netapp-acc or custom namespace]

d. 為建立秘密 netapp-acc (或自訂命名)命名空間。新增Docker資訊並執行下列命令:

```
kubectl create secret docker-registry astra-registry-cred -n
[netapp-acc or custom namespace] --docker
-server=[your registry path] --docker-username=[username]
--docker-password=[token]
```
#### <span id="page-16-0"></span>安裝**Astra Control Center**操作員

1. 變更目錄:

2. 編輯Astra Control Center營運者部署Yaml (astra\_control\_center\_operator\_deploy.yaml)以參 考您的本機登錄和機密。

vim astra control center operator deploy.yaml

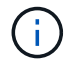

附註的Y反 洗錢範例遵循下列步驟。

a. 如果您使用需要驗證的登錄、請取代的預設行 imagePullSecrets: [] 提供下列功能:

```
imagePullSecrets: [{name: astra-registry-cred}]
```
- b. 變更 ASTRA\_IMAGE\_REGISTRY 適用於 kube-rbac-proxy 映像到您在中推入映像的登錄路徑 上一 步。
- c. 變更 ASTRA\_IMAGE\_REGISTRY 適用於 acc-operator-controller-manager 映像到您在中推入 映像的登錄路徑 上一步。

展開範例 **Astra** 控制 **center\_operer\_deploy.yaml**

```
apiVersion: apps/v1
kind: Deployment
metadata:
    labels:
      control-plane: controller-manager
    name: acc-operator-controller-manager
    namespace: netapp-acc-operator
spec:
    replicas: 1
    selector:
      matchLabels:
        control-plane: controller-manager
    strategy:
      type: Recreate
    template:
      metadata:
        labels:
           control-plane: controller-manager
      spec:
        containers:
        - args:
           - --secure-listen-address=0.0.0.0:8443
           - --upstream=http://127.0.0.1:8080/
           - --logtostderr=true
         - -v=10  image: ASTRA_IMAGE_REGISTRY/kube-rbac-proxy:v4.8.0
           name: kube-rbac-proxy
          ports:
           - containerPort: 8443
            name: https
        - args:
           - --health-probe-bind-address=:8081
           - --metrics-bind-address=127.0.0.1:8080
           - --leader-elect
           env:
         - name: ACCOP LOG LEVEL
            value: "2"
         - name: ACCOP HELM INSTALLTIMEOUT
             value: 5m
           image: ASTRA_IMAGE_REGISTRY/acc-operator:23.07.25
           imagePullPolicy: IfNotPresent
           livenessProbe:
             httpGet:
```
 path: /healthz port: 8081 initialDelaySeconds: 15 periodSeconds: 20 name: manager readinessProbe: httpGet: path: /readyz port: 8081 initialDelaySeconds: 5 periodSeconds: 10 resources: limits: cpu: 300m memory: 750Mi requests: cpu: 100m memory: 75Mi securityContext: allowPrivilegeEscalation: false **imagePullSecrets: []** securityContext: runAsUser: 65532 terminationGracePeriodSeconds: 10

3. 安裝Astra Control Center操作員:

kubectl apply -f astra control center operator deploy.yaml

namespace/netapp-acc-operator created customresourcedefinition.apiextensions.k8s.io/astracontrolcenters.as tra.netapp.io created role.rbac.authorization.k8s.io/acc-operator-leader-election-role created clusterrole.rbac.authorization.k8s.io/acc-operator-manager-role created clusterrole.rbac.authorization.k8s.io/acc-operator-metrics-reader created clusterrole.rbac.authorization.k8s.io/acc-operator-proxy-role created rolebinding.rbac.authorization.k8s.io/acc-operator-leader-electionrolebinding created clusterrolebinding.rbac.authorization.k8s.io/acc-operator-managerrolebinding created clusterrolebinding.rbac.authorization.k8s.io/acc-operator-proxyrolebinding created configmap/acc-operator-manager-config created service/acc-operator-controller-manager-metrics-service created deployment.apps/acc-operator-controller-manager created

4. 確認Pod正在執行:

kubectl get pods -n netapp-acc-operator

#### <span id="page-20-0"></span>設定**Astra**控制中心

1. 編輯Astra Control Center自訂資源(CR)檔案 (astra\_control\_center.yaml)進行帳戶、支援、登錄 及其他必要設定:

vim astra\_control\_center.yaml

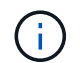

附註的Y反 洗錢範例遵循下列步驟。

2. 修改或確認下列設定:

#### $<$ code>accountName</code>

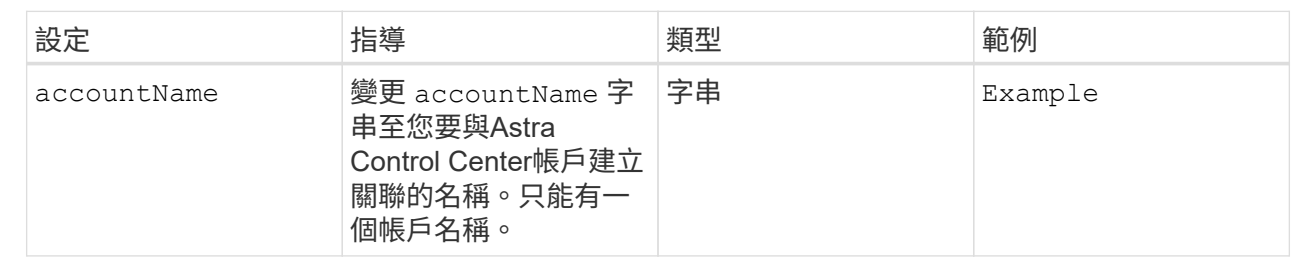

#### $<$ code>astraVersion</code>

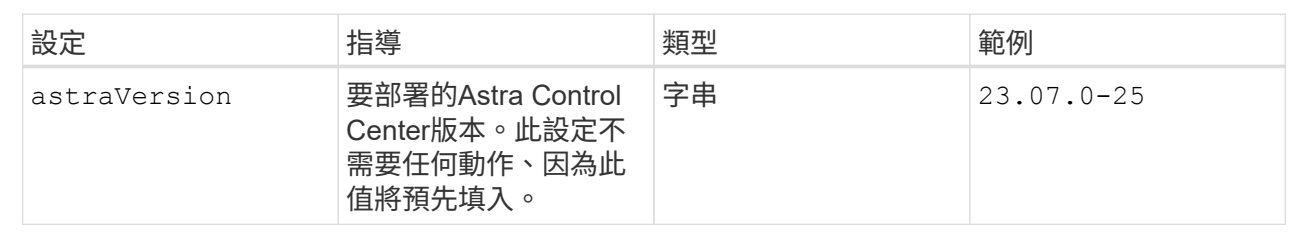

#### **<code>astraAddress</code>**

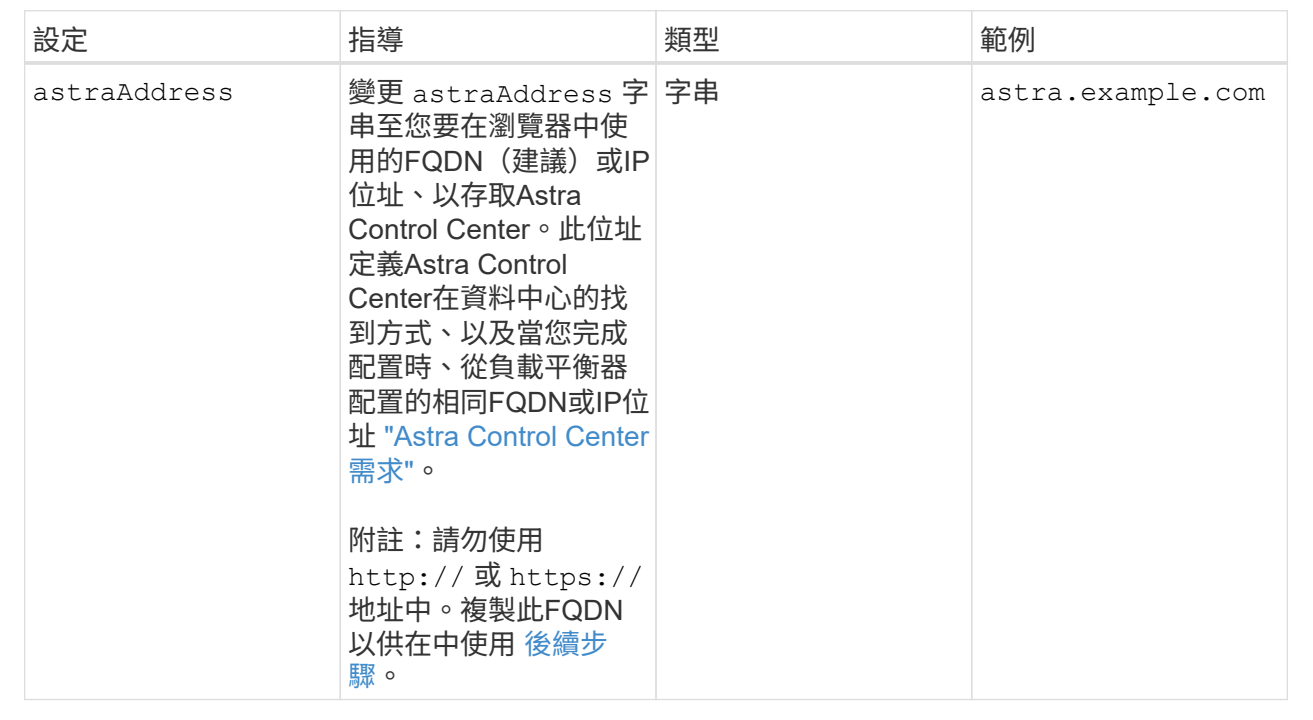

您在本節中的選擇決定您是否會參與NetApp主動式支援應用程式NetApp Active IQ 功能、以及資料的 傳送位置。需要網際網路連線(連接埠4442)、所有支援資料都會匿名。

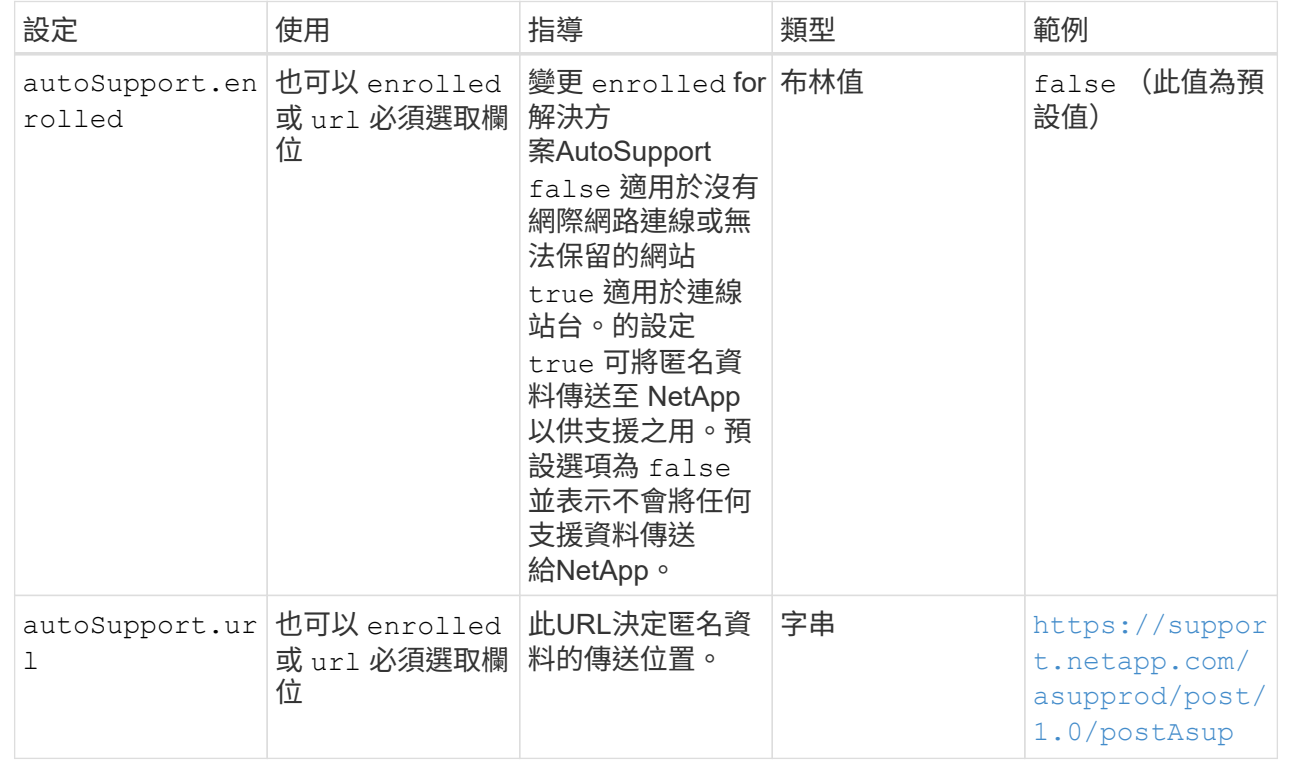

#### **<code>email</code>**

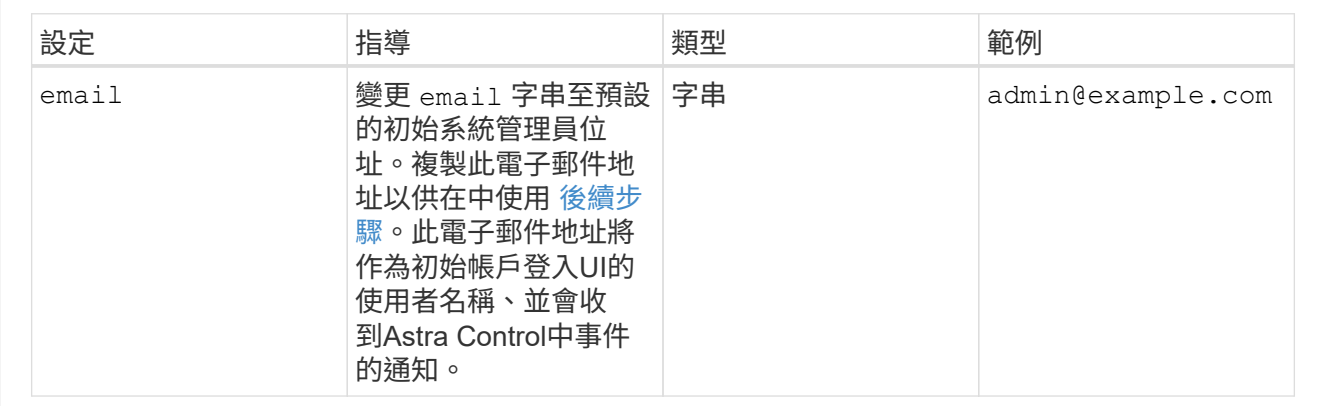

#### **<code>firstName</code>**

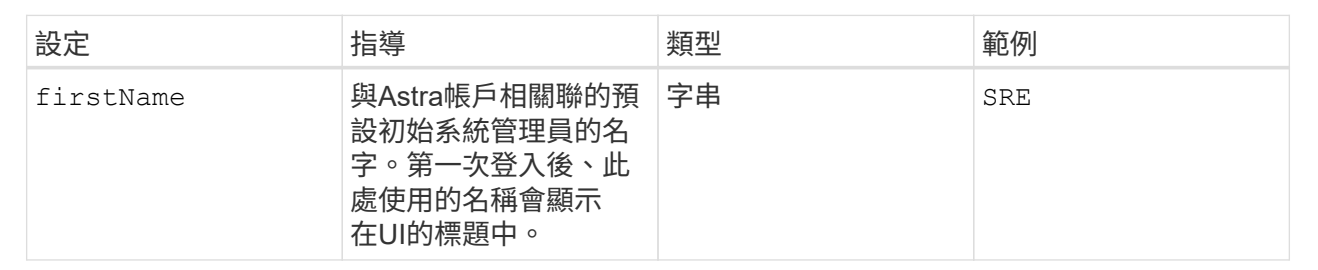

#### **<code>LastName</code>**

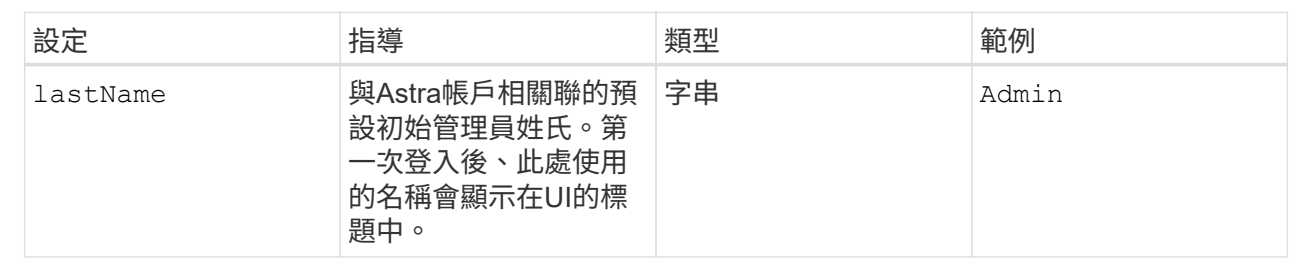

### **<code>imageRegistry</code>**

您在本節中的選擇定義了裝載Astra應用程式映像、Astra Control Center運算子和Astra Control Center Helm儲存庫的容器映像登錄。

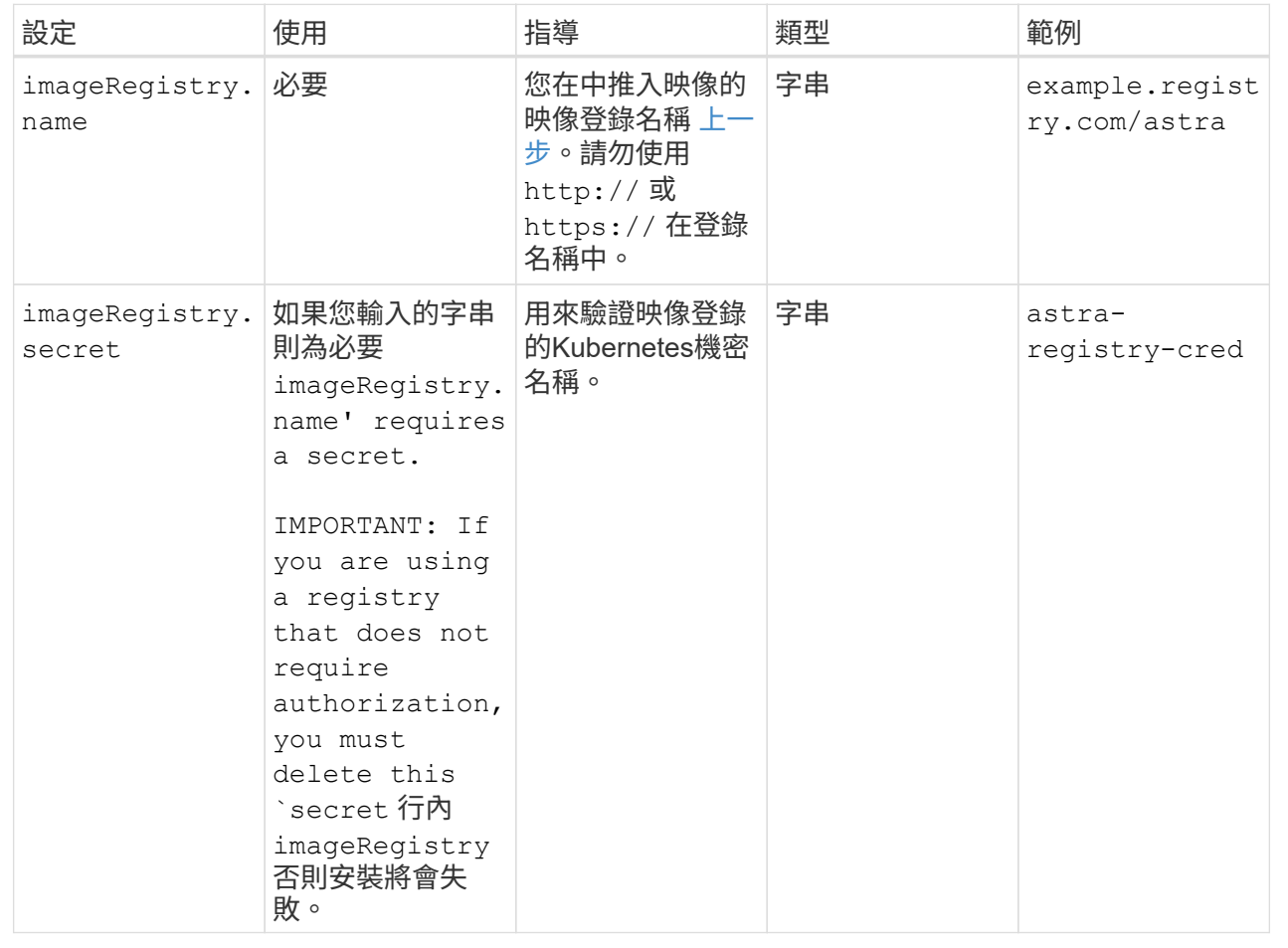

## **<code>storageClass</code>**

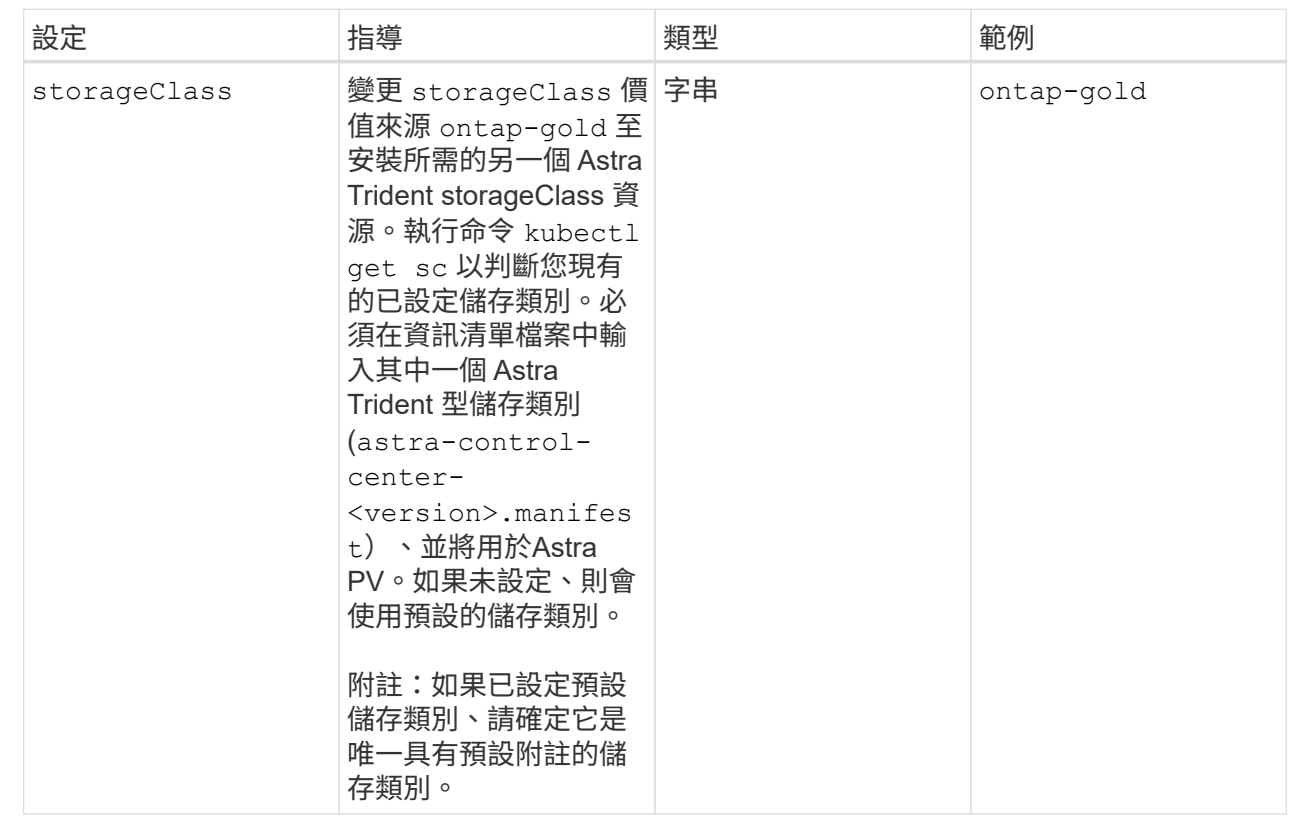

## **<code>volumeReclaimPolicy</code>**

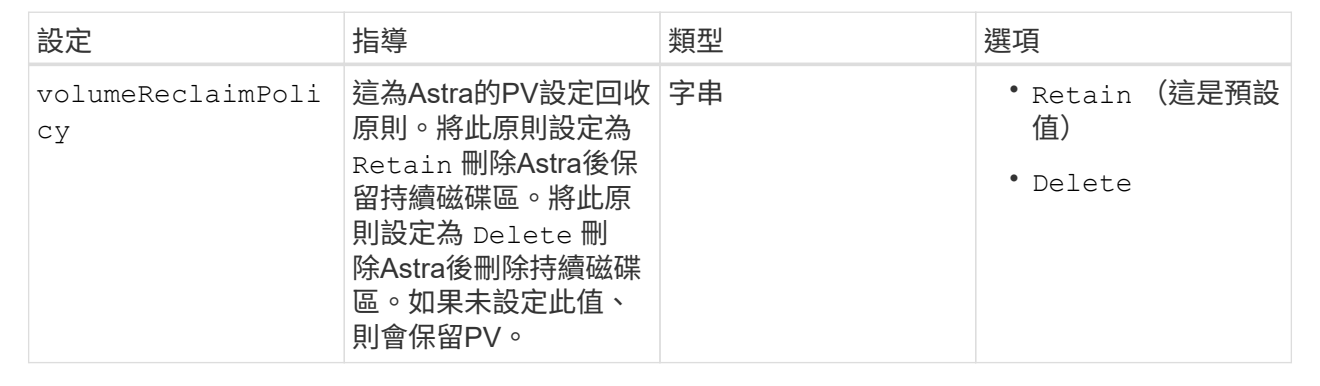

## **<code>ingressType</code>**

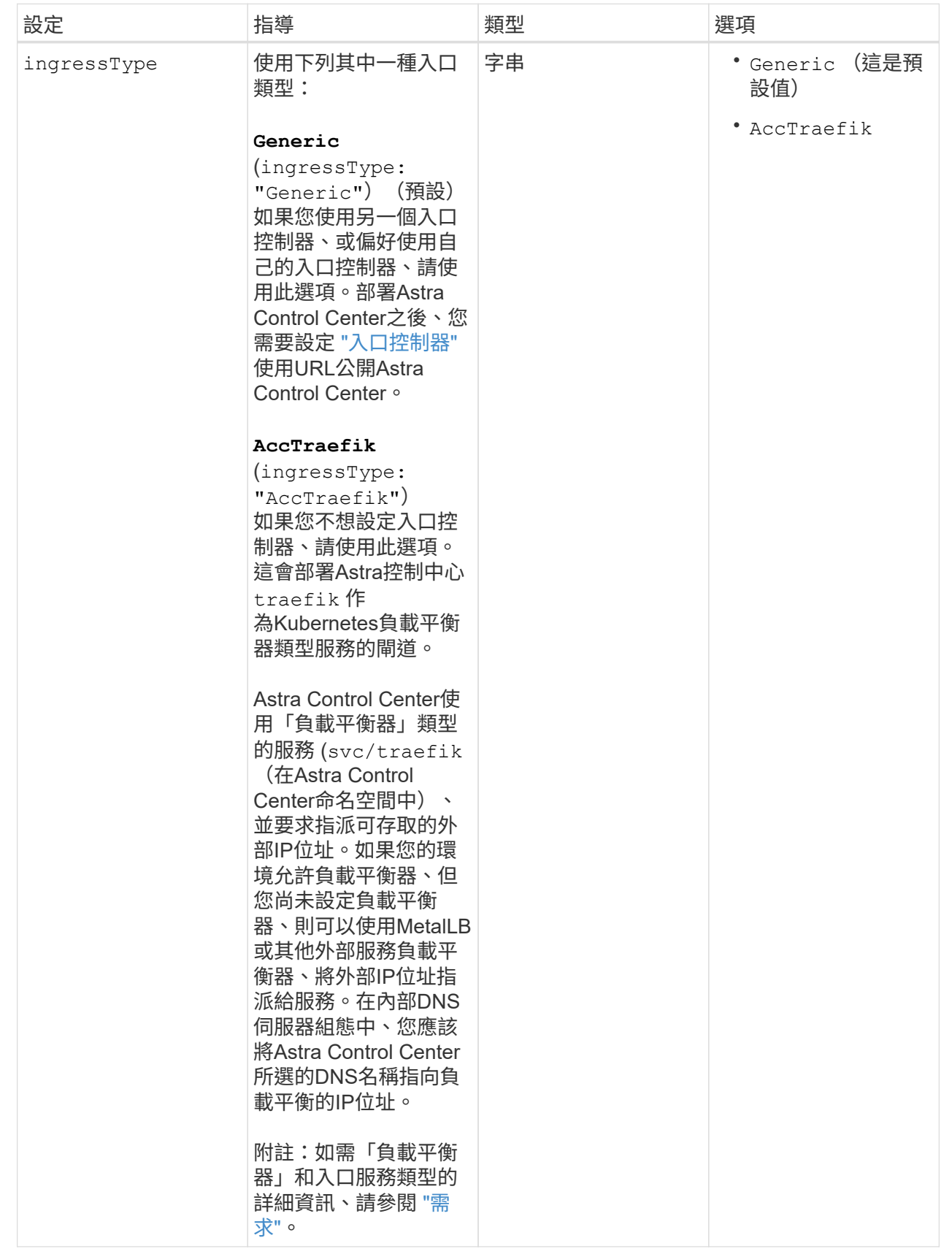

#### **<code>scaleSize</code>**

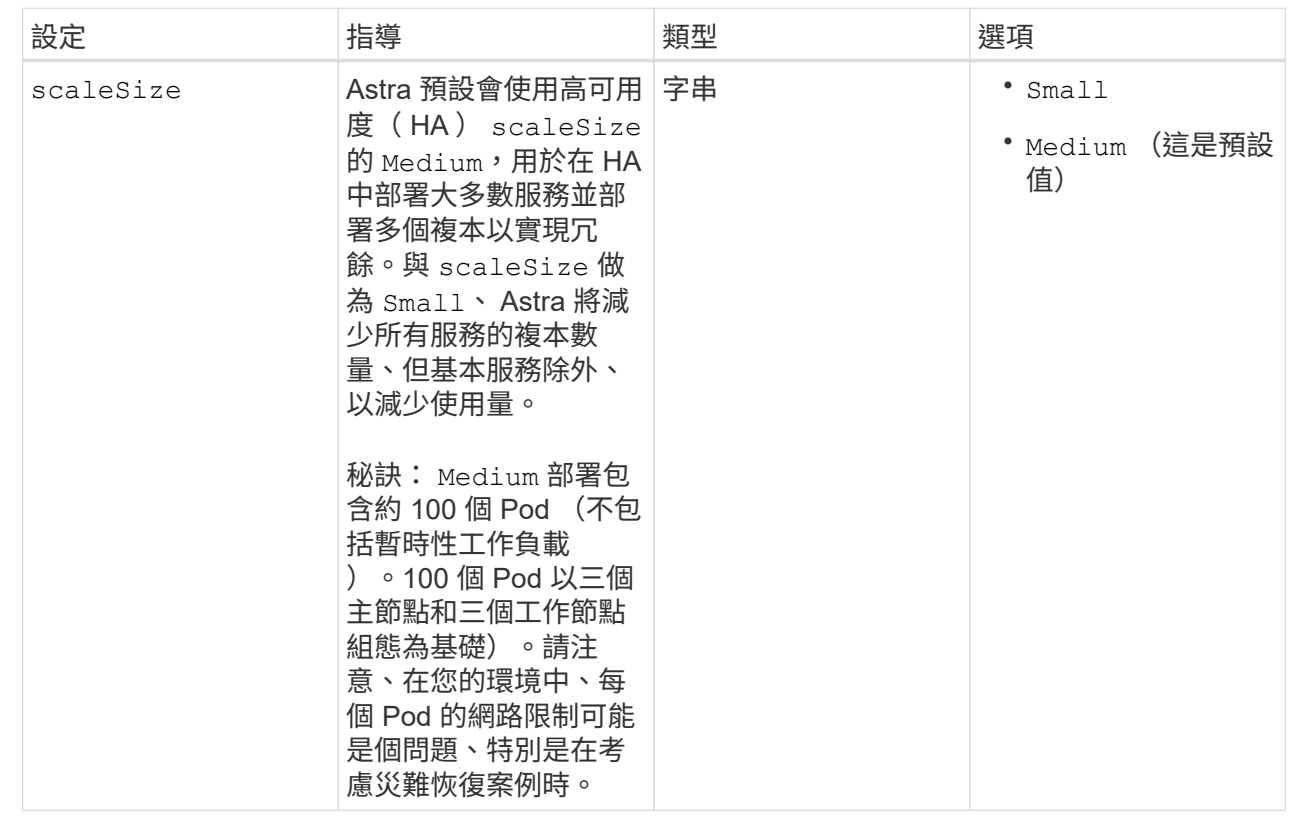

#### **<code>astraResourcesScaler</code>**

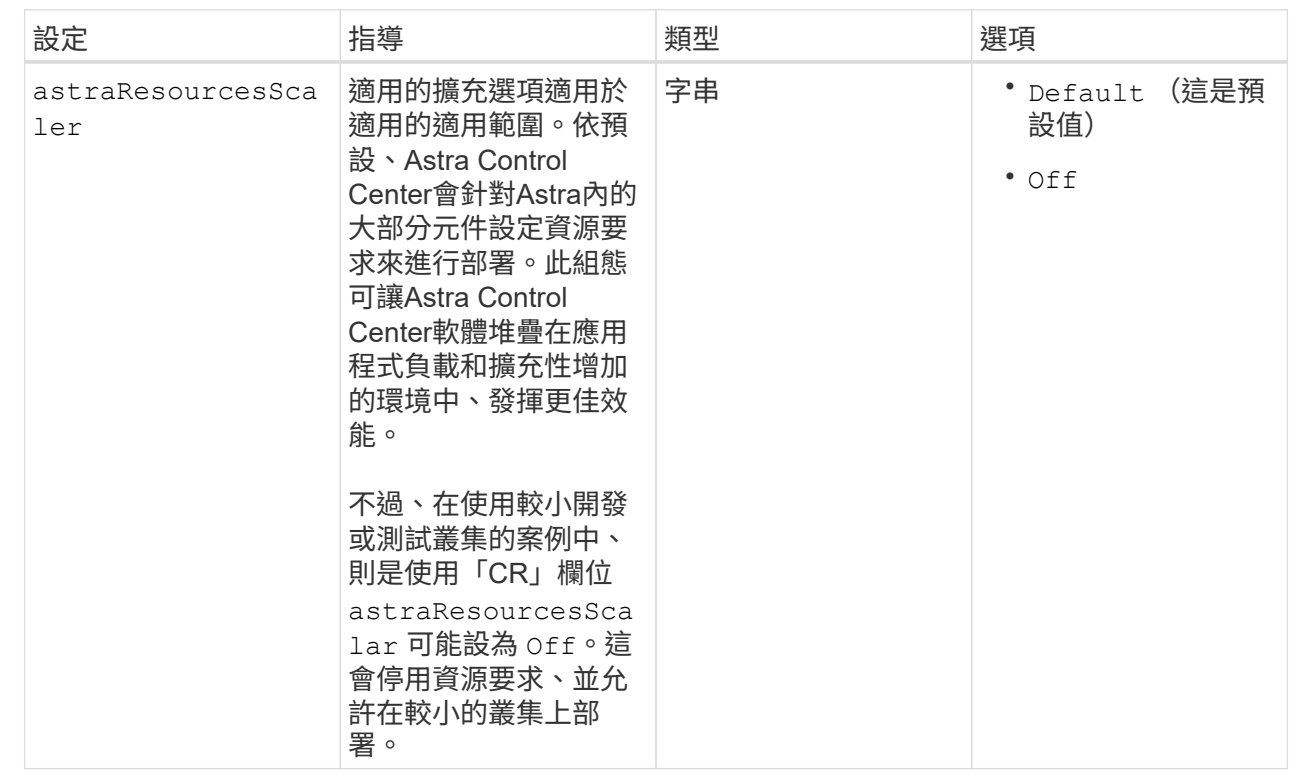

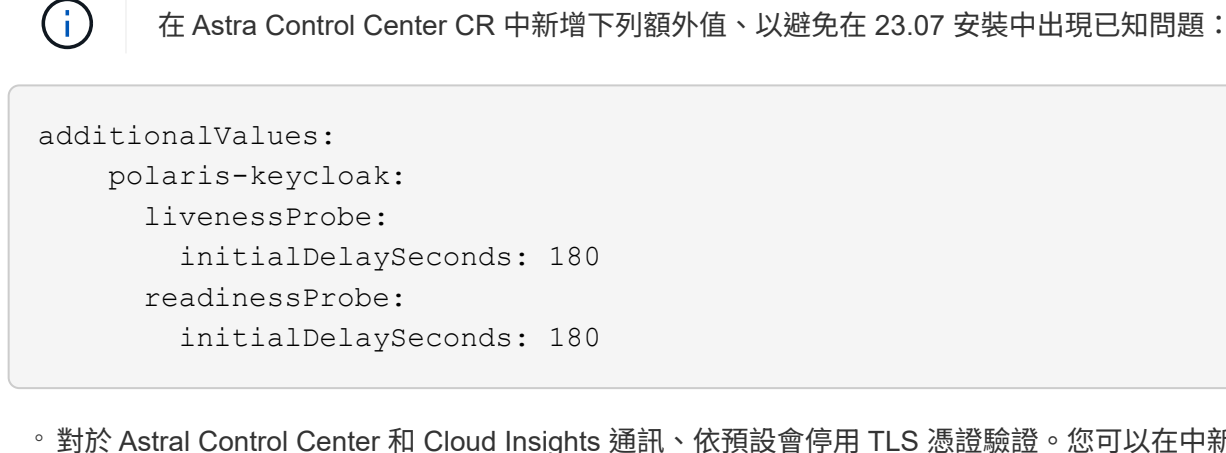

◦ 對於 Astral Control Center 和 Cloud Insights 通訊、依預設會停用 TLS 憑證驗證。您可以在中新增 下一節、以啟用 Cloud Insights 與 Astra 控制中心主機叢集和託管叢集之間通訊的 TLS 憑證驗證 additionalValues。

```
  additionalValues:
    netapp-monitoring-operator:
      config:
         ciSkipTlsVerify: false
    cloud-insights-service:
      config:
         ciSkipTlsVerify: false
    telemetry-service:
      config:
        ciSkipTlsVerify: false
```
您在本節中的選擇決定Astra Control Center應如何處理客戶需求日。

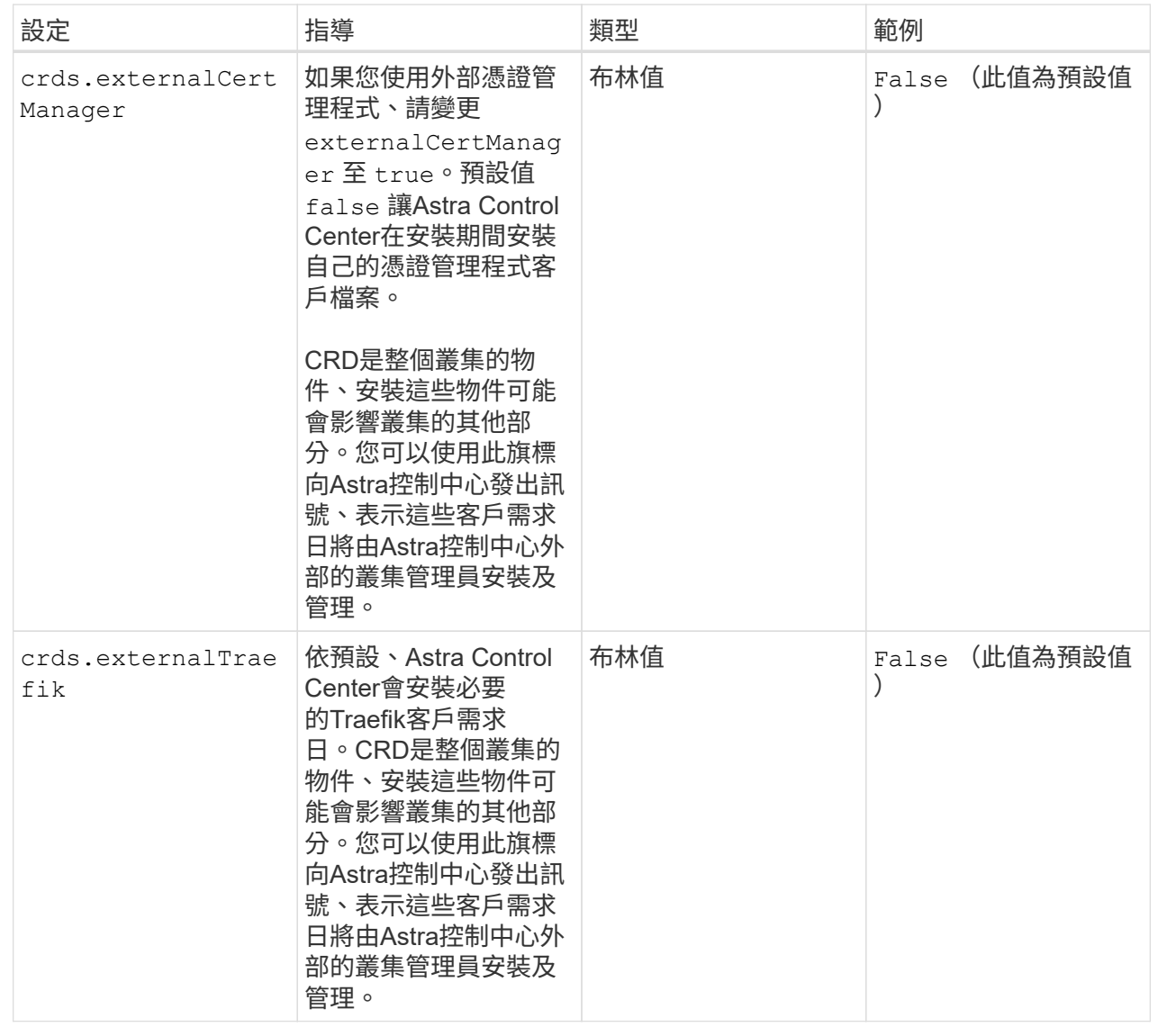

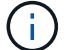

在完成安裝之前、請務必為您的組態選擇正確的儲存類別和入口類型。

```
apiVersion: astra.netapp.io/v1
kind: AstraControlCenter
metadata:
    name: astra
spec:
    accountName: "Example"
    astraVersion: "ASTRA_VERSION"
    astraAddress: "astra.example.com"
    autoSupport:
      enrolled: true
    email: "[admin@example.com]"
    firstName: "SRE"
    lastName: "Admin"
    imageRegistry:
    name: "[your registry path]"
      secret: "astra-registry-cred"
    storageClass: "ontap-gold"
    volumeReclaimPolicy: "Retain"
    ingressType: "Generic"
    scaleSize: "Medium"
    astraResourcesScaler: "Default"
    additionalValues:
      polaris-keycloak:
        livenessProbe:
          initialDelaySeconds: 180
        readinessProbe:
          initialDelaySeconds: 180
    crds:
      externalTraefik: false
      externalCertManager: false
```
#### <span id="page-29-0"></span>完整的**Astra**控制中心和操作員安裝

1. 如果您尚未在上一步中執行此動作、請建立 netapp-acc (或自訂)命名空間:

kubectl create ns [netapp-acc or custom namespace]

2. 在中安裝Astra Control Center netapp-acc (或自訂)命名空間:

```
kubectl apply -f astra_control_center.yaml -n [netapp-acc or custom
namespace]
```
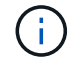

Astra Control Center 駕駛員將自動檢查環境需求。遺失 ["](#page-5-0)[需](#page-5-0)[求](#page-5-0)["](#page-5-0) 可能導致安裝失敗、或 Astra Control Center 無法正常運作。請參閱 下一節 檢查與自動系統檢查相關的警告訊息。

#### 驗證系統狀態

您可以使用kubectl命令來驗證系統狀態。如果您偏好使用OpenShift、您可以使用相似的相關命令來進行驗證步 驟。

#### 步驟

1. 確認安裝程序未產生與驗證檢查相關的警告訊息:

```
kubectl get acc [astra or custom Astra Control Center CR name] -n
[netapp-acc or custom namespace] -o yaml
```
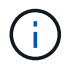

Astra Control Center 操作者記錄中也會報告其他警告訊息。

2. 修正自動化需求檢查所回報的環境問題。

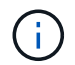

您可以確保環境符合、以修正問題 ["](#page-5-0)[需](#page-5-0)[求](#page-5-0)["](#page-5-0) 適用於 Astra Control Center 。

3. 驗證是否已成功安裝所有系統元件。

kubectl get pods -n [netapp-acc or custom namespace]

每個Pod的狀態應為 Running。部署系統Pod可能需要幾分鐘的時間。

展開以取得範例回應

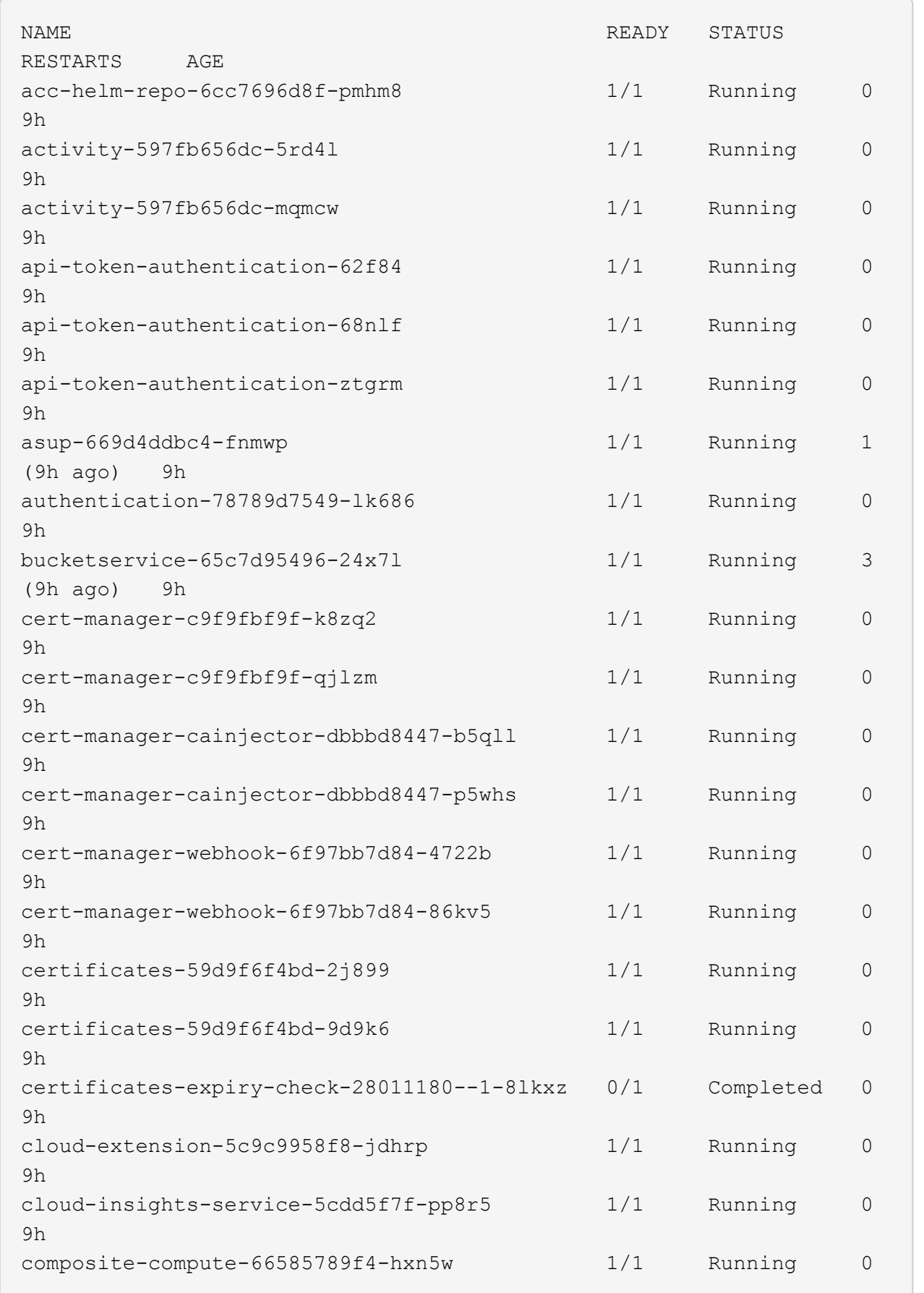

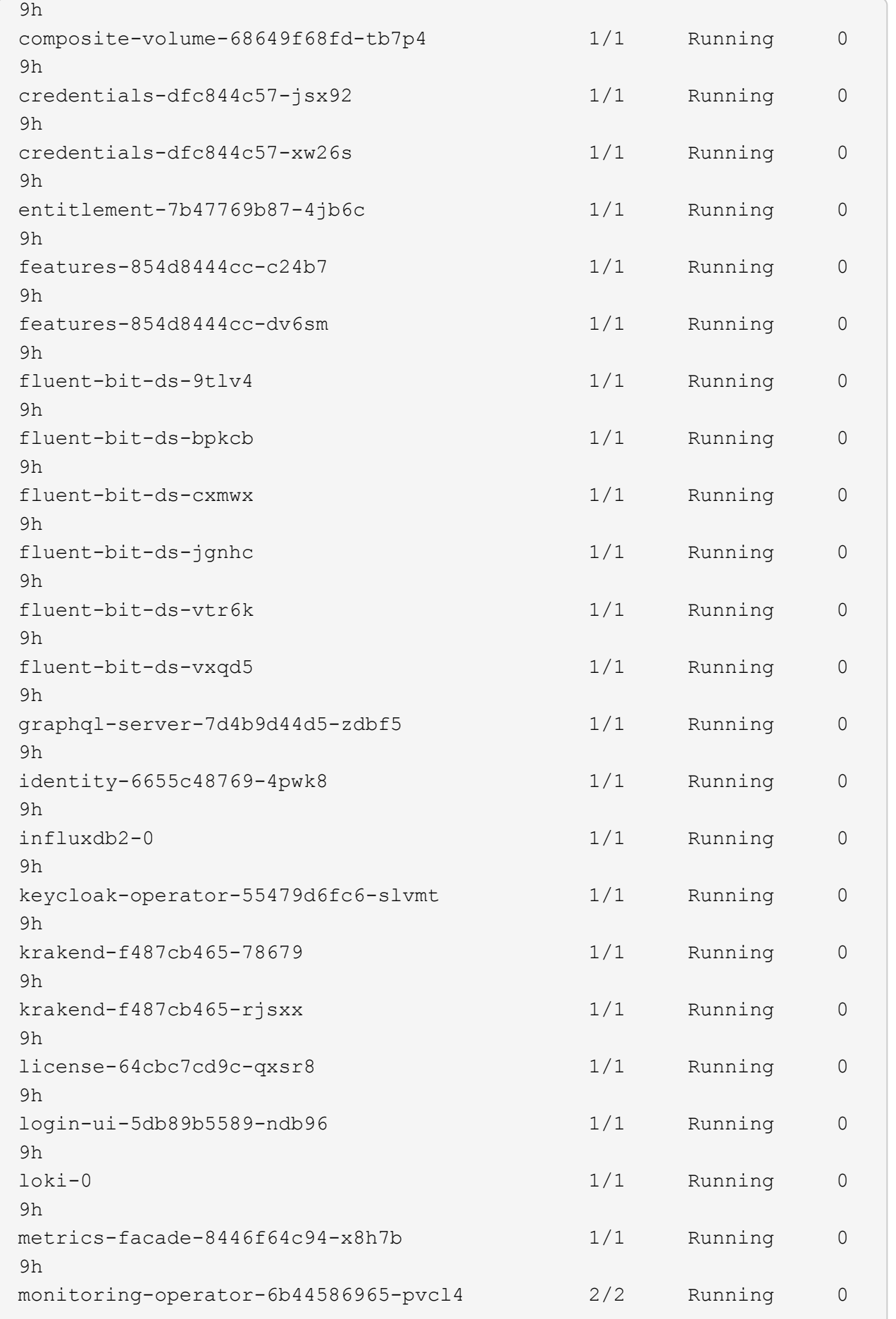

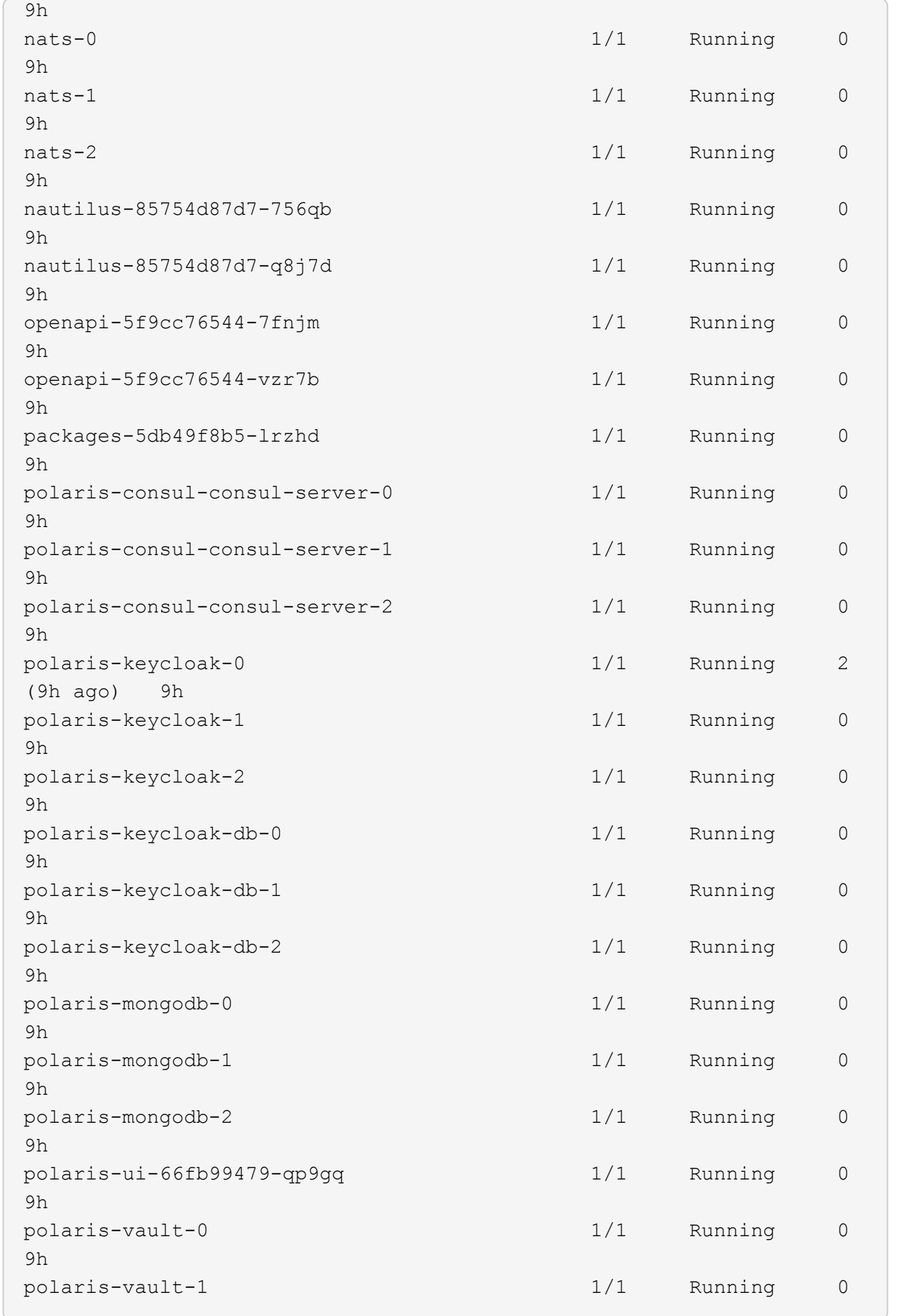

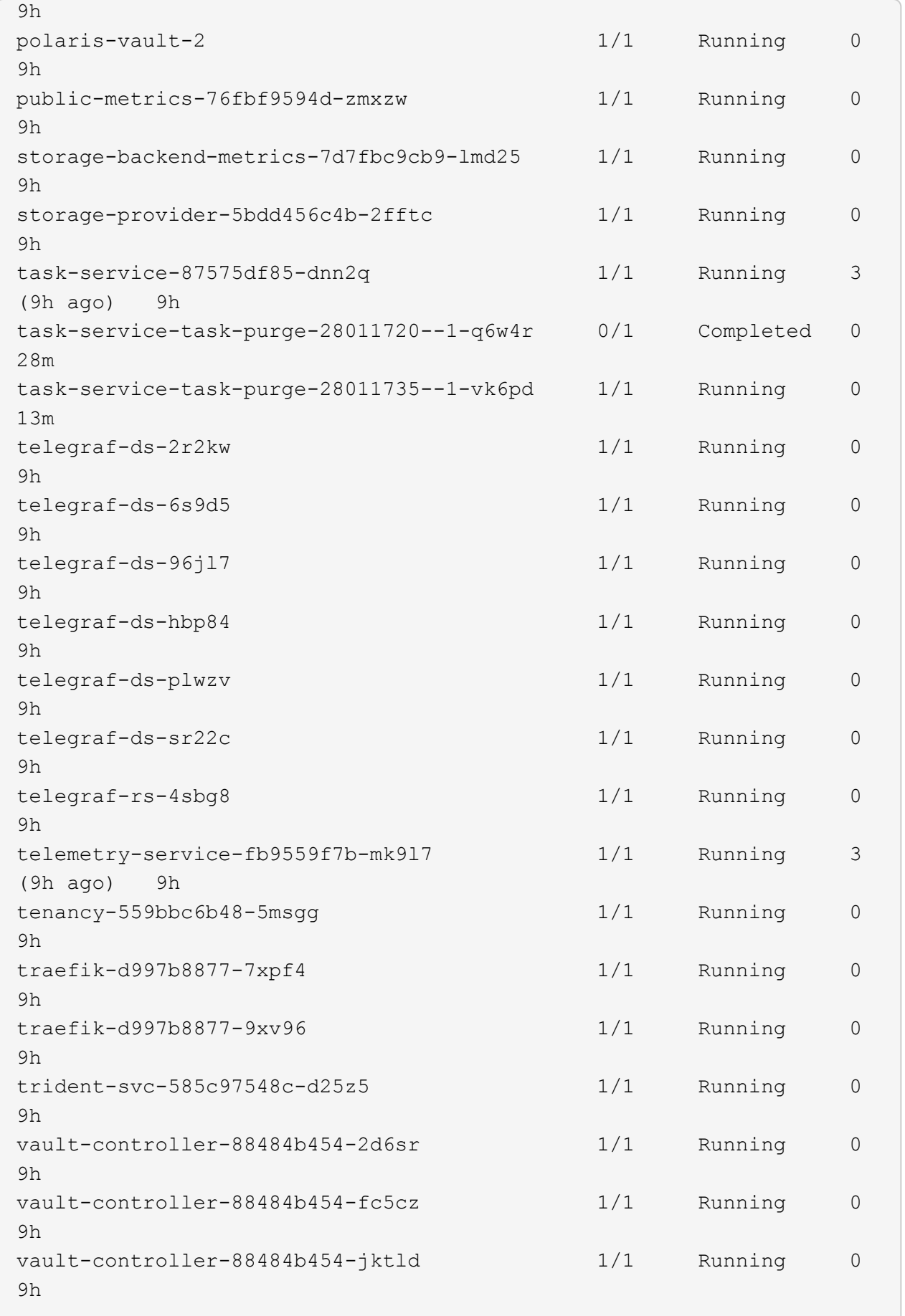

4. (選用) 觀看 acc-operator 監控進度的記錄:

```
kubectl logs deploy/acc-operator-controller-manager -n netapp-acc-
operator -c manager -f
```
 $\left( \begin{matrix} 1 \end{matrix} \right)$ 

accHost 叢集登錄是最後一項作業、如果失敗、也不會導致部署失敗。如果記錄中指出叢集 登錄失敗、您可以透過再次嘗試登錄 ["](#page-70-0)[在](#page-70-0)[UI](#page-70-0)[中新增叢集工作流程](#page-70-0)["](#page-70-0) 或API。

5. 當所有Pod都在執行時、請確認安裝成功 (READY 是 True)並取得您登入Astra Control Center時所使用的 初始設定密碼:

kubectl get AstraControlCenter -n [netapp-acc or custom namespace]

回應:

```
NAME UUID VERSION ADDRESS
READY
astra 9aa5fdae-4214-4cb7-9976-5d8b4c0ce27f 23.07.0-25
10.111.111.111 True
```
 $\left(\mathbf{i}\right)$ 

複製UUID值。密碼是 ACC- 接著是UUID值 (ACC-[UUID] 或者、在此範例中、 ACC-9aa5fdae-4214-4cb7-9976-5d8b4c0ce27f)。

#### 設定入口以進行負載平衡

您可以設定Kubernetes入口控制器來管理外部服務存取。如果您使用的預設值、這些程序會提供入口控制器的 設定範例 ingressType: "Generic" Astra Control Center自訂資源 (astra\_control\_center.yaml) 。 如果您指定、則不需要使用此程序 ingressType: "AccTraefik" Astra Control Center自訂資源 (astra\_control\_center.yaml)。

部署Astra Control Center之後、您需要設定入口控制器、以URL顯示Astra Control Center。

設定步驟視您使用的入口控制器類型而有所不同。Astra Control Center支援多種入站控制器類型。這些設定程 序提供一些常見入口控制器類型的範例步驟。

開始之前

- 必要的 ["](https://kubernetes.io/docs/concepts/services-networking/ingress-controllers/)[入口](https://kubernetes.io/docs/concepts/services-networking/ingress-controllers/)[控制器](https://kubernetes.io/docs/concepts/services-networking/ingress-controllers/)["](https://kubernetes.io/docs/concepts/services-networking/ingress-controllers/) 應已部署。
- 。 ["](https://kubernetes.io/docs/concepts/services-networking/ingress/#ingress-class)[入口](https://kubernetes.io/docs/concepts/services-networking/ingress/#ingress-class)[等](https://kubernetes.io/docs/concepts/services-networking/ingress/#ingress-class)[級](https://kubernetes.io/docs/concepts/services-networking/ingress/#ingress-class)["](https://kubernetes.io/docs/concepts/services-networking/ingress/#ingress-class) 應已建立對應於入口控制器的。
1. 設定Istio入口。

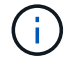

此程序假設使用「預設」組態設定檔來部署Istio。

2. 收集或建立Ingress閘道所需的憑證和私密金鑰檔案。

您可以使用CA簽署或自我簽署的憑證。一般名稱必須是Astra位址(FQDN)。

命令範例:

```
openssl req -x509 -nodes -days 365 -newkey rsa:2048 -keyout tls.key
-out tls.crt
```
3. 建立秘密 tls secret name 類型 kubernetes.io/tls 中的TLS私密金鑰和憑證 istio-system namespace 如TLS機密所述。

命令範例:

kubectl create secret tls [tls secret name] --key="tls.key" --cert="tls.crt" -n istio-system

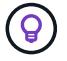

機密名稱應與相符 spec.tls.secretName 提供於 istio-ingress.yaml 檔案:

4. 在中部署入口資源 netapp-acc (或自訂命名) 命名空間、使用v1資源類型作為架構 (istio-Ingress.yaml 在本例中使用):

```
apiVersion: networking.k8s.io/v1
kind: IngressClass
metadata:
    name: istio
spec:
    controller: istio.io/ingress-controller
---
apiVersion: networking.k8s.io/v1
kind: Ingress
metadata:
    name: ingress
    namespace: [netapp-acc or custom namespace]
spec:
    ingressClassName: istio
    tls:
    - hosts:
      - <ACC address>
      secretName: [tls secret name]
    rules:
    - host: [ACC address]
      http:
        paths:
        - path: /
          pathType: Prefix
          backend:
             service:
               name: traefik
               port:
                 number: 80
```
## 5. 套用變更:

kubectl apply -f istio-Ingress.yaml

6. 檢查入侵狀態:

kubectl get ingress -n [netapp-acc or custom namespace]

回應:

NAME CLASS HOSTS ADDRESS PORTS AGE ingress istio astra.example.com 172.16.103.248 80, 443 1h

7. [完](#page-20-0)[成](#page-20-0)[Astra Control Center](#page-20-0)[安裝。](#page-20-0)

適用於**Nginvin**像 控制器的步驟

- 1. 建立類型的秘密 kubernetes.io/tls 中的TLS私密金鑰和憑證 netapp-acc (或自訂命名)命名 空間、如所述 ["TLS](https://kubernetes.io/docs/concepts/configuration/secret/#tls-secrets)[機](https://kubernetes.io/docs/concepts/configuration/secret/#tls-secrets)[密](https://kubernetes.io/docs/concepts/configuration/secret/#tls-secrets)["](https://kubernetes.io/docs/concepts/configuration/secret/#tls-secrets)。
- 2. 在中部署入口資源 netapp-acc (或自訂命名)命名空間、使用v1資源類型作為架構 (nginx-Ingress.yaml 在本例中使用):

```
apiVersion: networking.k8s.io/v1
kind: Ingress
metadata:
    name: netapp-acc-ingress
    namespace: [netapp-acc or custom namespace]
spec:
    ingressClassName: [class name for nginx controller]
    tls:
    - hosts:
      - <ACC address>
      secretName: [tls secret name]
    rules:
  - host: <ACC address>
      http:
        paths:
           - path:
             backend:
               service:
                 name: traefik
                 port:
                    number: 80
             pathType: ImplementationSpecific
```
3. 套用變更:

kubectl apply -f nginx-Ingress.yaml

H)

NetApp建議將Ngin像 控制器安裝為部署、而非 daemonSet。

- 1. 取得您的憑證、取得可供OpenShift路由使用的金鑰、憑證和CA檔案。
- 2. 建立OpenShift路由:

oc create route edge --service=traefik --port=web -n [netapp-acc or custom namespace] --insecure-policy=Redirect --hostname=<ACC address> **--cert**=cert.pem **--key**=key.pem

## 登入**Astra Control Center UI**

安裝Astra Control Center之後、您將變更預設管理員的密碼、並登入Astra Control Center UI儀表板。

步驟

- 1. 在瀏覽器中、輸入 FQDN (包括 https:// 字首) astraAddress 在中 astra\_control\_center.yaml 請於何時進行 [您安裝](#page-20-0)[了](#page-20-0)[Astra Control Center](#page-20-0)。
- 2. 收到提示時、請接受自我簽署的憑證。

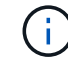

您可以在登入後建立自訂憑證。

3. 在Astra Control Center登入頁面、輸入您使用的值 email 在中 astra\_control\_center.yaml 請於何時 進行 [您安裝](#page-20-0)[了](#page-20-0)[Astra Control Center](#page-20-0),然後輸入初始設定密碼 (ACC-[UUID])。

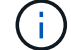

如果您輸入錯誤密碼三次、系統將鎖定管理員帳戶15分鐘。

- 4. 選擇\*登入\*。
- 5. 出現提示時變更密碼。

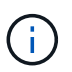

如果這是您第一次登入、但您忘記密碼、而且尚未建立其他管理使用者帳戶、請聯絡 ["NetApp](https://mysupport.netapp.com/site/)[支援](https://mysupport.netapp.com/site/)["](https://mysupport.netapp.com/site/) 以取得密碼恢復協助。

6. (選用)移除現有的自我簽署TLS憑證、並以取代 ["](#page-65-0)[由](#page-65-0)[憑](#page-65-0)[證授權單](#page-65-0)[位\(](#page-65-0)[CA](#page-65-0)[\)](#page-65-0)[簽](#page-65-0)[署的自](#page-65-0)[訂](#page-65-0)[TLS](#page-65-0)憑[證](#page-65-0)"。

#### 疑難排解安裝

如果有任何服務存在 Error 狀態、您可以檢查記錄。尋找400到500範圍內的API回應代碼。這些都表示發生故 障的地點。

選項

• 若要檢查Astra控制中心的操作員記錄、請輸入下列內容:

```
kubectl logs deploy/acc-operator-controller-manager -n netapp-acc-
operator -c manager -f
```
• 若要檢查 Astra Control Center CR 的輸出:

kubectl get acc -n [netapp-acc or custom namespace] -o yaml

下一步

- (選用)視您的環境而定、請在安裝後完成 ["](#page-65-0)[組態](#page-65-0)[步驟](#page-65-0)"。
- 執行以完成部署 ["](#page-70-0)[設定工作](#page-70-0)["](#page-70-0)。

<span id="page-40-0"></span>設定外部憑證管理程式

如果Kubernetes叢集中已存在憑證管理程式、您需要執行一些必要步驟、使Astra Control Center不會安裝自己的憑證管理程式。

步驟

1. 確認您已安裝憑證管理程式:

kubectl get pods -A | grep 'cert-manager'

回應範例:

```
cert-manager essential-cert-manager-84446f49d5-sf2zd 1/1
Running 0 6d5h
cert-manager essential-cert-manager-cainjector-66dc99cc56-9ldmt 1/1
Running 0 6d5h
cert-manager essential-cert-manager-webhook-56b76db9cc-fjqrq 1/1
Running 0 6d5h
```
2. 為建立憑證/金鑰配對 astraAddress FQDN:

```
openssl req -x509 -nodes -days 365 -newkey rsa:2048 -keyout tls.key -out
tls.crt
```
回應範例:

```
Generating a 2048 bit RSA private key
..................+++
........................................+++
writing new private key to 'tls.key'
```
3. 使用先前產生的檔案建立秘密:

```
kubectl create secret tls selfsigned-tls --key tls.key --cert tls.crt -n
<cert-manager-namespace>
```
回應範例:

secret/selfsigned-tls created

4. 建立 ClusterIssuer 以下\*確切\*的檔案包含您的命名空間位置 cert-manager 已安裝Pod:

```
apiVersion: cert-manager.io/v1
kind: ClusterIssuer
metadata:
    name: astra-ca-clusterissuer
    namespace: <cert-manager-namespace>
spec:
    ca:
      secretName: selfsigned-tls
```
kubectl apply -f ClusterIssuer.yaml

回應範例:

clusterissuer.cert-manager.io/astra-ca-clusterissuer created

5. 確認 ClusterIssuer 已正確啟動。 Ready 必須是 True 在繼續之前:

kubectl get ClusterIssuer

回應範例:

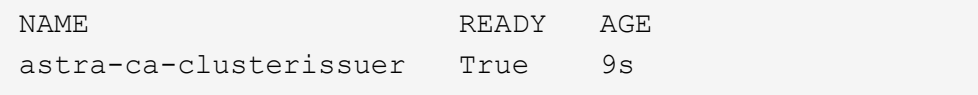

6. 完成 ["Astra Control Center](#page-11-0)[安裝程](#page-11-0)[序](#page-11-0)["](#page-11-0)。有 ["Astra Control Center](#page-11-0)[叢集](#page-11-0)[Yaml](#page-11-0)[所](#page-11-0)[需的組態](#page-11-0)[步驟](#page-11-0)["](#page-11-0) 您可在其中變 更CRD值、以表示外部安裝了憑證管理程式。您必須在安裝期間完成此步驟、Astra Control Center才能辨識 外部憑證管理程式。

# 使用**OpenShift**作業系統集線器安裝**Astra Control Center**

如果您使用Red Hat OpenShift、可以使用Red Hat認證的操作員來安裝Astra Control Center。請使用此程序從安裝Astra Control Center ["Red Hat](https://catalog.redhat.com/software/operators/explore)[生態系統](https://catalog.redhat.com/software/operators/explore)[目錄](https://catalog.redhat.com/software/operators/explore)["](https://catalog.redhat.com/software/operators/explore) 或使用Red Hat OpenShift Container Platform。

完成此程序之後、您必須返回安裝程序、才能完成 ["](#page-11-0)[剩餘步驟](#page-11-0)["](#page-11-0) 以驗證安裝是否成功並登入。

開始之前

- 符合環境先決條件: ["](#page-5-0)[開始安裝](#page-5-0)[之前](#page-5-0)[、請](#page-5-0)[先](#page-5-0)[準](#page-5-0)[備](#page-5-0)[好](#page-5-0)[環境以進行](#page-5-0)[Astra Control Center](#page-5-0)[部署](#page-5-0)["](#page-5-0)。
- 健全的叢集運算子與**API**服務:
	- 從OpenShift叢集確保所有叢集操作員都處於健全狀態:

oc get clusteroperators

◦ 從OpenShift叢集、確保所有API服務都處於健全狀態:

oc get apiservices

- \* FQDN位址\*:取得資料中心Astra Control Center的FQDN位址。
- \* OpenShift權限\*:取得必要的權限並存取Red Hat OpenShift Container Platform、以執行所述的安裝步 驟。
- 已設定的憑證管理程式:如果叢集中已存在憑證管理程式、您需要執行某些作業 ["](#page-40-0)[必](#page-40-0)[要](#page-40-0)[步驟](#page-40-0)["](#page-40-0) 因此Astra Control Center不會安裝自己的憑證管理程式。依預設、Astra Control Center會在安裝期間安裝自己的憑證 管理程式。
- \* Kubernetes入口控制器\*:如果您有一個Kubernetes入口控制器來管理外部服務存取、例如叢集中的負載平 衡、您就需要將其設定為與Astra Control Center搭配使用:
	- a. 建立運算子命名空間:

oc create namespace netapp-acc-operator

b. ["](#page-11-0)[完](#page-11-0)[成](#page-11-0)[設定](#page-11-0)["](#page-11-0) 適用於您的入口控制器類型。

步驟

- [下載並](#page-12-0)[擷](#page-12-0)[取](#page-12-0)[Astra Control Center](#page-12-0)
- [安裝](#page-12-1)[NetApp Astra kubecl](#page-12-1)[外](#page-12-1)[掛](#page-12-1)[程式](#page-12-1)
- [將映像新增至本機登錄]
- [尋找操作員安裝頁面]
- [安裝操作員]
- [安裝](#page-48-0)[Astra Control Center](#page-48-0)

## 下載並擷取**Astra Control Center**

- 1. 下載包含Astra Control Center的套裝組合 (astra-control-center-[version].tar.gz) ["Astra](https://mysupport.netapp.com/site/products/all/details/astra-control-center/downloads-tab) [Control Center](https://mysupport.netapp.com/site/products/all/details/astra-control-center/downloads-tab) [下載](https://mysupport.netapp.com/site/products/all/details/astra-control-center/downloads-tab)[頁](https://mysupport.netapp.com/site/products/all/details/astra-control-center/downloads-tab)[面](https://mysupport.netapp.com/site/products/all/details/astra-control-center/downloads-tab)["](https://mysupport.netapp.com/site/products/all/details/astra-control-center/downloads-tab)。
- 2. (建議但可選) 下載Astra Control Center的憑證與簽名套件 (astra-control-center-certs-[version].tar.gz)驗證套件的簽名。

## 展開以取得詳細資料

```
tar -vxzf astra-control-center-certs-[version].tar.gz
```

```
openssl dgst -sha256 -verify certs/AstraControlCenter-public.pub
-signature certs/astra-control-center-[version].tar.gz.sig astra-
control-center-[version].tar.gz
```
隨即顯示輸出 Verified OK 驗證成功之後。

3. 從Astra Control Center套裝組合擷取映像:

tar -vxzf astra-control-center-[version].tar.gz

## 安裝**NetApp Astra kubecl**外掛程式

您可以使用 NetApp Astra kubectl 命令列外掛程式、將影像推送至本機 Docker 儲存庫。

開始之前

NetApp為不同的CPU架構和作業系統提供外掛程式二進位檔。執行此工作之前、您必須先瞭解您的CPU和作業 系統。

## 步驟

1. 列出可用的NetApp Astra kubectl外掛程式二進位檔、並記下作業系統和CPU架構所需的檔案名稱:

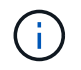

KECBECTl外掛程式庫是tar套件的一部分、會擷取到資料夾中 kubectl-astra。

ls kubectl-astra/

2. 將正確的二進位檔移至目前路徑、並將其重新命名為 kubectl-astra:

cp kubectl-astra/<binary-name> /usr/local/bin/kubectl-astra

# 將映像新增至本機登錄

1. 為您的Container引擎完成適當的步驟順序:

#### **Docker**

1. 切換到tar檔案的根目錄。您應該會看到 acc.manifest.bundle.yaml 檔案與這些目錄:

```
acc/
kubectl-astra/
acc.manifest.bundle.yaml
```
- 2. 將Astra Control Center映像目錄中的套件映像推送到本機登錄。執行之前、請先進行下列替換 pushimages 命令:
	- 。以<BUNDLE\_FILE> Astra Control套裝組合檔案的名稱取代 (acc.manifest.bundle.yaml)。
	- 。以<MY\_FULL\_REGISTRY\_PATH&gt; Docker儲存庫的URL取代支援;例如 "<a href="https://<docker-registry&gt;"" class="bare">https://&lt;docker-registry&gt;"</a> 。
	- 以<MY\_REGISTRY\_USER> 使用者名稱取代。
	- 以<MY\_REGISTRY\_TOKEN> 登錄的授權權杖取代。

```
kubectl astra packages push-images -m <BUNDLE_FILE> -r
<MY_FULL_REGISTRY_PATH> -u <MY_REGISTRY_USER> -p
<MY_REGISTRY_TOKEN>
```
## **Podman**

1. 切換到tar檔案的根目錄。您應該會看到這個檔案和目錄:

```
acc.manifest.bundle.yaml
acc/
```
2. 登入您的登錄:

podman login <YOUR\_REGISTRY>

3. 針對您使用的Podman版本、準備並執行下列其中一個自訂指令碼。以包含任何子目錄的儲存庫URL取 代<MY\_FULL\_REGISTRY\_PATH> 。

<strong>Podman 4</strong>

```
export REGISTRY=<MY_FULL_REGISTRY_PATH>
export PACKAGENAME=acc
export PACKAGEVERSION=23.07.0-25
export DIRECTORYNAME=acc
for astraImageFile in $(ls ${DIRECTORYNAME}/images/*.tar) ; do
astraImage=$(podman load --input ${astraImageFile} | sed 's/Loaded
image: //')astraImageNoPath=$(echo ${astraImage} | sed 's:.*/::')
podman tag ${astraImageNoPath} ${REGISTRY}/netapp/astra/
${PACKAGENAME}/${PACKAGEVERSION}/${astraImageNoPath}
podman push ${REGISTRY}/netapp/astra/${PACKAGENAME}/${
PACKAGEVERSION}/${astraImageNoPath}
done
```
<strong>Podman 3</strong>

```
export REGISTRY=<MY_FULL_REGISTRY_PATH>
export PACKAGENAME=acc
export PACKAGEVERSION=23.07.0-25
export DIRECTORYNAME=acc
for astraImageFile in $(ls ${DIRECTORYNAME}/images/*.tar) ; do
astraImage=$(podman load --input ${astraImageFile} | sed 's/Loaded
image: //')astraImageNoPath=$(echo ${astraImage} | sed 's:.*/::')
podman tag ${astraImageNoPath} ${REGISTRY}/netapp/astra/
${PACKAGENAME}/${PACKAGEVERSION}/${astraImageNoPath}
podman push ${REGISTRY}/netapp/astra/${PACKAGENAME}/${
PACKAGEVERSION}/${astraImageNoPath}
done
```
( **i** )

指令碼所建立的映像路徑應如下所示、視登錄組態而定:

https://netappdownloads.jfrog.io/docker-astra-controlprod/netapp/astra/acc/23.07.0-25/image:version

## 尋找操作員安裝頁面

1. 請完成下列其中一個程序、以存取操作員安裝頁面:

◦ 從Red Hat Openshift Web主控台:

i. 登入OpenShift Container Platform UI。

 $(i)$ 

ii. 從側功能表中、選取\*運算子>運算子中樞\*。

您只能使用此運算子升級至 Astra Control Center 的目前版本。

iii. 搜尋並選擇NetApp Astra Control Center營運者。

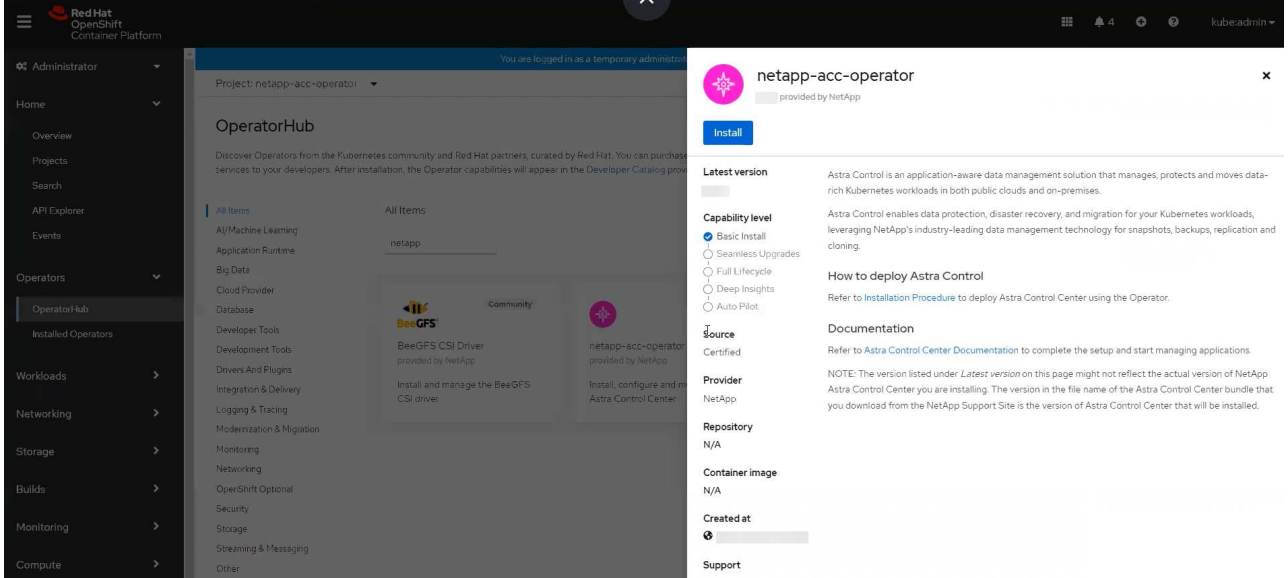

- 從Red Hat生態系統目錄:
	- i. 選擇NetApp Astra Control Center ["](https://catalog.redhat.com/software/operators/detail/611fd22aaf489b8bb1d0f274)[營](https://catalog.redhat.com/software/operators/detail/611fd22aaf489b8bb1d0f274)[運](https://catalog.redhat.com/software/operators/detail/611fd22aaf489b8bb1d0f274)[者](https://catalog.redhat.com/software/operators/detail/611fd22aaf489b8bb1d0f274)["](https://catalog.redhat.com/software/operators/detail/611fd22aaf489b8bb1d0f274)。
	- ii. 選擇\*部署和使用\*。

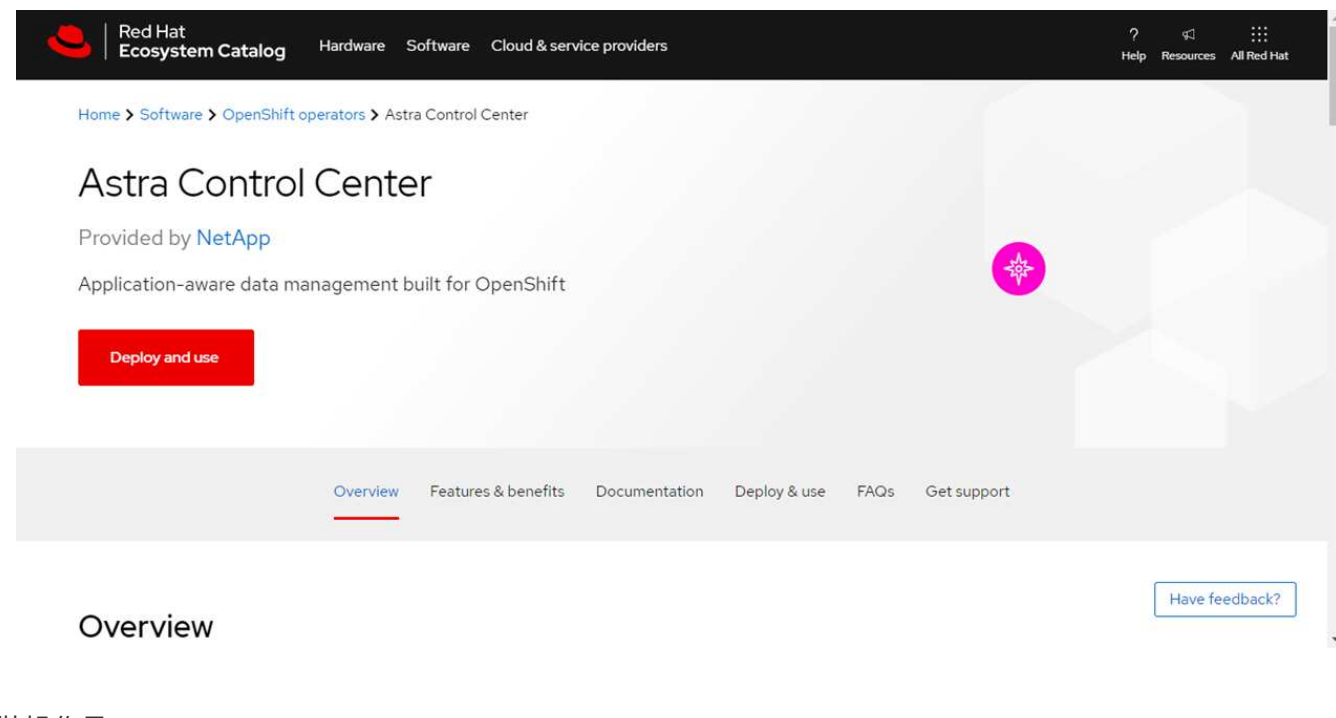

安裝操作員

1. 完成\*安裝操作員\*頁面並安裝操作員:

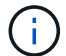

此運算子可用於所有叢集命名空間。

a. 選取運算子命名空間或 netapp-acc-operator 命名空間將會自動建立、做為操作員安裝的一部分。

b. 選取手動或自動核准策略。

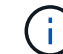

建議手動核准。每個叢集只能執行單一運算子執行個體。

c. 選擇\*安裝\*。

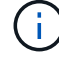

如果您選擇手動核准策略、系統會提示您核准此操作員的手動安裝計畫。

2. 從主控台移至「作業系統集線器」功能表、確認操作員已成功安裝。

#### <span id="page-48-0"></span>安裝**Astra Control Center**

1. 從Astra控制中心操作員\* Astra控制中心\*索引標籤內的主控台、選取\*建立適用的\*。

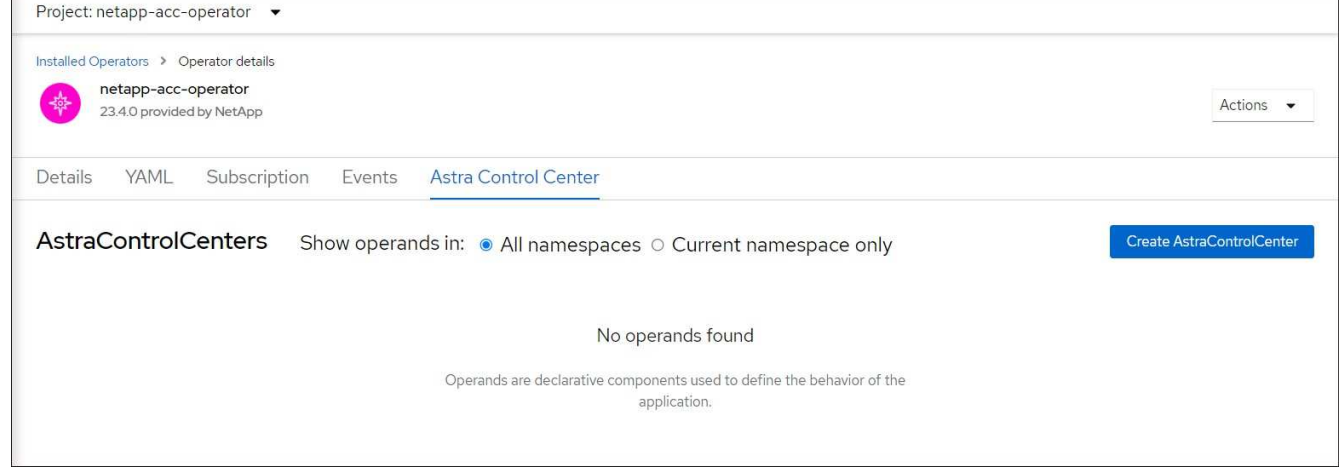

- 2. 完成 Create AstraControlCenter 表單欄位:
	- a. 保留或調整Astra Control Center名稱。
	- b. 新增Astra Control Center的標籤。
	- c. 啟用或停用自動支援。建議保留「自動支援」功能。
	- d. 輸入Astra Control Center FQDN或IP位址。請勿進入 http:// 或 https:// 在「地址」欄位中。
	- e. 輸入 Astra Control Center 版本、例如 23.07.0-25 。
	- f. 輸入帳戶名稱、電子郵件地址和管理員姓氏。
	- g. 選擇的Volume回收原則 Retain、 Recycle`或 `Delete。預設值為 Retain。
	- h. 選取安裝的 scaleSize 。

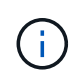

Astra 預設會使用高可用度 (HA) scaleSize 的 Medium, 用於在 HA 中部署大多數 服務並部署多個複本以實現冗餘。與 scaleSize 做為 Small、 Astra 將減少所有服務的 複本數量、但基本服務除外、以減少使用量。

- i. 選取入口類型:
	- **Generic** (ingressType: "Generic")(預設)

如果您使用另一個入口控制器、或偏好使用自己的入口控制器、請使用此選項。部署Astra Control Center之後、您需要設定 ["](#page-11-0)[入口](#page-11-0)[控制器](#page-11-0)["](#page-11-0) 使用URL公開Astra Control Center。

▪ **AccTraefik** (ingressType: "AccTraefik")

如果您不想設定入口控制器、請使用此選項。這會部署Astra控制中心 traefik 閘道即 Kubernetes「負載平衡器」類型服務。

Astra Control Center使用「負載平衡器」類型的服務 (svc/traefik (在Astra Control Center命名空 間中)、並要求指派可存取的外部IP位址。如果您的環境允許負載平衡器、但您尚未設定負載平衡器、 則可以使用MetalLB或其他外部服務負載平衡器、將外部IP位址指派給服務。在內部DNS伺服器組態 中、您應該將Astra Control Center所選的DNS名稱指向負載平衡的IP位址。

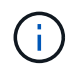

如需「負載平衡器」和入口服務類型的詳細資訊、請參閱 ["](#page-5-0)[需](#page-5-0)[求](#page-5-0)["](#page-5-0)。

- a. 在\*映像登錄\*中、輸入您的本機容器映像登錄路徑。請勿進入 http:// 或 https:// 在「地址」欄位 中。
- b. 如果您使用需要驗證的映像登錄、請輸入映像秘密。

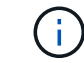

如果您使用需要驗證的登錄、 在叢集上建立秘密。

- c. 輸入管理員名字。
- d. 設定資源擴充。
- e. 提供預設的儲存類別。

Ť.

如果已設定預設儲存類別、請確定它是唯一具有預設註釋的儲存類別。

- f. 定義客戶需求日處理偏好設定。
- 3. 選取「Yaml」檢視以檢閱您所選的設定。

4. 選取 Create。

#### 建立登錄機密

如果您使用需要驗證的登錄、請在Openshift叢集上建立密碼、然後在中輸入密碼名稱 Create AstraControlCenter 表單欄位。

1. 為Astra Control Center運算子建立命名空間:

oc create ns [netapp-acc-operator or custom namespace]

2. 在此命名空間中建立秘密:

```
oc create secret docker-registry astra-registry-cred n [netapp-acc-
operator or custom namespace] --docker-server=[your_registry_path]
--docker username=[username] --docker-password=[token]
```
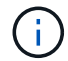

Astra Control僅支援Docker登錄機密。

3. 填寫中的其餘欄位 [「](#page-48-0)[Create](#page-48-0)[」](#page-48-0)[\(建立\)](#page-48-0)「[吧!](#page-48-0)[Control Center](#page-48-0)[」表單](#page-48-0)[欄](#page-48-0)[位。](#page-48-0)

下一步

完成 ["](#page-11-0)[剩餘步驟](#page-11-0)["](#page-11-0) 若要驗證Astra Control Center是否安裝成功、請設定入口控制器(選用)、然後登入UI。此 外、您還需要執行 ["](#page-70-0)[設定工作](#page-70-0)["](#page-70-0) 安裝完成後。

# 安裝**Astra Control Center**搭配**Cloud Volumes ONTAP** 一套功能性儲存後端

有了Astra Control Center、您就能在混合雲環境中使用自我管理的Kubernetes叢集 和Cloud Volumes ONTAP 實例來管理應用程式。您可以在內部部署的Kubernetes叢集或 雲端環境中的其中一個自我管理Kubernetes叢集上部署Astra Control Center。

有了其中一項部署、您就能使用Cloud Volumes ONTAP 下列其中一項部署、以下列方式執行應用程式資料管理 作業:將NetApp當成儲存後端。您也可以將S3儲存區設定為備份目標。

若要在Amazon Web Services(AWS)、Google Cloud Platform(GCP)和Microsoft Azure中安裝Astra Control Center、並搭配Cloud Volumes ONTAP 使用整套儲存後端、請視您的雲端環境而定、執行下列步驟。

- [在](#page-50-0)[Amazon Web Services](#page-50-0)[中部署](#page-50-0)[Astra Control Center](#page-50-0)
- [在](#page-55-0)[Google Cloud Platform](#page-55-0)[中部署](#page-55-0)[Astra Control Center](#page-55-0)
- [在](#page-59-0)[Microsoft Azure](#page-59-0)[中部署](#page-59-0)[Astra Control Center](#page-59-0)

您可以使用自我管理的Kubernetes叢集、例如OpenShift Container Platform(OCP)、在發佈版本中管理應用 程式。只有自我管理的OCP叢集已通過驗證、可用於部署Astra Control Center。

## <span id="page-50-0"></span>在**Amazon Web Services**中部署**Astra Control Center**

您可以在Amazon Web Services(AWS)公有雲上的自我管理Kubernetes叢集上部署Astra Control Center。

## **AWS**所需的功能

在AWS中部署Astra Control Center之前、您需要下列項目:

- Astra Control Center授權。請參閱 ["Astra Control Center](#page-5-0)[授權](#page-5-0)[要](#page-5-0)[求](#page-5-0)["](#page-5-0)。
- ["](#page-5-0)[符合](#page-5-0)[Astra Control Center](#page-5-0)[的要](#page-5-0)[求](#page-5-0)["](#page-5-0)。
- NetApp Cloud Central帳戶
- 如果使用OCP、則Red Hat OpenShift Container Platform(OCP)權限(位於命名空間層級以建立Pod)
- AWS認證資料、存取ID和秘密金鑰、具備可讓您建立儲存區和連接器的權限
- AWS帳戶彈性容器登錄(ECR)存取與登入
- 存取Astra Control UI所需的AWS託管區域和Route 53項目

## **AWS**的作業環境需求

Astra Control Center需要下列AWS作業環境:

• Red Hat OpenShift Container Platform 4.11 至 4.13

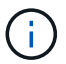

確保您選擇裝載Astra Control Center的作業環境符合環境正式文件中所述的基本資源需求。

除了環境的資源需求之外、Astra Control Center還需要下列資源:

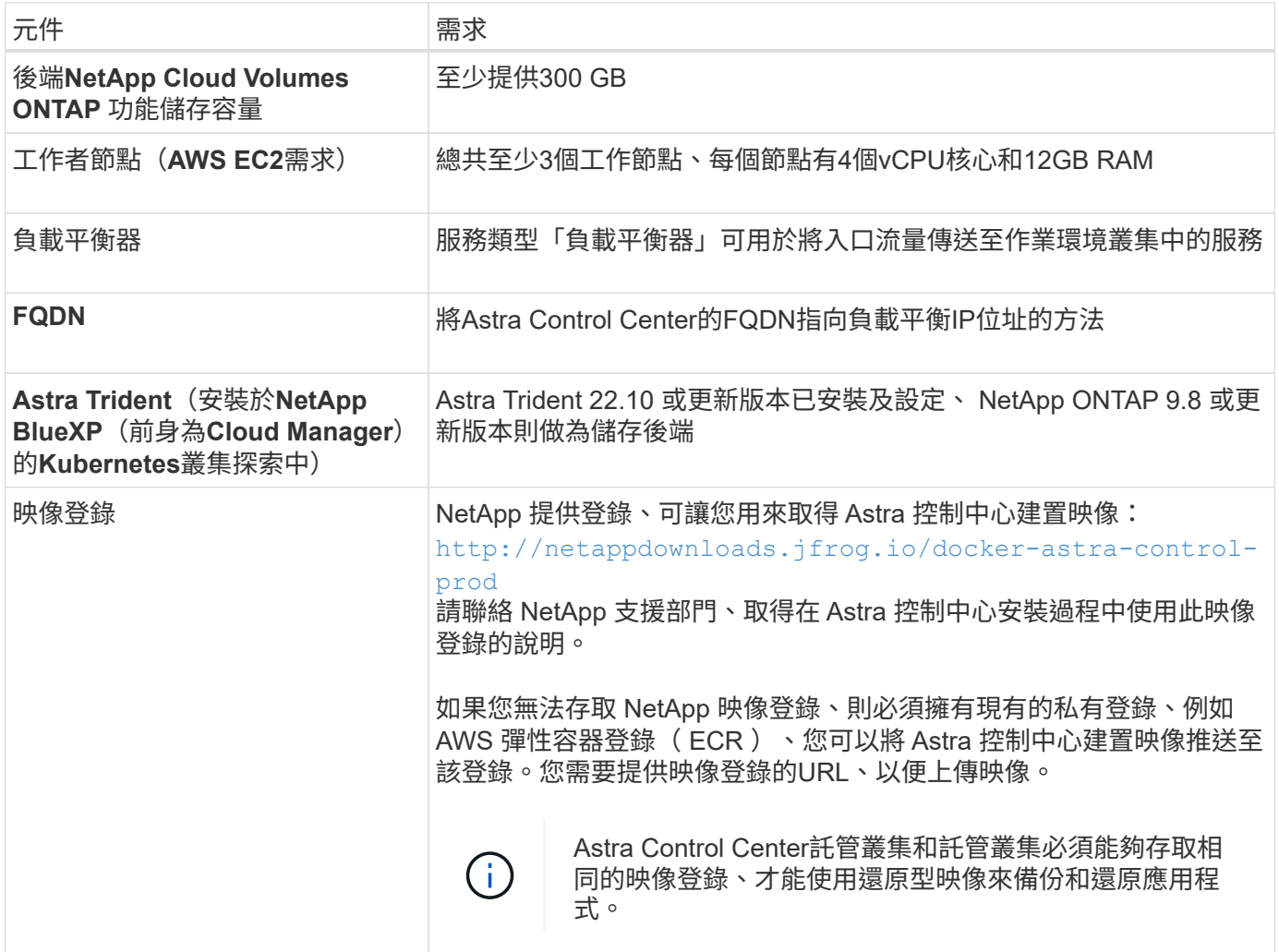

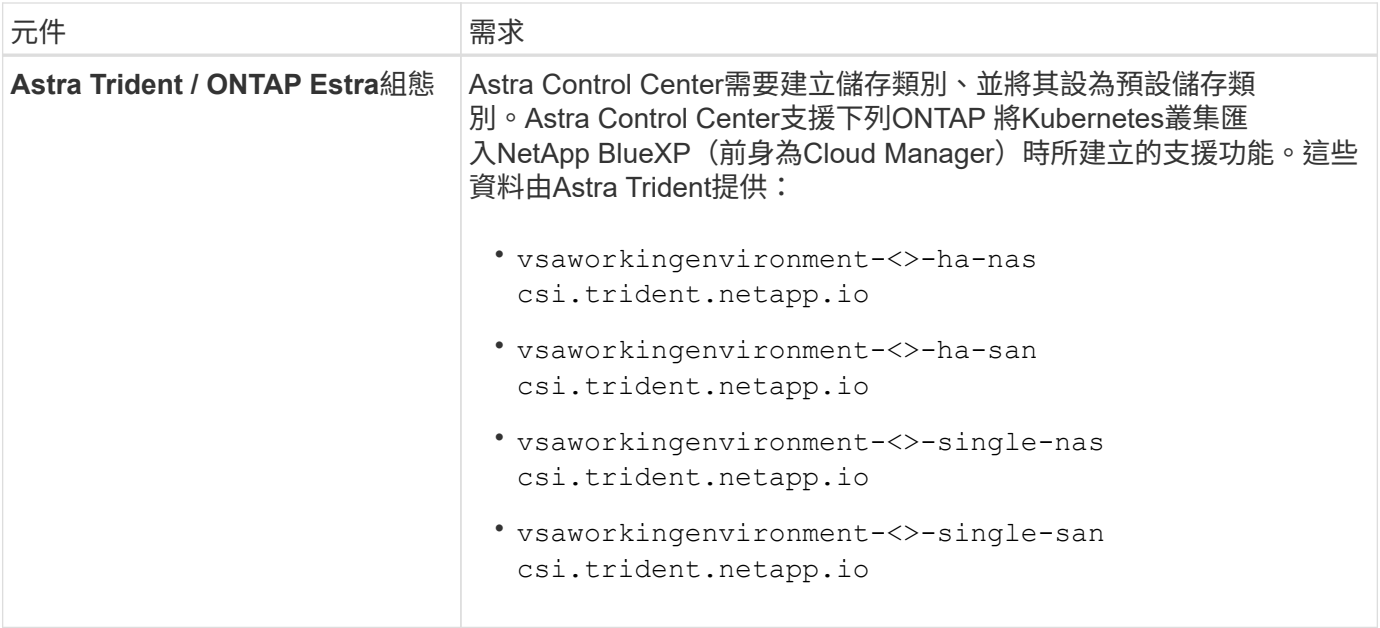

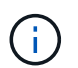

這些需求假設Astra Control Center是營運環境中唯一執行的應用程式。如果環境正在執行其他應 用程式、請相應調整這些最低需求。

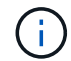

AWS登錄權杖會在12小時內過期、之後您必須更新Docker映像登錄機密。

#### **AWS**部署總覽

以下是安裝Astra Control Center for AWS的程序總覽、Cloud Volumes ONTAP 其中包含以作為儲存後端的功 能。

#### 以下將詳細說明每個步驟。

- 1. [確](#page-52-0)[保您](#page-52-0)[擁](#page-52-0)[有](#page-52-0)[足夠](#page-52-0)[的](#page-52-0)[IAM](#page-52-0)[權限](#page-52-0)。
- 2. [在](#page-52-1)[AWS](#page-52-1)[上安裝](#page-52-1)[RedHat OpenShift](#page-52-1)[叢集。](#page-52-1)
- 3. [設定](#page-53-0) [AWS](#page-53-0)。
- 4. [設定適用於](#page-54-0)[AWS](#page-54-0)[的](#page-54-0)[NetApp BlueXP](#page-54-0)。
- 5. [安裝](#page-55-1)[AWS](#page-55-1)[的](#page-55-1)[Astra Control Center](#page-55-1)。

#### <span id="page-52-0"></span>確保您擁有足夠的**IAM**權限

確保您擁有足夠的IAM角色和權限、可讓您安裝RedHat OpenShift叢集和NetApp BlueXP(前身為Cloud Manager) Connector。

請參閱 ["](https://docs.netapp.com/us-en/cloud-manager-setup-admin/concept-accounts-aws.html#initial-aws-credentials)[初](https://docs.netapp.com/us-en/cloud-manager-setup-admin/concept-accounts-aws.html#initial-aws-credentials)[始](https://docs.netapp.com/us-en/cloud-manager-setup-admin/concept-accounts-aws.html#initial-aws-credentials) [AWS](https://docs.netapp.com/us-en/cloud-manager-setup-admin/concept-accounts-aws.html#initial-aws-credentials) [認證](https://docs.netapp.com/us-en/cloud-manager-setup-admin/concept-accounts-aws.html#initial-aws-credentials)[資料](https://docs.netapp.com/us-en/cloud-manager-setup-admin/concept-accounts-aws.html#initial-aws-credentials)["](https://docs.netapp.com/us-en/cloud-manager-setup-admin/concept-accounts-aws.html#initial-aws-credentials)。

#### <span id="page-52-1"></span>在**AWS**上安裝**RedHat OpenShift**叢集

在AWS上安裝RedHat OpenShift Container Platform叢集。

如需安裝指示、請參閱 ["](https://docs.openshift.com/container-platform/4.13/installing/installing_aws/installing-aws-default.html)[在](https://docs.openshift.com/container-platform/4.13/installing/installing_aws/installing-aws-default.html)[OpenShift Container Platform](https://docs.openshift.com/container-platform/4.13/installing/installing_aws/installing-aws-default.html)[的](https://docs.openshift.com/container-platform/4.13/installing/installing_aws/installing-aws-default.html)[AWS](https://docs.openshift.com/container-platform/4.13/installing/installing_aws/installing-aws-default.html)[上安裝叢集](https://docs.openshift.com/container-platform/4.13/installing/installing_aws/installing-aws-default.html)["](https://docs.openshift.com/container-platform/4.13/installing/installing_aws/installing-aws-default.html)。

<span id="page-53-0"></span>接下來、設定 AWS 來建立虛擬網路、設定 EC2 運算執行個體、以及建立 AWS S3 儲存區。如果您無法存取 NetApp Astra 控制中心影像登錄、您也需要建立「彈性容器登錄」(ECR) 來主控 Astra Control Center 影 像、並將影像推送至此登錄。

請遵循AWS文件完成下列步驟。請參閱 ["AWS](https://docs.openshift.com/container-platform/4.13/installing/installing_aws/installing-aws-default.html)[安裝](https://docs.openshift.com/container-platform/4.13/installing/installing_aws/installing-aws-default.html)[文](https://docs.openshift.com/container-platform/4.13/installing/installing_aws/installing-aws-default.html)[件](https://docs.openshift.com/container-platform/4.13/installing/installing_aws/installing-aws-default.html)["](https://docs.openshift.com/container-platform/4.13/installing/installing_aws/installing-aws-default.html)。

- 1. 建立AWS虛擬網路。
- 2. 檢閱EC2運算執行個體。這可以是AWS中的裸機伺服器或VM。
- 3. 如果執行個體類型尚未符合主節點和工作節點的Astra最低資源需求、請在AWS中變更執行個體類型以符 合Astra需求。 請參閱 ["Astra Control Center](#page-5-0)[需](#page-5-0)[求](#page-5-0)["](#page-5-0)。
- 4. 建立至少一個AWS S3儲存區來儲存備份。
- 5. (選用)如果您無法存取 NetApp 映像登錄、請執行下列步驟:

a. 建立 AWS 彈性容器登錄 (ECR) 以裝載所有 Astra Control Center 影像。

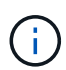

如果您未建立ECR、Astra Control Center將無法從含有Cloud Volumes ONTAP AWS後端 的支援的叢集存取監控資料。此問題是因為您嘗試使用Astra Control Center探索及管理的 叢集無法存取AWS ECR。

b. 將 Astra Control Center 影像推送到您定義的登錄。

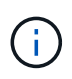

AWS Elastic Container登錄(ECR)權杖會在12小時後過期、導致跨叢集複製作業失敗。 從Cloud Volumes ONTAP 針對AWS設定的功能進行的功能區管理儲存後端時、就會發生此問 題。若要修正此問題、請再次向ECR驗證、並產生新的秘密、讓複製作業順利恢復。

以下是AWS部署範例:

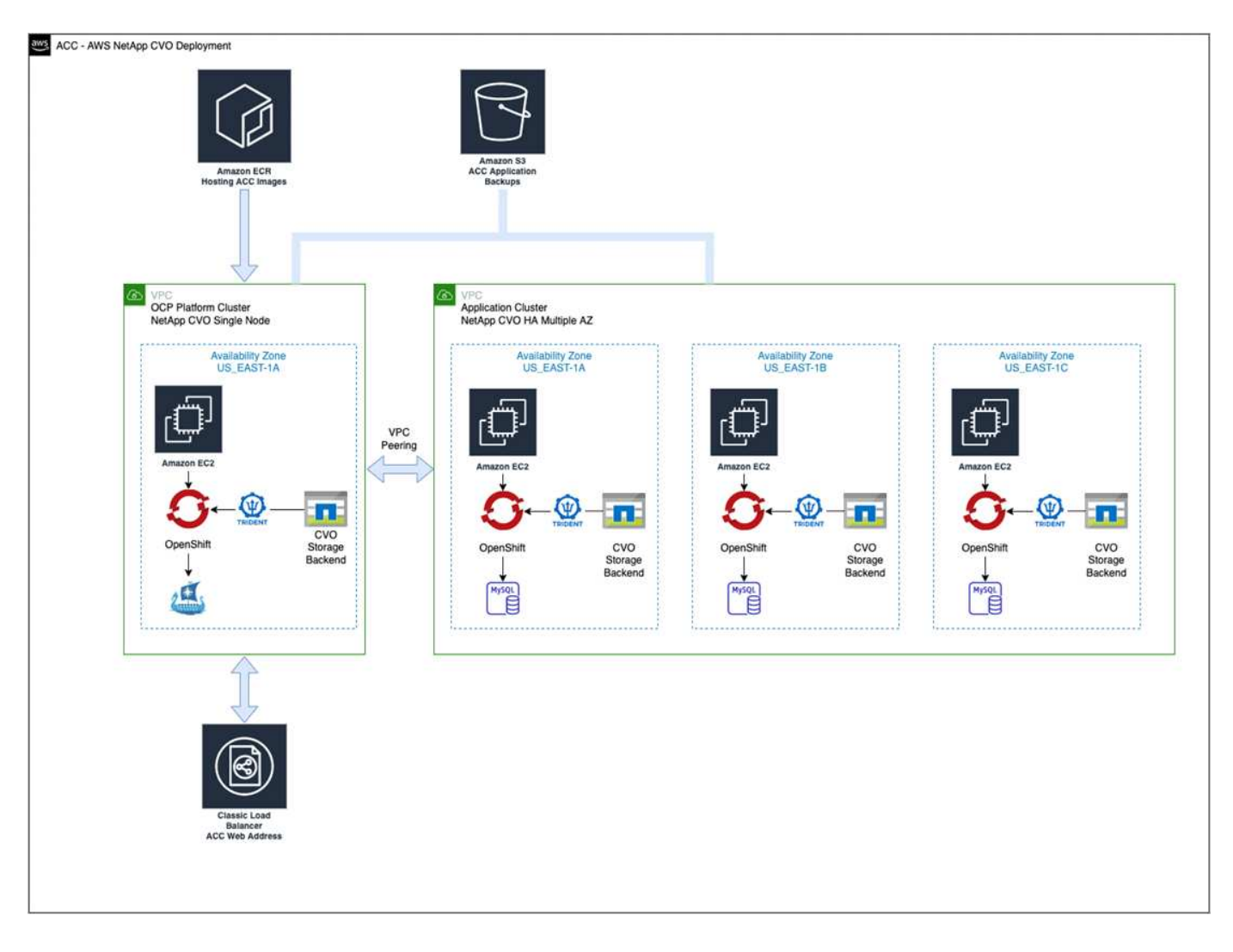

## <span id="page-54-0"></span>設定適用於**AWS**的**NetApp BlueXP**

使用NetApp BlueXP(前身為Cloud Manager)建立工作區、新增AWS連接器、建立工作環境、以及匯入叢集。 請遵循BlueXP文件完成下列步驟。請參閱下列內容:

- ["](https://docs.netapp.com/us-en/occm/task_getting_started_aws.html)[開始使用](https://docs.netapp.com/us-en/occm/task_getting_started_aws.html)[Cloud Volumes ONTAP AWS](https://docs.netapp.com/us-en/occm/task_getting_started_aws.html)[的功能](https://docs.netapp.com/us-en/occm/task_getting_started_aws.html)["](https://docs.netapp.com/us-en/occm/task_getting_started_aws.html)。
- ["](https://docs.netapp.com/us-en/occm/task_creating_connectors_aws.html#create-a-connector)[使用](https://docs.netapp.com/us-en/occm/task_creating_connectors_aws.html#create-a-connector)[BlueXP](https://docs.netapp.com/us-en/occm/task_creating_connectors_aws.html#create-a-connector)[在](https://docs.netapp.com/us-en/occm/task_creating_connectors_aws.html#create-a-connector)[AWS](https://docs.netapp.com/us-en/occm/task_creating_connectors_aws.html#create-a-connector)[中建立](https://docs.netapp.com/us-en/occm/task_creating_connectors_aws.html#create-a-connector)[連](https://docs.netapp.com/us-en/occm/task_creating_connectors_aws.html#create-a-connector)[接器](https://docs.netapp.com/us-en/occm/task_creating_connectors_aws.html#create-a-connector)["](https://docs.netapp.com/us-en/occm/task_creating_connectors_aws.html#create-a-connector)

## 步驟

- 1. 將您的認證資料新增至BlueXP。
- 2. 建立工作區。
- 3. 新增AWS的連接器。選擇AWS做為供應商。
- 4. 為您的雲端環境建立工作環境。
	- a. 位置: 「 Amazon Web Services ( AWS ) 」
	- b. 類型:Cloud Volumes ONTAP 「EHA」
- 5. 匯入OpenShift叢集。叢集將連線至您剛建立的工作環境。
	- a. 選擇\* K8s\*>\*叢集清單\*>\*叢集詳細資料\*、即可檢視NetApp叢集詳細資料。
- b. 請注意右上角的 Astra Trident 版本。
- c. 請注意Cloud Volumes ONTAP 、顯示NetApp為資源配置程式的叢集儲存類別。

這會匯入您的Red Hat OpenShift叢集、並將其指派為預設儲存類別。您可以選取儲存類別。 Astra Trident 會在匯入和探索程序中自動安裝。

6. 請注意此Cloud Volumes ONTAP 功能部署中的所有持續磁碟區和磁碟區。

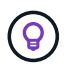

可作為單一節點或高可用度運作。Cloud Volumes ONTAP如果已啟用HA、請記下在AWS中執行 的HA狀態和節點部署狀態。

#### <span id="page-55-1"></span>安裝**AWS**的**Astra Control Center**

遵循標準 ["Astra Control Center](#page-11-0)[安裝說明](#page-11-0)["](#page-11-0)。

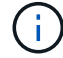

AWS使用一般S3儲存區類型。

## <span id="page-55-0"></span>在**Google Cloud Platform**中部署**Astra Control Center**

您可以在Google Cloud Platform(GCP)公有雲上的自我管理Kubernetes叢集上部署Astra Control Center。

#### **GCP**的必備功能

在 GCP 中部署 Astra Control Center 之前、您需要下列項目:

- Astra Control Center授權。請參閱 ["Astra Control Center](#page-5-0)[授權](#page-5-0)[要](#page-5-0)[求](#page-5-0)["](#page-5-0)。
- ["](#page-5-0)[符合](#page-5-0)[Astra Control Center](#page-5-0)[的要](#page-5-0)[求](#page-5-0)["](#page-5-0)。
- NetApp Cloud Central帳戶
- 如果使用的是 OCP 、 Red Hat OpenShift Container Platform ( OCP ) 4.11 至 4.13
- 如果使用OCP、則Red Hat OpenShift Container Platform(OCP)權限(位於命名空間層級以建立Pod)
- GCP服務帳戶具備權限、可讓您建立貯體和連接器

#### **GCP** 的營運環境需求

(†

確保您選擇裝載Astra Control Center的作業環境符合環境正式文件中所述的基本資源需求。

除了環境的資源需求之外、Astra Control Center還需要下列資源:

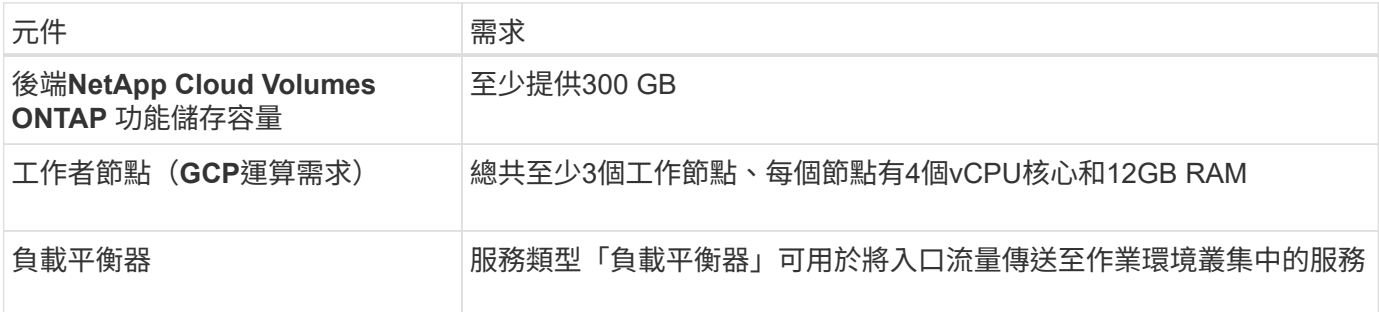

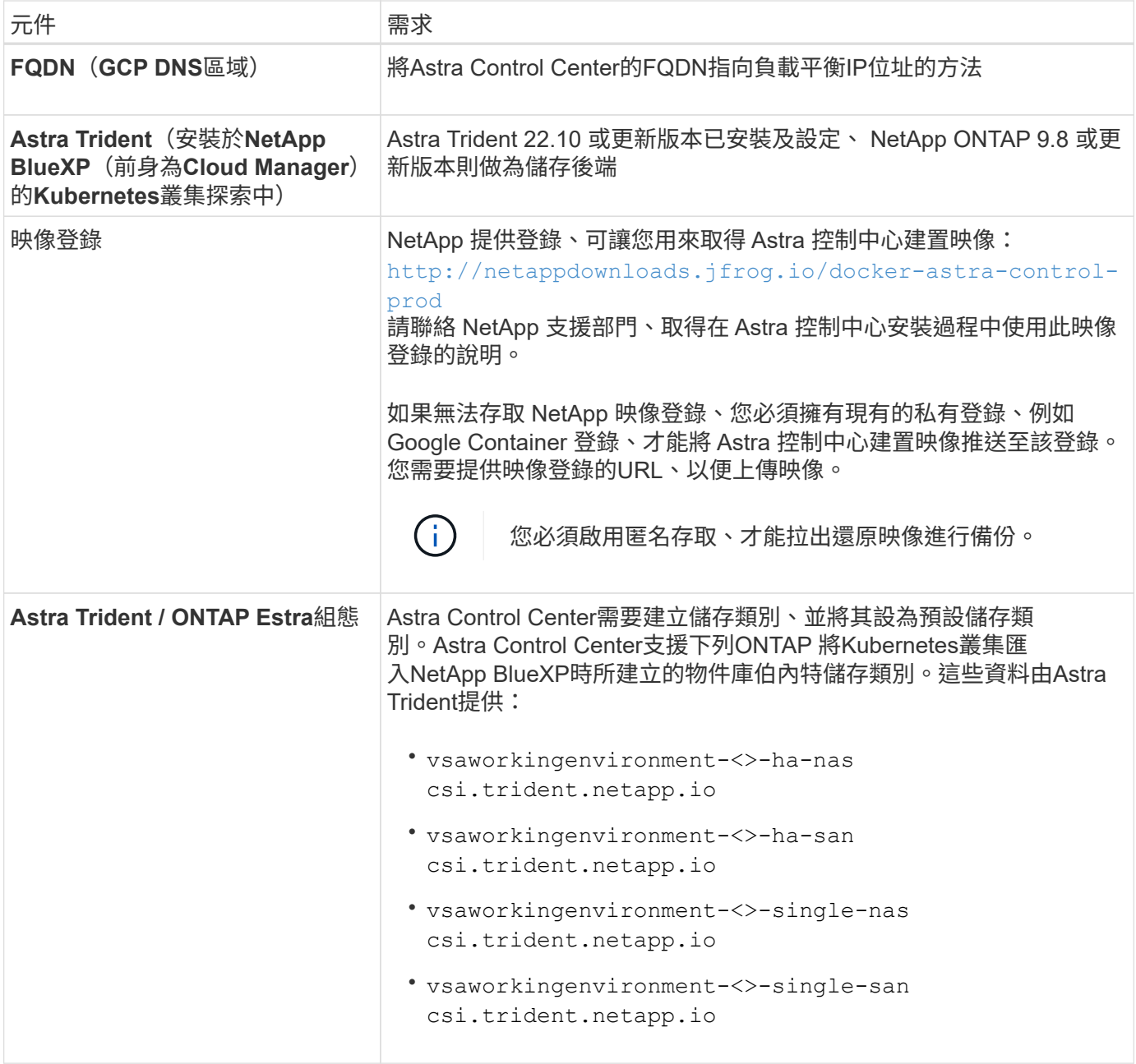

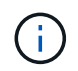

這些需求假設Astra Control Center是營運環境中唯一執行的應用程式。如果環境正在執行其他應 用程式、請相應調整這些最低需求。

## **GCP** 部署總覽

以下是將Astra Control Center安裝在GCP的自我管理OCP叢集上的程序總覽、Cloud Volumes ONTAP 其中包含 以作儲存後端的功能。

以下將詳細說明每個步驟。

- 1. [在](#page-57-0) [GCP](#page-57-0) [上安裝](#page-57-0) [RedHat OpenShift](#page-57-0) [叢集。](#page-57-0)
- 2. [建立](#page-57-1)[GCP](#page-57-1)[專案和](#page-57-1)[虛擬](#page-57-1)[私](#page-57-1)[有雲端](#page-57-1)。
- 3. [確](#page-52-0)[保您](#page-52-0)[擁](#page-52-0)[有](#page-52-0)[足夠](#page-52-0)[的](#page-52-0)[IAM](#page-52-0)[權限](#page-52-0)。
- 4. [設定](#page-57-2) [GCP](#page-57-2)。
- 5. [為](#page-58-0) [GCP](#page-58-0) [設定](#page-58-0) [NetApp BlueXP](#page-58-0)。
- 6. [安裝](#page-59-1)[Astra Control Center for GCP](#page-59-1)。

<span id="page-57-0"></span>在 **GCP** 上安裝 **RedHat OpenShift** 叢集

第一步是在GCP上安裝RedHat OpenShift叢集。

如需安裝指示、請參閱下列內容:

- ["](https://access.redhat.com/documentation/en-us/openshift_container_platform/4.13/html/installing/index#installing-on-gcp)[在](https://access.redhat.com/documentation/en-us/openshift_container_platform/4.13/html/installing/index#installing-on-gcp)[GCP](https://access.redhat.com/documentation/en-us/openshift_container_platform/4.13/html/installing/index#installing-on-gcp)[中安裝](https://access.redhat.com/documentation/en-us/openshift_container_platform/4.13/html/installing/index#installing-on-gcp)[OpenShift](https://access.redhat.com/documentation/en-us/openshift_container_platform/4.13/html/installing/index#installing-on-gcp)[叢集](https://access.redhat.com/documentation/en-us/openshift_container_platform/4.13/html/installing/index#installing-on-gcp)["](https://access.redhat.com/documentation/en-us/openshift_container_platform/4.13/html/installing/index#installing-on-gcp)
- ["](https://cloud.google.com/iam/docs/creating-managing-service-accounts#creating_a_service_account)[建立](https://cloud.google.com/iam/docs/creating-managing-service-accounts#creating_a_service_account)[GCP](https://cloud.google.com/iam/docs/creating-managing-service-accounts#creating_a_service_account)[服務帳戶](https://cloud.google.com/iam/docs/creating-managing-service-accounts#creating_a_service_account)["](https://cloud.google.com/iam/docs/creating-managing-service-accounts#creating_a_service_account)

<span id="page-57-1"></span>建立**GCP**專案和虛擬私有雲端

建立至少一個GCP專案和虛擬私有雲端(VPC)。

OpenShift可能會建立自己的資源群組。此外、您也應該定義GCP VPC。請參閱OpenShift文件。

您可能想要建立平台叢集資源群組和目標應用程式OpenShift叢集資源群組。

確保您擁有足夠的**IAM**權限

確保您擁有足夠的IAM角色和權限、可讓您安裝RedHat OpenShift叢集和NetApp BlueXP(前身為Cloud Manager) Connector。

請參閱 ["](https://docs.netapp.com/us-en/cloud-manager-setup-admin/task-creating-connectors-gcp.html#setting-up-permissions)[初](https://docs.netapp.com/us-en/cloud-manager-setup-admin/task-creating-connectors-gcp.html#setting-up-permissions)[始](https://docs.netapp.com/us-en/cloud-manager-setup-admin/task-creating-connectors-gcp.html#setting-up-permissions)[GCP](https://docs.netapp.com/us-en/cloud-manager-setup-admin/task-creating-connectors-gcp.html#setting-up-permissions)[認證](https://docs.netapp.com/us-en/cloud-manager-setup-admin/task-creating-connectors-gcp.html#setting-up-permissions)[與](https://docs.netapp.com/us-en/cloud-manager-setup-admin/task-creating-connectors-gcp.html#setting-up-permissions)[權限](https://docs.netapp.com/us-en/cloud-manager-setup-admin/task-creating-connectors-gcp.html#setting-up-permissions)["](https://docs.netapp.com/us-en/cloud-manager-setup-admin/task-creating-connectors-gcp.html#setting-up-permissions)。

<span id="page-57-2"></span>設定 **GCP**

 $\left( \begin{array}{c} 1 \end{array} \right)$ 

接下來、設定 GCP 以建立 VPC 、設定運算執行個體、以及建立 Google Cloud Object Storage 。如果您無法存 取 NetApp Astra 控制中心影像登錄、您也需要建立 Google Container 登錄、以裝載 Astra Control Center 影 像、並將影像推送至此登錄。

請依照 GCP 文件完成下列步驟。請參閱在GCP中安裝OpenShift叢集。

- 1. 在您計畫用於具有CVO後端的OCP叢集的GCP中建立GCP專案和VPC。
- 2. 檢閱運算執行個體。這可以是 GCP 中的裸機伺服器或 VM 。
- 3. 如果執行個體類型尚未符合主要節點和工作節點的 Astra 最低資源需求、請在 GCP 中變更執行個體類型、 以符合 Astra 需求。請參閱 ["Astra Control Center](#page-5-0)[需](#page-5-0)[求](#page-5-0)["](#page-5-0)。
- 4. 建立至少一個GCP雲端儲存庫來儲存備份。
- 5. 建立儲存貯體存取所需的機密。
- 6. (選用)如果您無法存取 NetApp 映像登錄、請執行下列步驟:
	- a. 建立 Google Container 登錄以裝載 Astra Control Center 映像。
	- b. 設定所有Astra Control Center映像的Google Container登錄存取權、以供Docker推/拉。

範例: Astra Control Center 影像可透過輸入下列指令碼、推送至此登錄:

```
gcloud auth activate-service-account <service account email address>
--key-file=<GCP Service Account JSON file>
```
此指令碼需要Astra Control Center資訊清單檔案和Google Image登錄位置。

範例:

```
manifestfile=astra-control-center-<version>.manifest
GCP CR REGISTRY=<target image registry>
ASTRA_REGISTRY=<source Astra Control Center image registry>
while IFS= read -r image; do
      echo "image: $ASTRA_REGISTRY/$image $GCP_CR_REGISTRY/$image"
    root image=${image^*}:^*  echo $root_image
      docker pull $ASTRA_REGISTRY/$image
      docker tag $ASTRA_REGISTRY/$image $GCP_CR_REGISTRY/$image
      docker push $GCP_CR_REGISTRY/$image
done < astra-control-center-22.04.41.manifest
```
1. 設定DNS區域。

#### <span id="page-58-0"></span>為 **GCP** 設定 **NetApp BlueXP**

使用NetApp BlueXP(前身為Cloud Manager)建立工作區、將連接器新增至GCP、建立工作環境、以及匯入叢 集。

請遵循BlueXP文件完成下列步驟。請參閱 ["](https://docs.netapp.com/us-en/occm/task_getting_started_gcp.html)[從](https://docs.netapp.com/us-en/occm/task_getting_started_gcp.html)[GCP](https://docs.netapp.com/us-en/occm/task_getting_started_gcp.html)[開始使用](https://docs.netapp.com/us-en/occm/task_getting_started_gcp.html)[Cloud Volumes ONTAP"](https://docs.netapp.com/us-en/occm/task_getting_started_gcp.html)。

開始之前

• 以所需的IAM權限和角色存取GCP服務帳戶

#### 步驟

- 1. 將您的認證資料新增至BlueXP。請參閱 ["](https://docs.netapp.com/us-en/cloud-manager-setup-admin/task-adding-gcp-accounts.html)[新增](https://docs.netapp.com/us-en/cloud-manager-setup-admin/task-adding-gcp-accounts.html)[GCP](https://docs.netapp.com/us-en/cloud-manager-setup-admin/task-adding-gcp-accounts.html)[帳戶](https://docs.netapp.com/us-en/cloud-manager-setup-admin/task-adding-gcp-accounts.html)["](https://docs.netapp.com/us-en/cloud-manager-setup-admin/task-adding-gcp-accounts.html)。
- 2. 新增 GCP 連接器。
	- a. 選擇「GCP」作為供應商。
	- b. 輸入GCP認證。請參閱 ["](https://docs.netapp.com/us-en/cloud-manager-setup-admin/task-creating-connectors-gcp.html)[從](https://docs.netapp.com/us-en/cloud-manager-setup-admin/task-creating-connectors-gcp.html)[BlueXP](https://docs.netapp.com/us-en/cloud-manager-setup-admin/task-creating-connectors-gcp.html)[在](https://docs.netapp.com/us-en/cloud-manager-setup-admin/task-creating-connectors-gcp.html)[GCP](https://docs.netapp.com/us-en/cloud-manager-setup-admin/task-creating-connectors-gcp.html)[中建立](https://docs.netapp.com/us-en/cloud-manager-setup-admin/task-creating-connectors-gcp.html)[連](https://docs.netapp.com/us-en/cloud-manager-setup-admin/task-creating-connectors-gcp.html)[接器](https://docs.netapp.com/us-en/cloud-manager-setup-admin/task-creating-connectors-gcp.html)["](https://docs.netapp.com/us-en/cloud-manager-setup-admin/task-creating-connectors-gcp.html)。
	- c. 確認連接器正在執行、並切換至該連接器。
- 3. 為您的雲端環境建立工作環境。
	- a. 地點:「 GCP 」
	- b. 類型:Cloud Volumes ONTAP 「EHA」
- 4. 匯入OpenShift叢集。叢集將連線至您剛建立的工作環境。
- a. 選擇\* K8s\*>\*叢集清單\*>\*叢集詳細資料\*、即可檢視NetApp叢集詳細資料。
- b. 請注意右上角的Trident版本。
- c. 請注意Cloud Volumes ONTAP 、顯示「NetApp」為資源配置程式的叢集儲存類別。

這會匯入您的Red Hat OpenShift叢集、並將其指派為預設儲存類別。您可以選取儲存類別。 Astra Trident 會在匯入和探索程序中自動安裝。

5. 請注意此Cloud Volumes ONTAP 功能部署中的所有持續磁碟區和磁碟區。

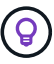

可作為單一節點或高可用度(HA)運作。Cloud Volumes ONTAP如果 HA 已啟用、請注意 GCP 中執行的 HA 狀態和節點部署狀態。

#### <span id="page-59-1"></span>安裝**Astra Control Center for GCP**

遵循標準 ["Astra Control Center](#page-11-0)[安裝說明](#page-11-0)["](#page-11-0)。

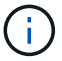

GCP使用通用S3儲存區類型。

1. 產生Docker祕密以擷取Astra Control Center安裝的映像:

```
kubectl create secret docker-registry <secret name> --docker
-server=<Registry location> --docker-username= json key --docker
-password="$(cat <GCP Service Account JSON file>)" --namespace=pcloud
```
#### <span id="page-59-0"></span>在**Microsoft Azure**中部署**Astra Control Center**

您可以將Astra Control Center部署在Microsoft Azure公有雲上的自我管理Kubernetes叢集上。

**Azure**的必備功能

在Azure中部署Astra Control Center之前、您需要下列項目:

- Astra Control Center授權。請參閱 ["Astra Control Center](#page-5-0)[授權](#page-5-0)[要](#page-5-0)[求](#page-5-0)["](#page-5-0)。
- ["](#page-5-0)[符合](#page-5-0)[Astra Control Center](#page-5-0)[的要](#page-5-0)[求](#page-5-0)["](#page-5-0)。
- NetApp Cloud Central帳戶
- 如果使用的是 OCP 、 Red Hat OpenShift Container Platform ( OCP ) 4.11 至 4.13
- 如果使用OCP、則Red Hat OpenShift Container Platform(OCP)權限(位於命名空間層級以建立Pod)
- Azure認證、具備可讓您建立儲存區和連接器的權限

**Azure**的營運環境需求

確保您選擇裝載Astra Control Center的作業環境符合環境正式文件中所述的基本資源需求。

除了環境的資源需求之外、Astra Control Center還需要下列資源:

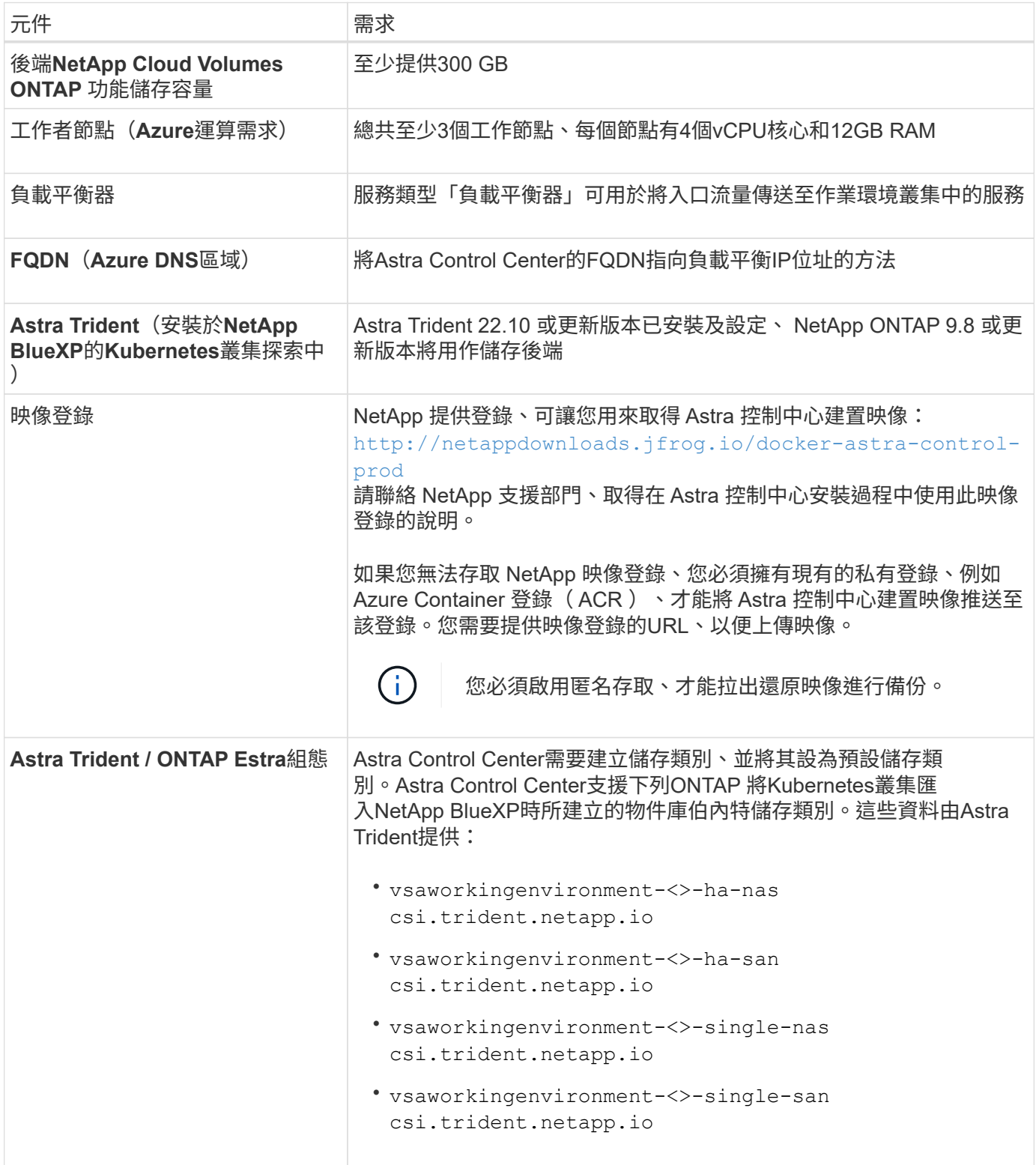

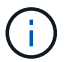

這些需求假設Astra Control Center是營運環境中唯一執行的應用程式。如果環境正在執行其他應 用程式、請相應調整這些最低需求。

#### **Azure**部署總覽

以下是安裝Astra Control Center for Azure的程序總覽。

以下將詳細說明每個步驟。

- 1. [在](#page-61-0)[Azure](#page-61-0)[上安裝](#page-61-0)[RedHat OpenShift](#page-61-0)[叢集。](#page-61-0)
- 2. [建立](#page-61-1)[Azure](#page-61-1)[資源群組。](#page-61-1)
- 3. [確](#page-52-0)[保您](#page-52-0)[擁](#page-52-0)[有](#page-52-0)[足夠](#page-52-0)[的](#page-52-0)[IAM](#page-52-0)[權限](#page-52-0)。
- 4. [設定](#page-61-2)[Azure](#page-61-2)。
- 5. [設定適用於](#page-62-0)[Azure](#page-62-0)[的](#page-62-0)[NetApp BlueXP](#page-62-0)[\(](#page-62-0)[前](#page-62-0)[身](#page-62-0)[為](#page-62-0)[Cloud Manager](#page-62-0)[\)。](#page-62-0)
- 6. [安裝及設定](#page-65-1)[Azure](#page-65-1)[的](#page-65-1)[Astra Control Center](#page-65-1)。

#### <span id="page-61-0"></span>在**Azure**上安裝**RedHat OpenShift**叢集

第一步是在Azure上安裝RedHat OpenShift叢集。

如需安裝指示、請參閱下列內容:

- ["](https://docs.openshift.com/container-platform/4.13/installing/installing_azure/preparing-to-install-on-azure.html)[在](https://docs.openshift.com/container-platform/4.13/installing/installing_azure/preparing-to-install-on-azure.html)[Azure](https://docs.openshift.com/container-platform/4.13/installing/installing_azure/preparing-to-install-on-azure.html)[上安裝](https://docs.openshift.com/container-platform/4.13/installing/installing_azure/preparing-to-install-on-azure.html)[OpenShift](https://docs.openshift.com/container-platform/4.13/installing/installing_azure/preparing-to-install-on-azure.html)[叢集](https://docs.openshift.com/container-platform/4.13/installing/installing_azure/preparing-to-install-on-azure.html)["](https://docs.openshift.com/container-platform/4.13/installing/installing_azure/preparing-to-install-on-azure.html)。
- ["](https://docs.openshift.com/container-platform/4.13/installing/installing_azure/installing-azure-account.html)[安裝](https://docs.openshift.com/container-platform/4.13/installing/installing_azure/installing-azure-account.html)[Azure](https://docs.openshift.com/container-platform/4.13/installing/installing_azure/installing-azure-account.html)[帳戶](https://docs.openshift.com/container-platform/4.13/installing/installing_azure/installing-azure-account.html)["](https://docs.openshift.com/container-platform/4.13/installing/installing_azure/installing-azure-account.html)。

#### <span id="page-61-1"></span>建立**Azure**資源群組

建立至少一個Azure資源群組。

```
OpenShift可能會建立自己的資源群組。此外、您也應該定義Azure資源群組。 請參閱OpenShift
G
     文件。
```
您可能想要建立平台叢集資源群組和目標應用程式OpenShift叢集資源群組。

確保您擁有足夠的**IAM**權限

確保您擁有足夠的IAM角色和權限、可讓您安裝RedHat OpenShift叢集和NetApp BlueXP Connector。

請參閱 ["Azure](https://docs.netapp.com/us-en/cloud-manager-setup-admin/concept-accounts-azure.html) [認證](https://docs.netapp.com/us-en/cloud-manager-setup-admin/concept-accounts-azure.html)[與](https://docs.netapp.com/us-en/cloud-manager-setup-admin/concept-accounts-azure.html)[權限](https://docs.netapp.com/us-en/cloud-manager-setup-admin/concept-accounts-azure.html)["](https://docs.netapp.com/us-en/cloud-manager-setup-admin/concept-accounts-azure.html)。

#### <span id="page-61-2"></span>設定**Azure**

接下來、將 Azure 設定為建立虛擬網路、設定運算執行個體、以及建立 Azure Blob 容器。如果您無法存取 NetApp Astra 控制中心影像登錄、您也需要建立 Azure Container 登錄 (ACR) 來主控 Astra Control Center 映像、並將映像推送至此登錄。

請依照Azure文件完成下列步驟。請參閱 ["](https://docs.openshift.com/container-platform/4.13/installing/installing_azure/preparing-to-install-on-azure.html)[在](https://docs.openshift.com/container-platform/4.13/installing/installing_azure/preparing-to-install-on-azure.html)[Azure](https://docs.openshift.com/container-platform/4.13/installing/installing_azure/preparing-to-install-on-azure.html)[上安裝](https://docs.openshift.com/container-platform/4.13/installing/installing_azure/preparing-to-install-on-azure.html)[OpenShift](https://docs.openshift.com/container-platform/4.13/installing/installing_azure/preparing-to-install-on-azure.html)[叢集](https://docs.openshift.com/container-platform/4.13/installing/installing_azure/preparing-to-install-on-azure.html)["](https://docs.openshift.com/container-platform/4.13/installing/installing_azure/preparing-to-install-on-azure.html)。

- 1. 建立Azure虛擬網路。
- 2. 檢閱運算執行個體。這可以是Azure中的裸機伺服器或VM。
- 3. 如果執行個體類型尚未符合主節點和工作節點的Astra最低資源需求、請變更Azure中的執行個體類型以符

合Astra要求。 請參閱 ["Astra Control Center](#page-5-0)[需](#page-5-0)[求](#page-5-0)["](#page-5-0)。

- 4. 建立至少一個Azure Blob容器來儲存備份。
- 5. 建立儲存帳戶。您需要儲存帳戶來建立容器、以便在Astra Control Center中作為儲存庫。
- 6. 建立儲存貯體存取所需的機密。
- 7. (選用)如果您無法存取 NetApp 映像登錄、請執行下列步驟:
	- a. 建立 Azure Container 登錄 (ACR) 以裝載 Astra Control Center 映像。
	- b. 為所有 Astra Control Center 影像設定 Docker 推 / 拉存取。
	- c. 使用下列指令碼將 Astra Control Center 影像推入此登錄:

az acr login -n <AZ ACR URL/Location> This script requires the Astra Control Center manifest file and your Azure ACR location.

範例:

```
manifestfile=astra-control-center-<version>.manifest
AZ ACR REGISTRY=<target image registry>
ASTRA_REGISTRY=<source Astra Control Center image registry>
while IFS= read -r image; do
      echo "image: $ASTRA_REGISTRY/$image $AZ_ACR_REGISTRY/$image"
    root image=${image^*}:^*  echo $root_image
      docker pull $ASTRA_REGISTRY/$image
      docker tag $ASTRA_REGISTRY/$image $AZ_ACR_REGISTRYY/$image
      docker push $AZ_ACR_REGISTRY/$image
done < astra-control-center-22.04.41.manifest
```
8. 設定DNS區域。

#### <span id="page-62-0"></span>設定適用於**Azure**的**NetApp BlueXP**(前身為**Cloud Manager**)

使用BlueXP(前身為Cloud Manager)建立工作區、將連接器新增至Azure、建立工作環境、以及匯入叢集。

請遵循BlueXP文件完成下列步驟。請參閱 ["Azure](https://docs.netapp.com/us-en/occm/task_getting_started_azure.html)[中的](https://docs.netapp.com/us-en/occm/task_getting_started_azure.html)[BlueXP](https://docs.netapp.com/us-en/occm/task_getting_started_azure.html)[入](https://docs.netapp.com/us-en/occm/task_getting_started_azure.html)[門](https://docs.netapp.com/us-en/occm/task_getting_started_azure.html)[指](https://docs.netapp.com/us-en/occm/task_getting_started_azure.html)[南](https://docs.netapp.com/us-en/occm/task_getting_started_azure.html)["](https://docs.netapp.com/us-en/occm/task_getting_started_azure.html)。

開始之前

以所需的IAM權限和角色存取Azure帳戶

#### 步驟

- 1. 將您的認證資料新增至BlueXP。
- 2. 新增Azure連接器。請參閱 ["BlueXP](https://mysupport.netapp.com/site/info/cloud-manager-policies)[原則](https://mysupport.netapp.com/site/info/cloud-manager-policies)["](https://mysupport.netapp.com/site/info/cloud-manager-policies)。
- a. 選擇\* Azure \*作為供應商。
- b. 輸入Azure認證資料、包括應用程式ID、用戶端機密和目錄(租戶)ID。

請參閱 ["](https://docs.netapp.com/us-en/occm/task_creating_connectors_azure.html)[從](https://docs.netapp.com/us-en/occm/task_creating_connectors_azure.html)[BlueXPr](https://docs.netapp.com/us-en/occm/task_creating_connectors_azure.html)[在](https://docs.netapp.com/us-en/occm/task_creating_connectors_azure.html)[Azure](https://docs.netapp.com/us-en/occm/task_creating_connectors_azure.html)[中建立](https://docs.netapp.com/us-en/occm/task_creating_connectors_azure.html)[連](https://docs.netapp.com/us-en/occm/task_creating_connectors_azure.html)[接器](https://docs.netapp.com/us-en/occm/task_creating_connectors_azure.html)["](https://docs.netapp.com/us-en/occm/task_creating_connectors_azure.html)。

3. 確認連接器正在執行、並切換至該連接器。

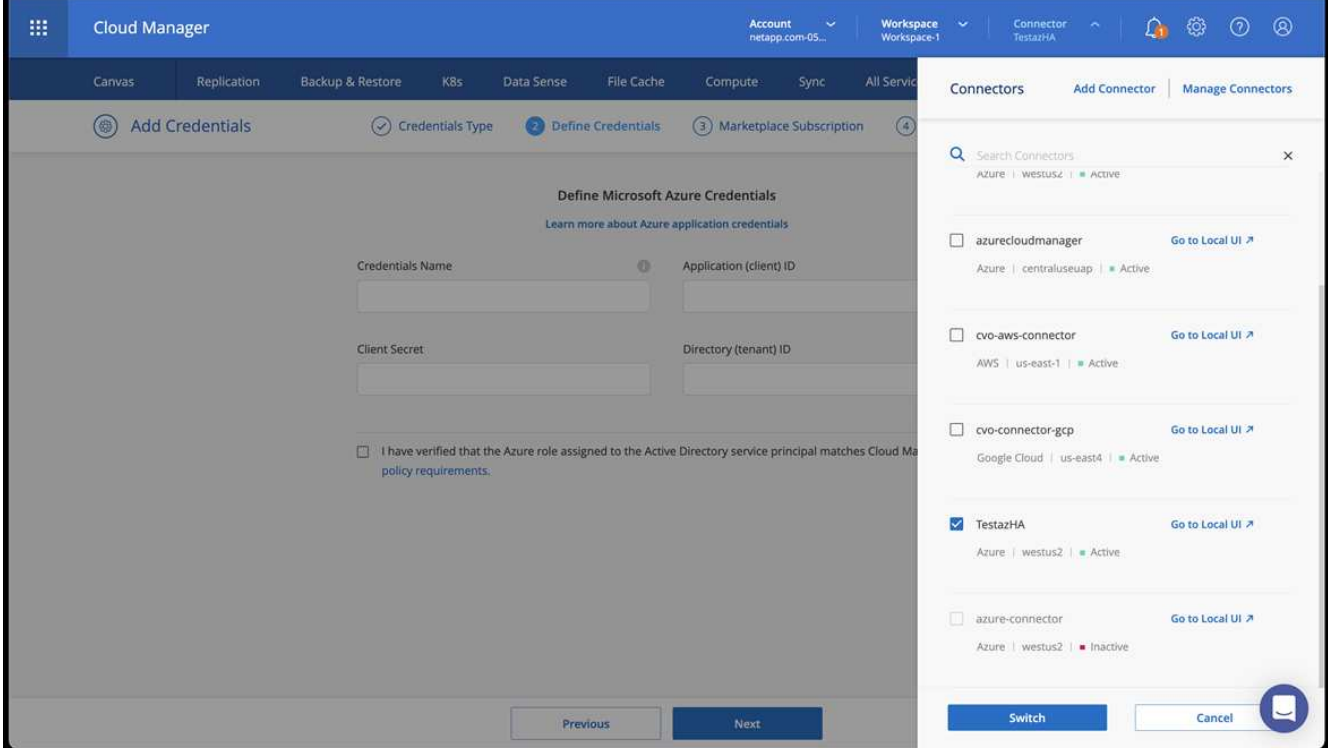

- 4. 為您的雲端環境建立工作環境。
	- a. 位置:「Microsoft Azure」。
	- b. 輸入:Cloud Volumes ONTAP 「EHA」。

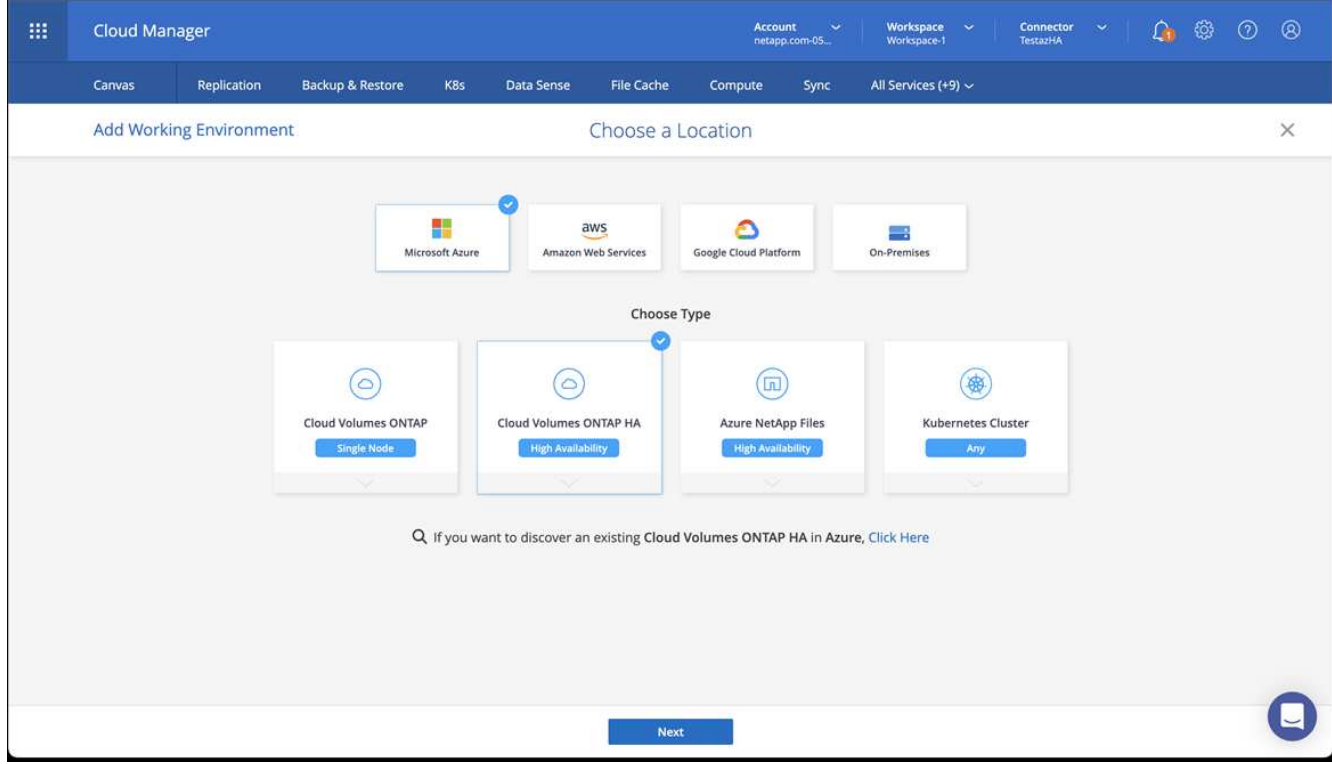

- 5. 匯入OpenShift叢集。叢集將連線至您剛建立的工作環境。
	- a. 選擇\* K8s\*>\*叢集清單\*>\*叢集詳細資料\*、即可檢視NetApp叢集詳細資料。

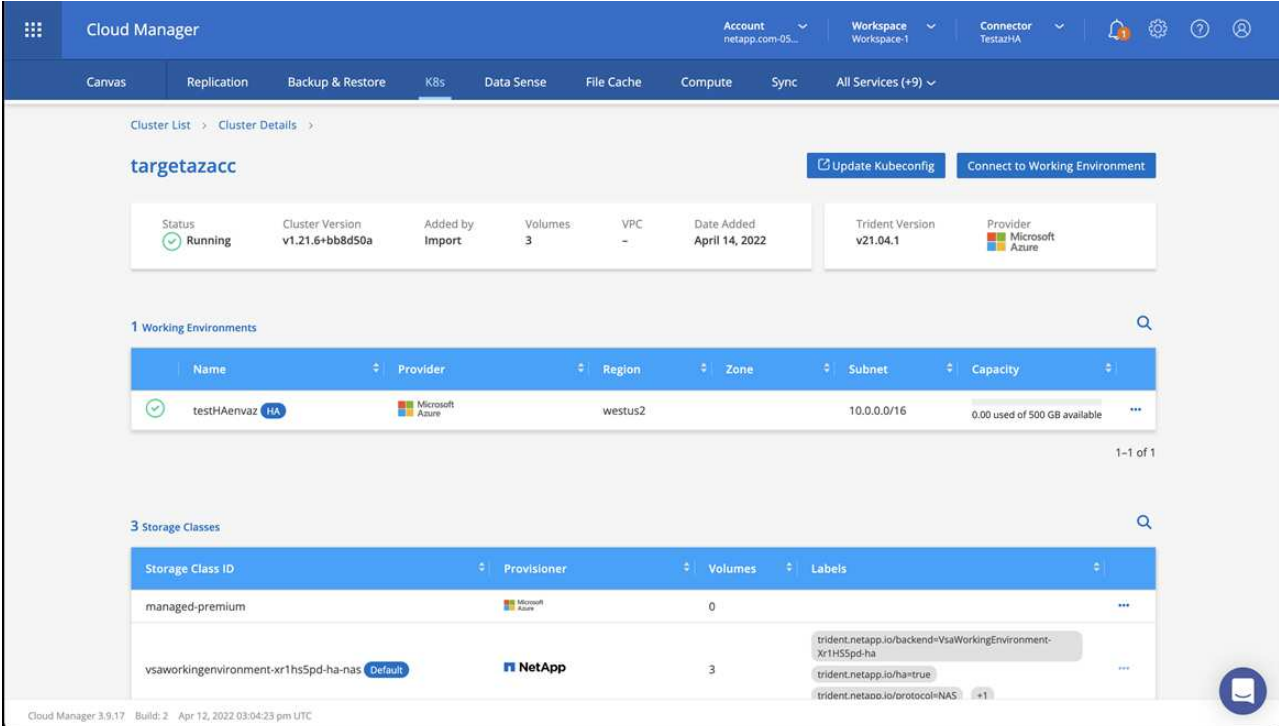

b. 請注意右上角的 Astra Trident 版本。

c. 請注意Cloud Volumes ONTAP 、顯示NetApp為資源配置程式的叢集儲存類別。

這會匯入您的Red Hat OpenShift叢集、並指派預設的儲存類別。您可以選取儲存類別。

Astra Trident 會在匯入和探索程序中自動安裝。

- 6. 請注意此Cloud Volumes ONTAP 功能部署中的所有持續磁碟區和磁碟區。
- 7. 可作為單一節點或高可用度運作。Cloud Volumes ONTAP如果已啟用HA、請記下Azure中執行的HA狀態和 節點部署狀態。

#### <span id="page-65-1"></span>安裝及設定**Azure**的**Astra Control Center**

使用標準安裝Astra Control Center ["](#page-11-0)[安裝說明](#page-11-0)["](#page-11-0)。

使用Astra Control Center新增Azure儲存庫。請參閱 ["](#page-70-0)[設定](#page-70-0)[Astra Control Center](#page-70-0)[並新增](#page-70-0)[鏟斗](#page-70-0)["](#page-70-0)。

# <span id="page-65-0"></span>安裝後設定**Astra Control Center**

視您的環境而定、安裝Astra Control Center之後可能需要額外的組態。

#### 移除資源限制

某些環境使用資源配額和限制範圍物件、以防止命名空間中的資源消耗叢集上的所有可用CPU和記憶體。Astra Control Center並未設定上限、因此不符合這些資源。如果您的環境是以這種方式設定、則需要從您打算安 裝Astra Control Center的命名空間中移除這些資源。

您可以使用下列步驟擷取及移除這些配額和限制。在這些範例中、命令輸出會在命令之後立即顯示。

```
步驟
```
1. 取得中的資源配額 netapp-acc (或自訂命名)命名空間:

kubectl get quota -n [netapp-acc or custom namespace]

回應:

```
NAME AGE REQUEST AGE REQUEST
pods-high 16s requests.cpu: 0/20, requests.memory: 0/100Gi
limits.cpu: 0/200, limits.memory: 0/1000Gi
pods-low 15s requests.cpu: 0/1, requests.memory: 0/1Gi
limits.cpu: 0/2, limits.memory: 0/2Gi
pods-medium 16s requests.cpu: 0/10, requests.memory: 0/20Gi
limits.cpu: 0/20, limits.memory: 0/200Gi
```
2. 依名稱刪除所有資源配額:

kubectl delete resourcequota pods-high -n [netapp-acc or custom namespace]

kubectl delete resourcequota pods-low -n [netapp-acc or custom namespace]

kubectl delete resourcequota pods-medium -n [netapp-acc or custom namespace]

3. 取得中的限制範圍 netapp-acc (或自訂命名)命名空間:

kubectl get limits -n [netapp-acc or custom namespace]

回應:

NAME CREATED AT cpu-limit-range 2022-06-27T19:01:23Z

## 4. 依名稱刪除限制範圍:

kubectl delete limitrange cpu-limit-range -n [netapp-acc or custom namespace]

## 新增自訂**TLS**憑證

Astra Control Center預設使用自我簽署的TLS憑證來處理入站控制器流量(僅適用於特定組態)、以及使用網頁 瀏覽器進行Web UI驗證。您可以移除現有的自我簽署TLS憑證、並以由憑證授權單位(CA)簽署的TLS憑證取 代。

預設的自我簽署憑證可用於兩種類型的連線:

- HTTPS連線至Astra Control Center網路UI
- 入口控制器流量(僅當 ingressType: "AccTraefik" 內容已在中設定 astra\_control\_center.yaml 安裝Astra Control Center期間的檔案)

取代預設TLS憑證會取代用於驗證這些連線的憑證。

開始之前

 $\left(\mathsf{i}\right)$ 

- Kubernetes叢集已安裝Astra Control Center
- 管理存取叢集上要執行的命令Shell kubectl 命令
- 來自CA的私密金鑰和憑證檔案

移除現有的自我簽署TLS憑證。

- 1. 使用SSH、以管理使用者身分登入裝載Astra Control Center的Kubernetes叢集。
- 2. 使用下列取代命令尋找與目前憑證相關的TLS密碼 <ACC-deployment-namespace> 使用Astra Control Center部署命名空間:

kubectl get certificate -n <ACC-deployment-namespace>

3. 使用下列命令刪除目前安裝的機密與憑證:

```
kubectl delete cert cert-manager-certificates -n <ACC-deployment-
namespace>
```
kubectl delete secret secure-testing-cert -n <ACC-deployment-namespace>

#### 使用命令列新增憑證

#### 新增由CA簽署的TLS憑證。

1. 使用下列命令以CA的私密金鑰和憑證檔案建立新的TLS秘密,並以適當的資訊取代括弧<>中的引數:

```
kubectl create secret tls <secret-name> --key <private-key-filename>
--cert <certificate-filename> -n <ACC-deployment-namespace>
```
2. 使用下列命令和範例編輯叢集自訂資源定義(CRD)檔案、然後變更 spec.selfSigned 價值 spec.ca.secretName 若要參考您先前建立的TLS秘密:

kubectl edit clusterissuers.cert-manager.io/cert-manager-certificates -n <ACC-deployment-namespace>

## 客戶需求日:

```
#spec:
# selfSigned: {}
spec:
    ca:
    secretName: <secret-name>
```
3. 使用下列命令和輸出範例來驗證變更是否正確、以及叢集是否已準備好驗證憑證、取代 <ACCdeployment-namespace> 使用Astra Control Center部署命名空間:

```
kubectl describe clusterissuers.cert-manager.io/cert-manager-
certificates -n <ACC-deployment-namespace>
```
回應:

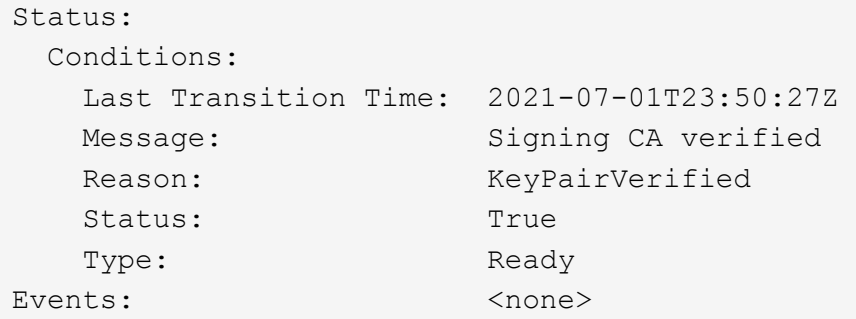

4. 建立 certificate.yaml 使用下列範例將方括弧<>中的預留位置值取代為適當資訊的檔案:

```
apiVersion: cert-manager.io/v1
kind: Certificate
metadata:
    <strong>name: <certificate-name></strong>
    namespace: <ACC-deployment-namespace>
spec:
  <strong>secretName: <certificate-secret-name></strong>
    duration: 2160h # 90d
    renewBefore: 360h # 15d
    dnsNames:
  <strong>- <astra.dnsname.example.com></strong> #Replace with the
correct Astra Control Center DNS address
    issuerRef:
      kind: ClusterIssuer
      name: cert-manager-certificates
```
5. 使用下列命令建立憑證:

kubectl apply -f certificate.yaml

6. 使用下列命令和範例輸出來驗證憑證是否已正確建立、以及是否已使用您在建立期間所指定的引數(例如名 稱、持續時間、續約期限及DNS名稱)。

kubectl describe certificate -n <ACC-deployment-namespace>

回應:

```
Spec:
   Dns Names:
     astra.example.com
   Duration: 125h0m0s
   Issuer Ref:
     Kind: ClusterIssuer
    Name: cert-manager-certificates
   Renew Before: 61h0m0s
   Secret Name: <certificate-secret-name>
Status:
   Conditions:
     Last Transition Time: 2021-07-02T00:45:41Z
     Message: Certificate is up to date and has not expired
  Reason: Ready
   Status: True
   Type: Ready
   Not After: 2021-07-07T05:45:41Z
   Not Before: 2021-07-02T00:45:41Z
   Renewal Time: 2021-07-04T16:45:41Z
 Revision: 1
Events: <none>
```
7. 編輯 TLS 儲存 CRD 以使用下列命令和範例指向您的新憑證密碼名稱、以適當的資訊取代括弧 <> 中的預留 位置值

kubectl edit tlsstores.traefik.io -n <ACC-deployment-namespace>

客戶需求日:

```
...
spec:
    defaultCertificate:
    secretName: <certificate-secret-name>
```
8. 編輯「入口CRD TLS」選項、使用下列命令和範例指向新的憑證密碼、並以適當的資訊取代方括弧<>中的 預留位置值:

kubectl edit ingressroutes.traefik.io -n <ACC-deployment-namespace>

客戶需求日:

```
...
 tls:
      secretName: <certificate-secret-name>
```
- 9. 使用網頁瀏覽器瀏覽至Astra Control Center的部署IP位址。
- 10. 確認憑證詳細資料與您安裝的憑證詳細資料相符。
- 11. 匯出憑證並將結果匯入網頁瀏覽器中的憑證管理程式。

# <span id="page-70-0"></span>設定**Astra**控制中心

安裝 Astra Control Center 、登入 UI 並變更密碼之後、您將需要設定授權、新增叢集、啟 用驗證、管理儲存設備及新增儲存區。

# 工作

- [新增](#page-70-1)[Astra Control Center](#page-70-1)[授權](#page-70-1)
- [使用](#page-71-0)[Astra Control](#page-71-0)[為環境做](#page-71-0)[好](#page-71-0)[叢集管理](#page-71-0)[準](#page-71-0)[備](#page-71-0)
- [新增叢集]
- [在](#page-83-0) [ONTAP](#page-83-0) [儲存後端](#page-83-0)[啟](#page-83-0)[用](#page-83-0)[驗證](#page-83-0)
- [新增儲存後端]
- [新增儲存庫]

# <span id="page-70-1"></span>新增**Astra Control Center**授權

安裝 Astra Control Center 時、已安裝內嵌評估授權。如果您正在評估 Astra Control Center 、可以跳過此步 驟。

您可以使用Astra Control UI或新增授權 ["Astra Control API"](https://docs.netapp.com/us-en/astra-automation)。

Astra Control Center授權會使用Kubernetes CPU單元來測量CPU資源、並計算指派給所有受管理Kubernetes叢 集之工作節點的CPU資源。授權是根據vCPU使用率而定。如需如何計算授權的詳細資訊、請參閱 ["](https://docs.netapp.com/zh-tw/astra-control-center-2307/concepts/licensing.html)[授權](https://docs.netapp.com/zh-tw/astra-control-center-2307/concepts/licensing.html)["](https://docs.netapp.com/zh-tw/astra-control-center-2307/concepts/licensing.html)。

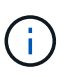

如果您的安裝量成長到超過授權的CPU單元數量、Astra Control Center會防止您管理新的應用程 式。超過容量時會顯示警示。

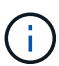

若要更新現有的評估或完整授權、請參閱 ["](https://docs.netapp.com/zh-tw/astra-control-center-2307/use/update-licenses.html)[更新現有](https://docs.netapp.com/zh-tw/astra-control-center-2307/use/update-licenses.html)[授權](https://docs.netapp.com/zh-tw/astra-control-center-2307/use/update-licenses.html)["](https://docs.netapp.com/zh-tw/astra-control-center-2307/use/update-licenses.html)。

## 開始之前

• 存取新安裝的Astra Control Center執行個體。

- 系統管理員角色權限。
- 答 ["NetApp](https://docs.netapp.com/zh-tw/astra-control-center-2307/concepts/licensing.html)[授權檔](https://docs.netapp.com/zh-tw/astra-control-center-2307/concepts/licensing.html)[案](https://docs.netapp.com/zh-tw/astra-control-center-2307/concepts/licensing.html)["](https://docs.netapp.com/zh-tw/astra-control-center-2307/concepts/licensing.html) (lf)。

#### 步驟

- 1. 登入Astra Control Center UI。
- 2. 選擇\*帳戶\*>\*授權\*。
- 3. 選擇\*新增授權\*。
- 4. 瀏覽至您下載的授權檔案(NLF)。
- 5. 選擇\*新增授權\*。

「帳戶>\*授權\*」頁面會顯示授權資訊、到期日、授權序號、帳戶ID及使用的CPU單位。

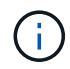

如果您擁有評估授權、但並未將資料傳送AutoSupport 至效益分析系統、請務必儲存您的帳戶 ID、以免發生Astra Control Center故障時發生資料遺失。

# <span id="page-71-0"></span>使用**Astra Control**為環境做好叢集管理準備

在新增叢集之前、您應確保符合下列先決條件。您也應該執行資格檢查、以確保叢集已準備好新增至Astra Control Center、並建立叢集管理的角色。

## 開始之前

- 確保叢集中的工作節點已設定適當的儲存驅動程式、以便Pod與後端儲存設備互動。
- 您的環境符合 ["](#page-5-0)[營](#page-5-0)[運環境需](#page-5-0)[求](#page-5-0)["](#page-5-0) 適用於Astra Trident與Astra Control Center。
- •如果您要使用參考私有憑證授權單位( CA )的 kubeconfiq 檔案來新增叢集、請將下列行新增至 cluster kubeconfig 檔案的一節。這可讓 Astra Control 新增叢集:

insecure-skip-tls-verify: true

• 這是Astra Trident的版本 ["](#page-5-0)[由](#page-5-0)[Astra Control Center](#page-5-0)[支援](#page-5-0)["](#page-5-0) 已安裝:

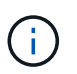

您可以 ["](https://docs.netapp.com/us-en/trident/trident-get-started/kubernetes-deploy.html#choose-the-deployment-method)[部署](https://docs.netapp.com/us-en/trident/trident-get-started/kubernetes-deploy.html#choose-the-deployment-method)[Astra Trident"](https://docs.netapp.com/us-en/trident/trident-get-started/kubernetes-deploy.html#choose-the-deployment-method) 使用 Astra Trident 運算子 (手動或使用 Helm 圖表)或 tridentctl。在安裝或升級Astra Trident之前、請先檢閱 ["](https://docs.netapp.com/us-en/trident/trident-get-started/requirements.html)[支援的](https://docs.netapp.com/us-en/trident/trident-get-started/requirements.html)[前](https://docs.netapp.com/us-en/trident/trident-get-started/requirements.html)[端、後端及](https://docs.netapp.com/us-en/trident/trident-get-started/requirements.html)[主機](https://docs.netapp.com/us-en/trident/trident-get-started/requirements.html)[組態](https://docs.netapp.com/us-en/trident/trident-get-started/requirements.html)["](https://docs.netapp.com/us-en/trident/trident-get-started/requirements.html)。

- <sup>。</sup>\* 已設定 Astra Trident 儲存後端 \* :至少必須有一個 Astra Trident 儲存後端 ["](https://docs.netapp.com/us-en/trident/trident-get-started/kubernetes-postdeployment.html#step-1-create-a-backend)[已](https://docs.netapp.com/us-en/trident/trident-get-started/kubernetes-postdeployment.html#step-1-create-a-backend)[設定](https://docs.netapp.com/us-en/trident/trident-get-started/kubernetes-postdeployment.html#step-1-create-a-backend)" 在叢集上。
- 。\* 已設定的 Astra Trident 儲存類別 \* :至少必須有一個 Astra Trident 儲存類別 ["](https://docs.netapp.com/us-en/trident/trident-use/manage-stor-class.html)[已](https://docs.netapp.com/us-en/trident/trident-use/manage-stor-class.html)[設定](https://docs.netapp.com/us-en/trident/trident-use/manage-stor-class.html)" 在叢集上。如果 已設定預設儲存類別、請確定它是唯一具有預設註釋的儲存類別。
- 已安裝並設定的**Astra Trident Volume Snapshot**控制器與**Volume Snapshot**類別:Volume Snapshot 控制器必須是 ["](https://docs.netapp.com/us-en/trident/trident-use/vol-snapshots.html#deploying-a-volume-snapshot-controller)[已](https://docs.netapp.com/us-en/trident/trident-use/vol-snapshots.html#deploying-a-volume-snapshot-controller)[安裝](https://docs.netapp.com/us-en/trident/trident-use/vol-snapshots.html#deploying-a-volume-snapshot-controller)["](https://docs.netapp.com/us-en/trident/trident-use/vol-snapshots.html#deploying-a-volume-snapshot-controller) 以便在Astra Control中建立快照。至少有一個Astra Trident VolumeSnapshotClass 過去了 ["](https://docs.netapp.com/us-en/trident/trident-use/vol-snapshots.html#step-1-set-up-a-volumesnapshotclass)[設定](https://docs.netapp.com/us-en/trident/trident-use/vol-snapshots.html#step-1-set-up-a-volumesnapshotclass)["](https://docs.netapp.com/us-en/trident/trident-use/vol-snapshots.html#step-1-set-up-a-volumesnapshotclass) 由系統管理員執行。
- \*可存取的Kubeconfig \*:您可以存取 ["](https://kubernetes.io/docs/concepts/configuration/organize-cluster-access-kubeconfig/)[預](https://kubernetes.io/docs/concepts/configuration/organize-cluster-access-kubeconfig/)[設叢集](https://kubernetes.io/docs/concepts/configuration/organize-cluster-access-kubeconfig/) [kubeconfig"](https://kubernetes.io/docs/concepts/configuration/organize-cluster-access-kubeconfig/) 那 ["](#page-11-0)[您](#page-11-0)[已](#page-11-0)[在安裝期](#page-11-0)[間](#page-11-0)[進行設定](#page-11-0)["](#page-11-0)。
- 《支援》認證:您需要使用支援版的支援版支援系統上設定的支援認證和超級使用者與使用者ID、才能使 用Astra Control Center來備份及還原應用程式ONTAP ONTAP ONTAP 。
在flexf2命令列中執行下列命令ONTAP :

export-policy rule modify -vserver <storage virtual machine name> -policyname <policy name> -ruleindex 1 -superuser sys export-policy rule modify -vserver <storage virtual machine name> -policyname <policy name> -ruleindex 1 -anon 65534

• \*僅限Rancher \*:在Rancher環境中管理應用程式叢集時、請在Rancher提供的Kusbeconfig檔案中修改應用 程式叢集的預設內容、以使用控制面內容而非Rancher API伺服器內容。如此可減少Rancher API伺服器的負 載、並改善效能。

執行資格檢查

執行下列資格檢查、確保您的叢集已準備好新增至Astra控制中心。

#### 步驟

1. 檢查Astra Trident版本。

kubectl get tridentversions -n trident

如果 Astra Trident 存在、您會看到類似下列的輸出:

NAME VERSION trident 23.XX.X

如果 Astra Trident 不存在、您會看到類似下列的輸出:

error: the server doesn't have a resource type "tridentversions"

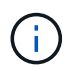

如果未安裝 Astra Trident 、或安裝的版本不是最新版本、則必須先安裝 Astra Trident 的最新 版本、才能繼續。請參閱 ["Astra Trident](https://docs.netapp.com/us-en/trident/trident-get-started/kubernetes-deploy.html)[文](https://docs.netapp.com/us-en/trident/trident-get-started/kubernetes-deploy.html)[件](https://docs.netapp.com/us-en/trident/trident-get-started/kubernetes-deploy.html)["](https://docs.netapp.com/us-en/trident/trident-get-started/kubernetes-deploy.html) 以取得相關指示。

2. 確保Pod正在執行:

kubectl get pods -n trident

3. 判斷儲存類別是否使用支援的 Astra Trident 驅動程式。置備程式名稱應為 csi.trident.netapp.io。請 參閱下列範例:

kubectl get sc

回應範例:

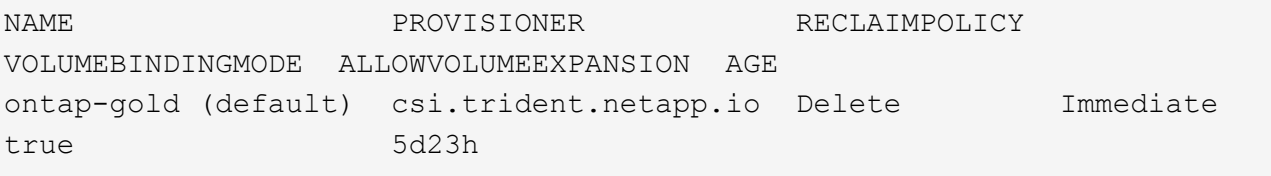

### 建立叢集角色庫比諾圖

您可以選擇性地為 Astra Control Center 建立有限權限或擴充權限管理員角色。這不是 Astra Control Center 設 定的必要程序、因為您已將 Kribeconfig 設定為的一部分 ["](#page-11-0)[安裝程](#page-11-0)[序](#page-11-0)["](#page-11-0)。

如果下列任一情況適用於您的環境、本程序可協助您建立個別的 Kubleconfig :

- 您想要限制其管理叢集的 Astra Control 權限
- 您使用多個內容範圍、無法使用安裝期間設定的預設 Astra Control Kbeconfig 、或是具有單一內容的受限角 色、都無法在您的環境中運作

# 開始之前

在完成程序步驟之前、請確定您要管理的叢集具備下列項目:

- 已安裝KECV1.23或更新版本
- 利用Astra Control Center來存取您要新增及管理的叢集

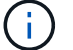

在此程序中、您不需要透過KECBECVL存取執行Astra Control Center的叢集。

• 使用叢集管理權限來管理作用中內容的叢集的作用中KECBEConfig

#### 步驟

- 1. 建立服務帳戶:
	- a. 建立名為的服務帳戶檔案 astracontrol-service-account.yaml。

視需要調整名稱和命名空間。如果在此處進行變更、您應該在下列步驟中套用相同的變更。

<strong>astracontrol-service-account.yaml</strong>

+

```
apiVersion: v1
kind: ServiceAccount
metadata:
    name: astracontrol-service-account
    namespace: default
```
a. 套用服務帳戶:

kubectl apply -f astracontrol-service-account.yaml

2. 為要由 Astra Control 管理的叢集建立具有足夠權限的下列叢集角色之一:

◦ \* 有限叢集角色 \* :此角色包含由 Astra Control 管理叢集所需的最低權限:

```
i. 建立 ClusterRole 例如、 astra-admin-account.yaml。
```
視需要調整名稱和命名空間。如果在此處進行變更、您應該在下列步驟中套用相同的變更。

```
<strong>astra-admin-account.yaml</strong>
```

```
apiVersion: rbac.authorization.k8s.io/v1
kind: ClusterRole
metadata:
    name: astra-admin-account
rules:
# Get, List, Create, and Update all resources
# Necessary to backup and restore all resources in an app
- apiGroups:
 - '* \star '
   resources:
  - '**'
    verbs:
    - get
    - list
    - create
    - patch
# Delete Resources
# Necessary for in-place restore and AppMirror failover
- apiGroups:
  \equiv " "" ""
    - apps
    - autoscaling
    - batch
    - crd.projectcalico.org
    - extensions
    - networking.k8s.io
    - policy
    - rbac.authorization.k8s.io
    - snapshot.storage.k8s.io
    - trident.netapp.io
    resources:
    - configmaps
    - cronjobs
    - daemonsets
    - deployments
```
- horizontalpodautoscalers
- ingresses
- jobs
- namespaces
- networkpolicies
- persistentvolumeclaims
- poddisruptionbudgets
- pods
- podtemplates
- podsecuritypolicies
- replicasets
- replicationcontrollers
- replicationcontrollers/scale
- rolebindings
- roles
- secrets
- serviceaccounts
- services
- statefulsets
- tridentmirrorrelationships
- tridentsnapshotinfos
- volumesnapshots
- volumesnapshotcontents
- verbs:
- delete
- # Watch resources
- # Necessary to monitor progress
- apiGroups:
	- $\omega = 0.0$
	- resources:
	- pods
	- replicationcontrollers
	- replicationcontrollers/scale
	- verbs:
	- watch
- # Update resources
- apiGroups:
	- $\omega = 0.0$
	- build.openshift.io
	- image.openshift.io
	- resources:
	- builds/details
	- replicationcontrollers
	- replicationcontrollers/scale

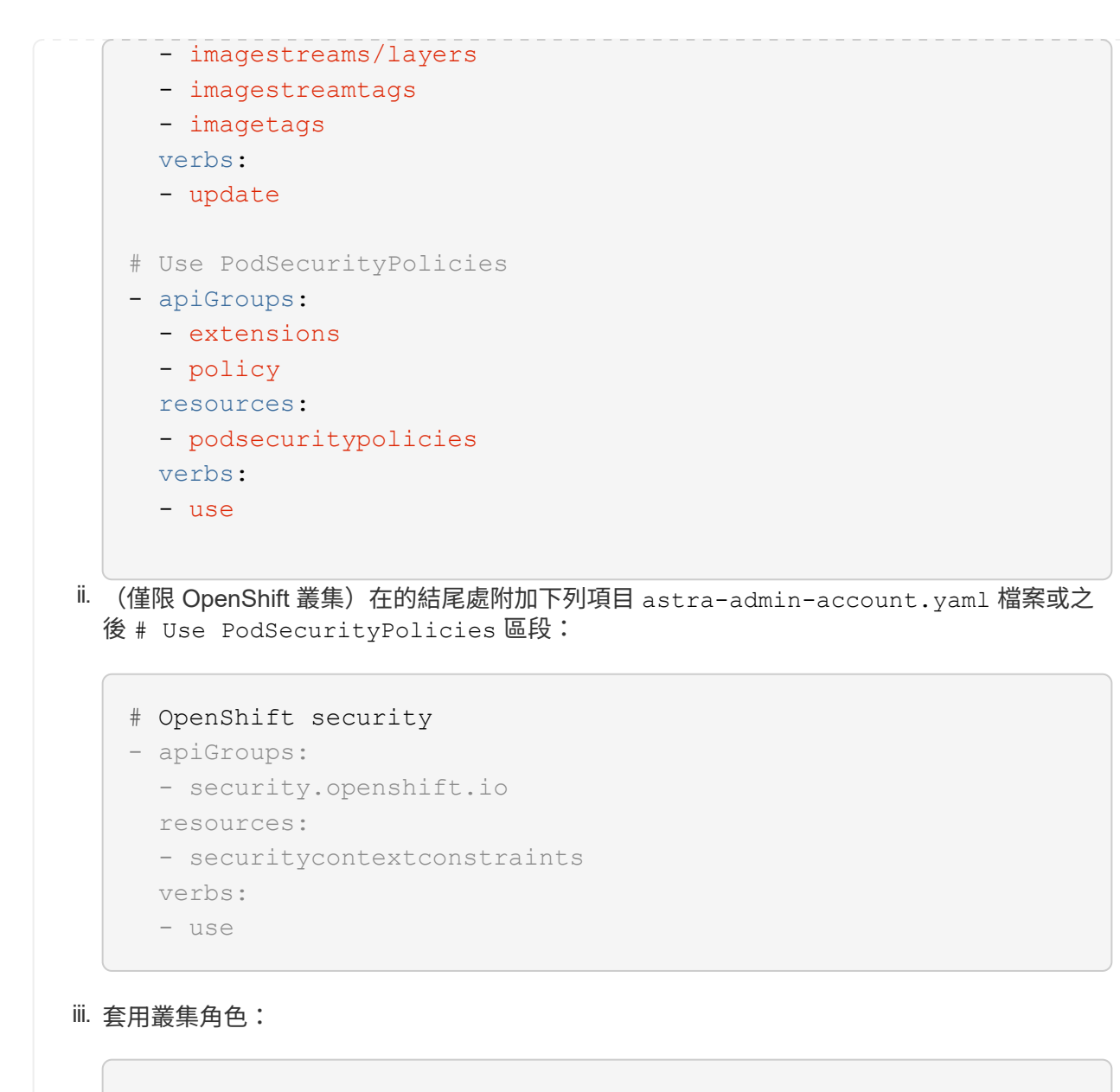

kubectl apply -f astra-admin-account.yaml

◦ \* 擴充叢集角色 \* :此角色包含 Astra Control 所管理叢集的擴充權限。如果您使用多個內容範圍、且無 法使用安裝期間設定的預設 Astra Control Kbeconfig 、或是具有單一內容的有限角色無法在您的環境中 運作、則可以使用此角色:

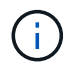

以下內容 ClusterRole 步驟是 Kubernetes 的一般範例。請參閱 Kubernetes 散佈文 件、以取得特定於您環境的指示。

```
i. 建立 ClusterRole 例如、 astra-admin-account.yaml。
  視需要調整名稱和命名空間。如果在此處進行變更、您應該在下列步驟中套用相同的變更。
   <strong>astra-admin-account.yaml</strong>
   apiVersion: rbac.authorization.k8s.io/v1
   kind: ClusterRole
   metadata:
       name: astra-admin-account
   rules:
   - apiGroups:
     - '**'
       resources:
     - ' \ell \star \ell  verbs:
     - '* \star '
   - nonResourceURLs:
     - '**'
       verbs:
     - '* \star '
ii. 套用叢集角色:
   kubectl apply -f astra-admin-account.yaml
```
- 3. 建立叢集角色與服務帳戶的叢集角色繫結:
	- a. 建立 ClusterRoleBinding 檔案已呼叫 astracontrol-clusterrolebinding.yaml。

視需要在建立服務帳戶時調整任何已修改的名稱和命名空間。

<strong>astracontrol-clusterrolebinding.yaml</strong>

+

```
apiVersion: rbac.authorization.k8s.io/v1
kind: ClusterRoleBinding
metadata:
    name: astracontrol-admin
roleRef:
    apiGroup: rbac.authorization.k8s.io
   kind: ClusterRole
    name: astra-admin-account
subjects:
- kind: ServiceAccount
    name: astracontrol-service-account
    namespace: default
```
a. 套用叢集角色繫結:

kubectl apply -f astracontrol-clusterrolebinding.yaml

4. 建立並套用權杖密碼:

a. 建立一個稱為的權杖秘密檔案 secret-astracontrol-service-account.yaml。

<strong>secret-astracontrol-service-account.yaml</strong>

```
apiVersion: v1
kind: Secret
metadata:
   name: secret-astracontrol-service-account
   namespace: default
    annotations:
      kubernetes.io/service-account.name: "astracontrol-service-
account"
type: kubernetes.io/service-account-token
```
b. 套用權杖密碼:

kubectl apply -f secret-astracontrol-service-account.yaml

5. 將權杖密碼新增至服務帳戶、將其名稱新增至 secrets Array (以下範例中的最後一行):

kubectl edit sa astracontrol-service-account

```
apiVersion: v1
imagePullSecrets:
- name: astracontrol-service-account-dockercfg-48xhx
kind: ServiceAccount
metadata:
    annotations:
      kubectl.kubernetes.io/last-applied-configuration: |
{"apiVersion":"v1","kind":"ServiceAccount","metadata":{"annotations":{},
"name":"astracontrol-service-account","namespace":"default"}}
    creationTimestamp: "2023-06-14T15:25:45Z"
    name: astracontrol-service-account
   namespace: default
    resourceVersion: "2767069"
    uid: 2ce068c4-810e-4a96-ada3-49cbf9ec3f89
secrets:
- name: astracontrol-service-account-dockercfg-48xhx
<strong>- name: secret-astracontrol-service-account</strong>
```
6. 列出取代的服務帳戶機密 <context> 正確的安裝環境:

```
kubectl get serviceaccount astracontrol-service-account --context
<context> --namespace default -o json
```
輸出的結尾應類似於下列內容:

```
"secrets": [
{ "name": "astracontrol-service-account-dockercfg-48xhx"},
{ "name": "secret-astracontrol-service-account"}
]
```
中每個元素的索引 secrets 陣列開頭為0。在上述範例中、索引為 astracontrol-service-accountdockercfg-48xhx 將為0、索引則為 secret-astracontrol-service-account 應該是1。在輸出 中、記下服務帳戶密碼的索引編號。您在下一個步驟中需要此索引編號。

- 7. 產生以下的Kbeconfig:
	- a. 建立 create-kubeconfig.sh 檔案:更換 TOKEN INDEX 在下列指令碼開頭、使用正確的值。

<strong>create-kubeconfig.sh</strong>

# Update these to match your environment.

```
# Replace TOKEN INDEX with the correct value
# from the output in the previous step. If you
# didn't change anything else above, don't change
# anything else here.
SERVICE ACCOUNT NAME=astracontrol-service-account
NAMESPACE=default
NEW CONTEXT=astracontrol
KUBECONFIG_FILE='kubeconfig-sa'
CONTEXT=$(kubectl config current-context)
SECRET_NAME=$(kubectl get serviceaccount ${SERVICE_ACCOUNT_NAME} \
   --context ${CONTEXT} \
    --namespace ${NAMESPACE} \
    -o jsonpath='{.secrets[TOKEN_INDEX].name}')
TOKEN_DATA=$(kubectl get secret ${SECRET_NAME} \
   --context ${CONTEXT} \
    --namespace ${NAMESPACE} \
   -o jsonpath='{.data.token}')
TOKEN=$(echo ${TOKEN_DATA} | base64 -d)
# Create dedicated kubeconfig
# Create a full copy
kubectl config view --raw > ${KUBECONFIG_FILE}.full.tmp
# Switch working context to correct context
kubectl --kubeconfig ${KUBECONFIG_FILE}.full.tmp config use-context
${CONTEXT}
# Minify
kubectl --kubeconfig ${KUBECONFIG FILE}.full.tmp \
   config view --flatten --minify > ${KUBECONFIG_FILE}.tmp
# Rename context
kubectl config --kubeconfig ${KUBECONFIG FILE}.tmp \ \ \}  rename-context ${CONTEXT} ${NEW_CONTEXT}
# Create token user
kubectl config --kubeconfig ${KUBECONFIG FILE}.tmp \ \ \}  set-credentials ${CONTEXT}-${NAMESPACE}-token-user \
   --token ${TOKEN}
# Set context to use token user
kubectl config --kubeconfig ${KUBECONFIG FILE}.tmp \ \ \}  set-context ${NEW_CONTEXT} --user ${CONTEXT}-${NAMESPACE}-token
```

```
-user
# Set context to correct namespace
kubectl config --kubeconfig ${KUBECONFIG FILE}.tmp \ \ \}  set-context ${NEW_CONTEXT} --namespace ${NAMESPACE}
# Flatten/minify kubeconfig
kubectl config --kubeconfig ${KUBECONFIG FILE}.tmp \
    view --flatten --minify > ${KUBECONFIG_FILE}
# Remove tmp
rm ${KUBECONFIG_FILE}.full.tmp
rm ${KUBECONFIG FILE}.tmp
```
b. 請輸入命令以將其套用至Kubernetes叢集。

source create-kubeconfig.sh

8. (選用)將Kbeconfig重新命名為有意義的叢集名稱。

mv kubeconfig-sa YOUR\_CLUSTER\_NAME\_kubeconfig

#### 接下來呢?

現在您已確認已符合先決條件、您已經準備好了 新增叢集。

# 新增叢集

若要開始管理應用程式、請新增Kubernetes叢集、並將其當作運算資源來管理。您必須為Astra Control Center 新增叢集、才能探索Kubernetes應用程式。

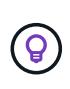

我們建議Astra Control Center先管理部署於上的叢集、再將其他叢集新增至Astra Control Center 進行管理。需要管理初始叢集、才能傳送Kubmetrics資料和叢集相關資料、以供進行度量和疑難 排解。

開始之前

• 新增叢集之前、請先檢閱並執行必要的 [必](#page-71-0)[要工作。](#page-71-0)

#### 步驟

- 1. 從儀表板或叢集功能表瀏覽:
	- 從「資源摘要」的\*「儀表板」中、從「叢集」窗格中選取「新增\*」。
	- 在左側導覽區域中、選取\*叢集\*、然後從「叢集」頁面選取\*新增叢集\*。

2. 在打開的\* Add Cluster-\*(添加叢集)窗口中、上傳 kubeconfig.yaml 檔案或貼上的內容

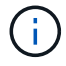

。 kubeconfig.yaml 檔案應\*僅包含一個叢集\*的叢集認證資料。

 $\mathbf{I}$ 

如果您自行建立 kubeconfig 檔案中、您應該只定義\*一個\*內容元素。請參閱 ["Kubernetes](https://kubernetes.io/docs/concepts/configuration/organize-cluster-access-kubeconfig/) [文](https://kubernetes.io/docs/concepts/configuration/organize-cluster-access-kubeconfig/)[件](https://kubernetes.io/docs/concepts/configuration/organize-cluster-access-kubeconfig/)["](https://kubernetes.io/docs/concepts/configuration/organize-cluster-access-kubeconfig/) 以取得有關建立的資訊 kubeconfig 檔案:如果您使用為有限的叢集角色建立 了Kbeconfig 上述程序請務必在本步驟中上傳或貼上該KECBEConnfig。

- 3. 提供認證名稱。根據預設、認證名稱會自動填入為叢集名稱。
- 4. 選擇\*下一步\*。
- 5. 選取要用於此Kubernetes叢集的預設儲存類別、然後選取\* Next\*。

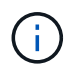

您應該選取以 ONTAP 儲存設備為後盾的 Astra Trident 儲存類別。

6. 檢閱資訊、如果一切看起來都很好、請選取\*新增\*。

#### 結果

叢集進入\*探索\*狀態、然後變更為\*健全\*。您現在正使用Astra Control Center來管理叢集。

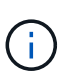

在Astra Control Center中新增要管理的叢集之後、可能需要幾分鐘的時間來部署監控操作員。在 此之前、通知圖示會變成紅色、並記錄\*監控代理程式狀態檢查失敗\*事件。您可以忽略這一點、 因為當Astra Control Center取得正確狀態時、問題就能解決。如果幾分鐘內仍無法解決問題、請 前往叢集並執行 oc get pods -n netapp-monitoring 做為起點。您需要查看監控操作員 記錄、以偵錯問題。

# 在 **ONTAP** 儲存後端啟用驗證

Astra Control Center 提供兩種驗證 ONTAP 後端的模式:

- \* 認證型驗證 \* :具有必要權限的 ONTAP 使用者的使用者名稱和密碼。您應該使用預先定義的安全登入角 色、例如 admin 或 vsadmin 、以確保與 ONTAP 版本的最大相容性。
- \* 憑證型驗證 \* : Astra 控制中心也可以使用安裝在後端的憑證與 ONTAP 叢集通訊。您應該使用用戶端憑 證、金鑰和信任的 CA 憑證(如果使用)(建議使用)。

您可以稍後更新現有的後端、將某種驗證類型移至另一種方法。一次只支援一種驗證方法。

#### 啟用認證型驗證

Astra Control Center 需要具備叢集範圍的認證 admin 與 ONTAP 後端通訊。您應該使用預先定義的標準角色、 例如 admin。這可確保與未來 ONTAP 版本的前移相容性、這些版本可能會公開未來 Astra 控制中心版本所使用 的功能 API 。

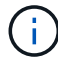

您可以建立自訂安全登入角色、並與 Astra Control Center 搭配使用、但不建議使用。

後端定義範例如下:

```
{
    "version": 1,
    "backendName": "ExampleBackend",
    "storageDriverName": "ontap-nas",
    "managementLIF": "10.0.0.1",
    "dataLIF": "10.0.0.2",
    "svm": "svm_nfs",
    "username": "admin",
    "password": "secret"
}
```
後端定義是唯一以純文字儲存認證的地方。建立或更新後端是唯一需要具備認證知識的步驟。因此、這是僅供管 理員使用的操作、由 Kubernetes 或儲存管理員執行。

#### 啟用憑證型驗證

Astra 控制中心可以使用憑證與新的和現有的 ONTAP 後端通訊。您應該在後端定義中輸入下列資訊。

- clientCertificate:用戶端憑證。
- clientPrivateKey:關聯的私鑰。
- trustedCACertificate:可信 CA 證書。如果使用信任的CA、則必須提供此參數。如果未使用信任 的CA、則可忽略此問題。

您可以使用下列其中一種類型的憑證:

- 自我簽署的憑證
- 協力廠商憑證

啟用自我簽署憑證的驗證

典型的工作流程包括下列步驟。

步驟

1. 產生用戶端憑證和金鑰。產生時、請將一般名稱( CN )設定為 ONTAP 使用者、以驗證為。

```
openssl req -x509 -nodes -days 1095 -newkey rsa:2048 -keyout k8senv.key
-out k8senv.pem -subj "/C=US/ST=NC/L=RTP/O=NetApp/CN=<common-name>"
```
2. 安裝用戶端類型的憑證 client-ca 以及 ONTAP 叢集上的金鑰。

```
security certificate install -type client-ca -cert-name <certificate-
name> -vserver <vserver-name>
security ssl modify -vserver <vserver-name> -client-enabled true
```
3. 確認 ONTAP 安全登入角色支援憑證驗證方法。

security login create -user-or-group-name vsadmin -application ontapi -authentication-method cert -vserver <vserver-name> security login create -user-or-group-name vsadmin -application http -authentication-method cert -vserver <vserver-name>

4. 使用產生的憑證測試驗證。以管理 LIF IP 和 SVM 名稱取代 ONTAP Management LIF> 和 <vserver name> 。您必須確保LIF的服務原則設定為 default-data-management。

```
curl -X POST -Lk https://<ONTAP-Management-
LIF>/servlets/netapp.servlets.admin.XMLrequest filer --key k8senv.key
--cert ~/k8senv.pem -d '<?xml version="1.0" encoding="UTF-8"?><netapp
xmlns=http://www.netapp.com/filer/admin version="1.21" vfiler="<vserver-
name>"><vserver-qet></vserver-qet></netapp>
```
5. 使用從上一步取得的值、在 Astra Control Center UI 中新增儲存後端。

#### 啟用協力廠商憑證的驗證

如果您有協力廠商憑證、您可以使用這些步驟來設定憑證型驗證。

#### 步驟

1. 產生私密金鑰和 CSR :

```
openssl req -new -newkey rsa:4096 -nodes -sha256 -subj "/" -outform pem
-out ontap cert request.csr -keyout ontap cert request.key -addext
"subjectAltName = DNS:<ONTAP_CLUSTER_FQDN_NAME>,IP:<ONTAP_MGMT_IP>"
```
- 2. 將 CSR 傳遞至 Windows CA (協力廠商 CA )、然後核發簽署的憑證。
- 3. 下載已簽署的憑證、並將其命名為「 ontap\_signed\_cert.crt 」
- 4. 從 Windows CA (協力廠商 CA )匯出根憑證。
- 5. 命名此檔案 ca\_root.crt

您現在有下列三個檔案:

- \* 私密金鑰 \* : ontap\_signed\_request.key (這是 ONTAP 中伺服器憑證的對應金鑰。安裝伺服器 憑證時需要此功能。)
- 。\* 簽署憑證 \* : ontap\_signed\_cert.crt (這在 ONTAP 中也稱為伺服器憑證 。)
- \* 根 CA 憑證 \* : ca\_root.crt (這在 ONTAP 中也稱為 \_server-ca 憑證 \_ 。)
- 6. 在 ONTAP 中安裝這些憑證。產生及安裝 server 和 server-ca ONTAP 上的憑證。

```
# Copy the contents of ca root.crt and use it here.
security certificate install -type server-ca
Please enter Certificate: Press <Enter> when done
-----BEGIN CERTIFICATE-----
<certificate details>
-----END CERTIFICATE-----
You should keep a copy of the CA-signed digital certificate for
future reference.
The installed certificate's CA and serial number for reference:
CA:
serial:
The certificate's generated name for reference:
==# Copy the contents of ontap_signed_cert.crt and use it here. For
key, use the contents of ontap cert request.key file.
security certificate install -type server
Please enter Certificate: Press <Enter> when done
-----BEGIN CERTIFICATE-----
<certificate details>
-----END CERTIFICATE-----
Please enter Private Key: Press <Enter> when done
-----BEGIN PRIVATE KEY-----
<private key details>
-----END PRIVATE KEY-----
Enter certificates of certification authorities (CA) which form the
certificate chain of the server certificate. This starts with the
issuing CA certificate of the server certificate and can range up to
the root CA certificate.
```
Do you want to continue entering root and/or intermediate

```
certificates {y|n}: n
The provided certificate does not have a common name in the subject
field.
Enter a valid common name to continue installation of the
certificate: <ONTAP_CLUSTER_FQDN_NAME>
You should keep a copy of the private key and the CA-signed digital
certificate for future reference.
The installed certificate's CA and serial number for reference:
CA:
serial:
The certificate's generated name for reference:
==
# Modify the vserver settings to enable SSL for the installed
certificate
ssl modify -vserver <vserver name> -ca <CA> -server-enabled true
-serial <serial number> (security ssl modify)
=# Verify if the certificate works fine:
openssl s client -CAfile ca root.crt -showcerts -servername server
-connect < ONTAP CLUSTER FQDN NAME>:443
CONNECTED(00000005)
depth=1 DC = local, DC = umca, CN = <CA>verify return:1
depth=0
verify return:1
write W BLOCK
---Certificate chain
0 s:
     i:/DC=local/DC=umca/<CA>
-----BEGIN CERTIFICATE-----
<Certificate details>
```
7. 為同一主機建立用戶端憑證、以進行無密碼通訊。Astra 控制中心使用此程序與 ONTAP 通訊。

8. 在 ONTAP 上產生及安裝用戶端憑證:

```
# Use /CN=admin or use some other account which has privileges.
openssl req -x509 -nodes -days 1095 -newkey rsa:2048 -keyout
ontap test client.key -out ontap test client.pem -subj "/CN=admin"
Copy the content of ontap_test_client.pem file and use it in the
below command:
security certificate install -type client-ca -vserver <vserver name>
Please enter Certificate: Press <Enter> when done
-----BEGIN CERTIFICATE-----
<Certificate details>
-----END CERTIFICATE-----
You should keep a copy of the CA-signed digital certificate for
future reference.
The installed certificate's CA and serial number for reference:
CA:
serial:
The certificate's generated name for reference:
==
ssl modify -vserver <vserver name> -client-enabled true
(security ssl modify)
# Setting permissions for certificates
security login create -user-or-group-name admin -application ontapi
-authentication-method cert -role admin -vserver <vserver name>
security login create -user-or-group-name admin -application http
-authentication-method cert -role admin -vserver <vserver name>
=#Verify passwordless communication works fine with the use of only
certificates:
curl --cacert ontap_signed_cert.crt --key ontap_test_client.key
--cert ontap test client.pem
https://<ONTAP_CLUSTER_FQDN_NAME>/api/storage/aggregates
{
```
87

```
"records": [
{
"uuid": "f84e0a9b-e72f-4431-88c4-4bf5378b41bd",
"name": "<aggr_name>",
"node": {
"uuid": "7835876c-3484-11ed-97bb-d039ea50375c",
"name": "<node_name>",
" links": {
"self": {
"href": "/api/cluster/nodes/7835876c-3484-11ed-97bb-d039ea50375c"
}
}
},
"_links": {
"self": {
"href": "/api/storage/aggregates/f84e0a9b-e72f-4431-88c4-
4bf5378b41bd"
}
}
}
\frac{1}{2},
"num records": 1,
"_links": {
"self": {
"href": "/api/storage/aggregates"
}
}
}%
```
9. 在 Astra Control Center UI 中新增儲存後端、並提供下列值:

◦ \* 用戶端憑證 \* : ONTAP 測試用戶端 .pem

- \* 私密金鑰 \* : ontap\_test\_client.key
- \* 可信 CA 證書 \* : ONTAP 簽署的 \_cert.crt

# 新增儲存後端

您可以將現有ONTAP 的不支援儲存後端新增至Astra Control Center、以管理其資源。

將Astra Control中的儲存叢集管理為儲存後端、可讓您在持續磁碟區(PV)與儲存後端之間建立連結、以及取 得額外的儲存指標。

設定認證或憑證驗證資訊之後、您可以將現有的 ONTAP 儲存後端新增至 Astra 控制中心、以管理其資源。

#### 步驟

1. 從左側導覽區域的儀表板中、選取\*後端\*。

- 2. 選取\*「Add\*」。
- 3. 在「新增儲存設備後端」頁面的「使用現有的」區段中、選取 \* ONTAP \* 。
- 4. 選取下列其中一項:

 $\left(\mathsf{i}\right)$ 

◦ \* 使用管理員認證 \* :輸入 ONTAP 叢集管理 IP 位址和管理認證。認證資料必須是整個叢集的認證資 料。

> 您在此處輸入認證的使用者必須擁有 ontapi 使用者登入存取方法已在ONTAP 支援的叢 集上的「支援系統管理程式」中啟用ONTAP 。如果您打算使用SnapMirror複寫、請套用 具有「admin」角色的使用者認證、該角色具有存取方法 ontapi 和 http、在來 源ONTAP 和目的地等叢集上。請參閱 ["](https://docs.netapp.com/us-en/ontap-sm-classic/online-help-96-97/concept_cluster_user_accounts.html#users-list)[管理](https://docs.netapp.com/us-en/ontap-sm-classic/online-help-96-97/concept_cluster_user_accounts.html#users-list)[ONTAP](https://docs.netapp.com/us-en/ontap-sm-classic/online-help-96-97/concept_cluster_user_accounts.html#users-list) [使用](https://docs.netapp.com/us-en/ontap-sm-classic/online-help-96-97/concept_cluster_user_accounts.html#users-list)[者](https://docs.netapp.com/us-en/ontap-sm-classic/online-help-96-97/concept_cluster_user_accounts.html#users-list)[帳戶、請參](https://docs.netapp.com/us-en/ontap-sm-classic/online-help-96-97/concept_cluster_user_accounts.html#users-list)[閱](https://docs.netapp.com/us-en/ontap-sm-classic/online-help-96-97/concept_cluster_user_accounts.html#users-list)[本](https://docs.netapp.com/us-en/ontap-sm-classic/online-help-96-97/concept_cluster_user_accounts.html#users-list)[文檔](https://docs.netapp.com/us-en/ontap-sm-classic/online-help-96-97/concept_cluster_user_accounts.html#users-list)["](https://docs.netapp.com/us-en/ontap-sm-classic/online-help-96-97/concept_cluster_user_accounts.html#users-list) 以取得 更多資訊。

◦ \* 使用憑證 \* :上傳憑<sup>證</sup> .pem <sup>檔</sup>案、憑證金鑰 .key <sup>檔</sup>案、以及選擇性的憑證授權單位檔案。

- 5. 選擇\*下一步\*。
- 6. 確認後端詳細資料、然後選取\*管理\*。

#### 結果

後端隨即出現在中 online 列出摘要資訊。

您可能需要重新整理頁面、以便顯示後端。

### 新增儲存庫

您可以使用Astra Control UI或來新增儲存區 ["Astra Control API"](https://docs.netapp.com/us-en/astra-automation)。如果您想要備份應用程式和持續儲存設備、或 是想要跨叢集複製應用程式、則必須新增物件存放區資源庫供應商。Astra Control會將這些備份或複製儲存在您 定義的物件存放區中。

如果您要將應用程式組態和持續儲存設備複製到同一個叢集、則無需使用Astra Control中的儲存庫。應用程式快 照功能不需要儲存庫。

開始之前

- 可從由Astra Control Center管理的叢集存取的儲存庫。
- 庫位認證資料。
- 下列類型的儲存桶:
	- NetApp ONTAP 產品S3
	- NetApp StorageGRID 產品S3
	- Microsoft Azure
	- 一般S3

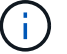

H.

Amazon Web Services(AWS)和Google Cloud Platform(GCP)使用通用S3儲存區類型。

雖然Astra Control Center支援Amazon S3做為通用S3儲存區供應商、但Astra Control Center可能 不支援所有聲稱Amazon S3支援的物件儲存區廠商。

步驟

- 1. 在左側導覽區域中、選取\*鏟斗\*。
- 2. 選取\*「Add\*」。
- 3. 選取貯體類型。

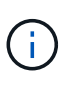

新增儲存庫時、請選擇正確的儲存庫供應商、並提供該供應商的適當認證資料。例如、UI接 受NetApp ONTAP S3作為類型並接受StorageGRID 驗證、但這將導致所有未來使用此儲存庫 的應用程式備份與還原失敗。

4. 輸入現有的庫位名稱和選用說明。

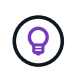

庫位名稱和說明會顯示為備份位置、您可以在建立備份時稍後選擇。此名稱也會在保護原則 組態期間顯示。

- 5. 輸入S3端點的名稱或IP位址。
- 6. 在「選取認證」下、選擇「新增」或「使用現有」索引標籤。
	- 如果您選擇\*新增\*:
		- i. 在Astra Control中輸入認證與其他認證不同的名稱。
		- ii. 從剪貼簿貼上內容、輸入存取ID和秘密金鑰。
	- 如果您選擇\*使用現有\*:
		- i. 選取您要搭配儲存區使用的現有認證資料。
- 7. 選取 Add。

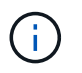

當您新增貯體時、Astra Control會使用預設的貯體指標來標記一個貯體。您建立的第一個儲存 區會成為預設儲存區。當您新增儲存庫時、可以稍後決定 ["](https://docs.netapp.com/zh-tw/astra-control-center-2307/use/manage-buckets.html#set-the-default-bucket)[設定另一個](https://docs.netapp.com/zh-tw/astra-control-center-2307/use/manage-buckets.html#set-the-default-bucket)[預](https://docs.netapp.com/zh-tw/astra-control-center-2307/use/manage-buckets.html#set-the-default-bucket)[設儲存區](https://docs.netapp.com/zh-tw/astra-control-center-2307/use/manage-buckets.html#set-the-default-bucket)["](https://docs.netapp.com/zh-tw/astra-control-center-2307/use/manage-buckets.html#set-the-default-bucket)。

# 接下來呢?

現在您已經登入Astra Control Center並新增叢集、就能開始使用Astra Control Center的應用程式資料管理功 能。

- ["](https://docs.netapp.com/zh-tw/astra-control-center-2307/use/manage-local-users-and-roles.html)[管理本](https://docs.netapp.com/zh-tw/astra-control-center-2307/use/manage-local-users-and-roles.html)[機](https://docs.netapp.com/zh-tw/astra-control-center-2307/use/manage-local-users-and-roles.html)[使用](https://docs.netapp.com/zh-tw/astra-control-center-2307/use/manage-local-users-and-roles.html)[者](https://docs.netapp.com/zh-tw/astra-control-center-2307/use/manage-local-users-and-roles.html)[和角色](https://docs.netapp.com/zh-tw/astra-control-center-2307/use/manage-local-users-and-roles.html)["](https://docs.netapp.com/zh-tw/astra-control-center-2307/use/manage-local-users-and-roles.html)
- ["](https://docs.netapp.com/zh-tw/astra-control-center-2307/use/manage-apps.html)[開始管理應用程式](https://docs.netapp.com/zh-tw/astra-control-center-2307/use/manage-apps.html)["](https://docs.netapp.com/zh-tw/astra-control-center-2307/use/manage-apps.html)
- ["](https://docs.netapp.com/zh-tw/astra-control-center-2307/use/protection-overview.html)[保護應用程式](https://docs.netapp.com/zh-tw/astra-control-center-2307/use/protection-overview.html)["](https://docs.netapp.com/zh-tw/astra-control-center-2307/use/protection-overview.html)
- ["](https://docs.netapp.com/zh-tw/astra-control-center-2307/use/manage-notifications.html)[管理](https://docs.netapp.com/zh-tw/astra-control-center-2307/use/manage-notifications.html)[通](https://docs.netapp.com/zh-tw/astra-control-center-2307/use/manage-notifications.html)[知](https://docs.netapp.com/zh-tw/astra-control-center-2307/use/manage-notifications.html)["](https://docs.netapp.com/zh-tw/astra-control-center-2307/use/manage-notifications.html)
- ["](https://docs.netapp.com/zh-tw/astra-control-center-2307/use/monitor-protect.html#connect-to-cloud-insights)[連線](https://docs.netapp.com/zh-tw/astra-control-center-2307/use/monitor-protect.html#connect-to-cloud-insights)[Cloud Insights](https://docs.netapp.com/zh-tw/astra-control-center-2307/use/monitor-protect.html#connect-to-cloud-insights) [至](https://docs.netapp.com/zh-tw/astra-control-center-2307/use/monitor-protect.html#connect-to-cloud-insights)["](https://docs.netapp.com/zh-tw/astra-control-center-2307/use/monitor-protect.html#connect-to-cloud-insights)
- ["](#page-65-0)[新增自](#page-65-0)[訂](#page-65-0)[TLS](#page-65-0)[憑](#page-65-0)[證](#page-65-0)["](#page-65-0)
- ["](https://docs.netapp.com/zh-tw/astra-control-center-2307/use/view-clusters.html#change-the-default-storage-class)[變](https://docs.netapp.com/zh-tw/astra-control-center-2307/use/view-clusters.html#change-the-default-storage-class)[更](https://docs.netapp.com/zh-tw/astra-control-center-2307/use/view-clusters.html#change-the-default-storage-class)[預](https://docs.netapp.com/zh-tw/astra-control-center-2307/use/view-clusters.html#change-the-default-storage-class)[設儲存類別](https://docs.netapp.com/zh-tw/astra-control-center-2307/use/view-clusters.html#change-the-default-storage-class)["](https://docs.netapp.com/zh-tw/astra-control-center-2307/use/view-clusters.html#change-the-default-storage-class)

# 如需詳細資訊、請參閱

• ["](https://docs.netapp.com/us-en/astra-automation)[使用](https://docs.netapp.com/us-en/astra-automation)[Astra Control API"](https://docs.netapp.com/us-en/astra-automation)

• ["](https://docs.netapp.com/zh-tw/astra-control-center-2307/release-notes/known-issues.html)[已](https://docs.netapp.com/zh-tw/astra-control-center-2307/release-notes/known-issues.html)[知](https://docs.netapp.com/zh-tw/astra-control-center-2307/release-notes/known-issues.html)[問題](https://docs.netapp.com/zh-tw/astra-control-center-2307/release-notes/known-issues.html)["](https://docs.netapp.com/zh-tw/astra-control-center-2307/release-notes/known-issues.html)

# **Astra Control Center**的常見問題集

如果您只是想要快速回答問題、這個常見問題集就能幫上忙。

# 總覽

以下各節提供使用Astra Control Center時可能會遇到的其他問題解答。如需進一步的說明[、請](mailto:​請​聯​絡astra.feedback@netapp.com)[聯](mailto:​請​聯​絡astra.feedback@netapp.com) [絡](mailto:​請​聯​絡astra.feedback@netapp.com)[astra.feedback@netapp.com](mailto:​請​聯​絡astra.feedback@netapp.com)

# 存取**Astra Control Center**

# 什麼是**Astra Control URL**?

Astra Control Center使用本機驗證和每個環境的專屬URL。

對於URL、請在瀏覽器中輸入您在安裝Astra Control Center時、於Astra\_control\_center.yaml自訂資源(CR) 檔案的SPEC.astraAddress欄位中所設定的完整網域名稱(FQDN)。電子郵件是您 在Astra\_control\_center.yaml CR的spec.email\*欄位中設定的值。

# 授權

• 我正在使用試用版授權。如何變更為完整授權? \*

您可以從 NetApp 取得 NetApp 授權檔案( NLF )、輕鬆變更為完整授權。

# 步驟

- 1. 從左側導覽中、選取\*帳戶\*>\*授權\*。
- 2. 在授權總覽中、於授權資訊右側、選取選項功能表。
- 3. 選取 \* 取代 \* 。
- 4. 瀏覽至您下載的授權檔案、然後選取\*「Add\*(新增\*)」。
	- 我正在使用試用版授權。我還能管理應用程式嗎?\*

是的、您可以使用評估授權(包括預設安裝的內嵌評估授權)來測試管理應用程式功能。試用版授權與完整版授 權之間的功能或功能並無差異;試用版授權的使用壽命更短。請參閱 ["](https://docs.netapp.com/zh-tw/astra-control-center-2307/concepts/licensing.html)[授權](https://docs.netapp.com/zh-tw/astra-control-center-2307/concepts/licensing.html)["](https://docs.netapp.com/zh-tw/astra-control-center-2307/concepts/licensing.html) 以取得更多資訊。

# 正在登錄**Kubernetes**叢集

新增**Astra Control**之後、我需要將工作節點新增至**Kubernetes**叢集。我該怎麼辦?

新的工作者節點可新增至現有的資源池。Astra Control會自動探索這些功能。如果在Astra Control中看不到新節 點、請檢查新的工作節點是否執行支援的映像類型。您也可以使用驗證新工作節點的健全狀況 kubectl get nodes 命令。

如何正確地取消管理叢集?

- 1. ["](https://docs.netapp.com/zh-tw/astra-control-center-2307/use/unmanage.html)[從](https://docs.netapp.com/zh-tw/astra-control-center-2307/use/unmanage.html)[Astra Control](https://docs.netapp.com/zh-tw/astra-control-center-2307/use/unmanage.html)[取](https://docs.netapp.com/zh-tw/astra-control-center-2307/use/unmanage.html)[消](https://docs.netapp.com/zh-tw/astra-control-center-2307/use/unmanage.html)[應用程式管理](https://docs.netapp.com/zh-tw/astra-control-center-2307/use/unmanage.html)["](https://docs.netapp.com/zh-tw/astra-control-center-2307/use/unmanage.html)。
- 2. ["](https://docs.netapp.com/zh-tw/astra-control-center-2307/use/unmanage.html#stop-managing-compute)[從](https://docs.netapp.com/zh-tw/astra-control-center-2307/use/unmanage.html#stop-managing-compute)[Astra Control](https://docs.netapp.com/zh-tw/astra-control-center-2307/use/unmanage.html#stop-managing-compute)[取](https://docs.netapp.com/zh-tw/astra-control-center-2307/use/unmanage.html#stop-managing-compute)[消](https://docs.netapp.com/zh-tw/astra-control-center-2307/use/unmanage.html#stop-managing-compute)[管理叢集](https://docs.netapp.com/zh-tw/astra-control-center-2307/use/unmanage.html#stop-managing-compute)["](https://docs.netapp.com/zh-tw/astra-control-center-2307/use/unmanage.html#stop-managing-compute)。

從**Astra Control**移除**Kubernetes**叢集之後、應用程式和資料會發生什麼變化?

從Astra Control移除叢集不會對叢集的組態(應用程式和持續儲存)進行任何變更。在該叢集上執行的任 何Astra Control快照或應用程式備份都無法還原。由Astra Control所建立的持續儲存備份仍在Astra Control之 內、但無法還原。

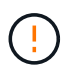

透過任何其他方法刪除叢集之前、請務必先從Astra Control移除叢集。使用另一個工具刪除叢集 時、如果叢集仍由Astra Control進行管理、可能會對Astra Control帳戶造成問題。

• 當我取消管理叢集時、 NetApp Astra Trident 是否會自動從叢集解除安裝? \* 當您從 Astra Control Center 取消管理叢集時、 Astra Trident 不會自動從叢集解除安裝。若要解除安裝Astra Trident、您需要 ["](https://docs.netapp.com/us-en/trident/trident-managing-k8s/uninstall-trident.html)[請](https://docs.netapp.com/us-en/trident/trident-managing-k8s/uninstall-trident.html)[遵循](https://docs.netapp.com/us-en/trident/trident-managing-k8s/uninstall-trident.html)[Astra Trident](https://docs.netapp.com/us-en/trident/trident-managing-k8s/uninstall-trident.html)[文](https://docs.netapp.com/us-en/trident/trident-managing-k8s/uninstall-trident.html)[件中的下列](https://docs.netapp.com/us-en/trident/trident-managing-k8s/uninstall-trident.html)[步驟](https://docs.netapp.com/us-en/trident/trident-managing-k8s/uninstall-trident.html)["](https://docs.netapp.com/us-en/trident/trident-managing-k8s/uninstall-trident.html)。

# 管理應用程式

• Astra Control是否能部署應用程式?\*

Astra Control不會部署應用程式。應用程式必須部署在Astra Control之外。

停止從**Astra Control**管理應用程式之後、應用程式會發生什麼事?

將刪除任何現有的備份或快照。應用程式與資料仍可繼續使用。資料管理作業無法用於未受管理的應用程式、或 屬於它的任何備份或快照。

• Astra Control能否管理非NetApp儲存設備上的應用程式?\*

不可以雖然Astra Control可以探索使用非NetApp儲存設備的應用程式、但它無法管理使用非NetApp儲存設備的 應用程式。

• 我應該自行管理 Astra Control 嗎? \*

Astra Control Center 預設不會顯示為您可以管理的應用程式、但您可以使用其他 Astra Control Center 執行個體 來備份和還原 Astra Control Center 執行個體。

不健康的 Pod 會影響應用程式管理嗎? \*

否、 Pod 的健全狀況不會影響應用程式管理。

# 資料管理作業

#### 我的應用程式使用數個**PV**。**Astra Control**是否會擷取這些**PV**的快照與備份?

是的。Astra Control在應用程式上執行的快照作業包括繫結至應用程式PVCS的所有PV快照。

我可以直接透過不同的介面或物件儲存設備來管理**Astra Control**所拍攝的快照嗎?

不可以Astra Control所拍攝的快照與備份、只能透過Astra Control進行管理。

#### 版權資訊

Copyright © 2023 NetApp, Inc. 版權所有。台灣印製。非經版權所有人事先書面同意,不得將本受版權保護文件 的任何部分以任何形式或任何方法(圖形、電子或機械)重製,包括影印、錄影、錄音或儲存至電子檢索系統 中。

由 NetApp 版權資料衍伸之軟體必須遵守下列授權和免責聲明:

此軟體以 NETAPP「原樣」提供,不含任何明示或暗示的擔保,包括但不限於有關適售性或特定目的適用性之 擔保,特此聲明。於任何情況下,就任何已造成或基於任何理論上責任之直接性、間接性、附隨性、特殊性、懲 罰性或衍生性損害(包括但不限於替代商品或服務之採購;使用、資料或利潤上的損失;或企業營運中斷),無 論是在使用此軟體時以任何方式所產生的契約、嚴格責任或侵權行為(包括疏忽或其他)等方面,NetApp 概不 負責,即使已被告知有前述損害存在之可能性亦然。

NetApp 保留隨時變更本文所述之任何產品的權利,恕不另行通知。NetApp 不承擔因使用本文所述之產品而產 生的責任或義務,除非明確經過 NetApp 書面同意。使用或購買此產品並不會在依據任何專利權、商標權或任何 其他 NetApp 智慧財產權的情況下轉讓授權。

本手冊所述之產品受到一項(含)以上的美國專利、國外專利或申請中專利所保障。

有限權利說明:政府機關的使用、複製或公開揭露須受 DFARS 252.227-7013(2014 年 2 月)和 FAR 52.227-19(2007 年 12 月)中的「技術資料權利 - 非商業項目」條款 (b)(3) 小段所述之限制。

此處所含屬於商業產品和 / 或商業服務(如 FAR 2.101 所定義)的資料均為 NetApp, Inc. 所有。根據本協議提 供的所有 NetApp 技術資料和電腦軟體皆屬於商業性質,並且完全由私人出資開發。 美國政府對於該資料具有 非專屬、非轉讓、非轉授權、全球性、有限且不可撤銷的使用權限,僅限於美國政府為傳輸此資料所訂合約所允 許之範圍,並基於履行該合約之目的方可使用。除非本文另有規定,否則未經 NetApp Inc. 事前書面許可,不得 逕行使用、揭露、重製、修改、履行或展示該資料。美國政府授予國防部之許可權利,僅適用於 DFARS 條款 252.227-7015(b) (2014年2月) 所述權利。

商標資訊

NETAPP、NETAPP 標誌及 <http://www.netapp.com/TM> 所列之標章均為 NetApp, Inc. 的商標。文中所涉及的所 有其他公司或產品名稱,均為其各自所有者的商標,不得侵犯。